# **HP 64793 H8/338/329 Emulator PC Interface**

**User's Guide**

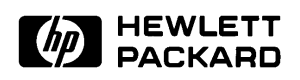

**HP Part No. 64793-97001 Printed in U.S.A. October 1992**

**Edition 1**

**Notice Hewlett-Packard makes no warranty of any kind with regard to this material, including, but not limited to, the implied warranties of merchantability and fitness for a particular purpose.** Hewlett-Packard shall not be liable for errors contained herein or for incidental or consequential damages in connection with the furnishing,

> Hewlett-Packard assumes no responsibility for the use or reliability of its software on equipment that is not furnished by Hewlett-Packard.

© Copyright 1992, Hewlett-Packard Company.

performance, or use of this material.

This document contains proprietary information, which is protected by copyright. All rights are reserved. No part of this document may be photocopied, reproduced or translated to another language without the prior written consent of Hewlett-Packard Company. The information contained in this document is subject to change without notice.

UNIX is a registered trademark of AT&T.

Torx is a registered trademark of Camcar Division of Textron, Inc.

**Hewlett-Packard Company Logic Systems Division 8245 North Union Boulevard Colorado Springs, CO 80920, U.S.A**.

**Printing History** New editions are complete revisions of the manual. The date on the title page changes only when a new edition is published.

> A software code may be printed before the date; this indicates the version level of the software product at the time the manual was issued. Many product updates and fixes do not require manual changes, and manual corrections may be done without accompanying product changes. Therefore, do not expect a one-to-one correspondence between product updates and manual revisions.

**Edition 1 64793-97001, October 1992**

# **Using This Manual**

This manual introduces you to the following emulators as used with the PC Interface.

- HP 64793A H8/338 emulator
- HP 64793B H8/329 emulator

Throughout this documentation, the following names are used to denote the microprocessors listed in the following table of supported microprocessors.

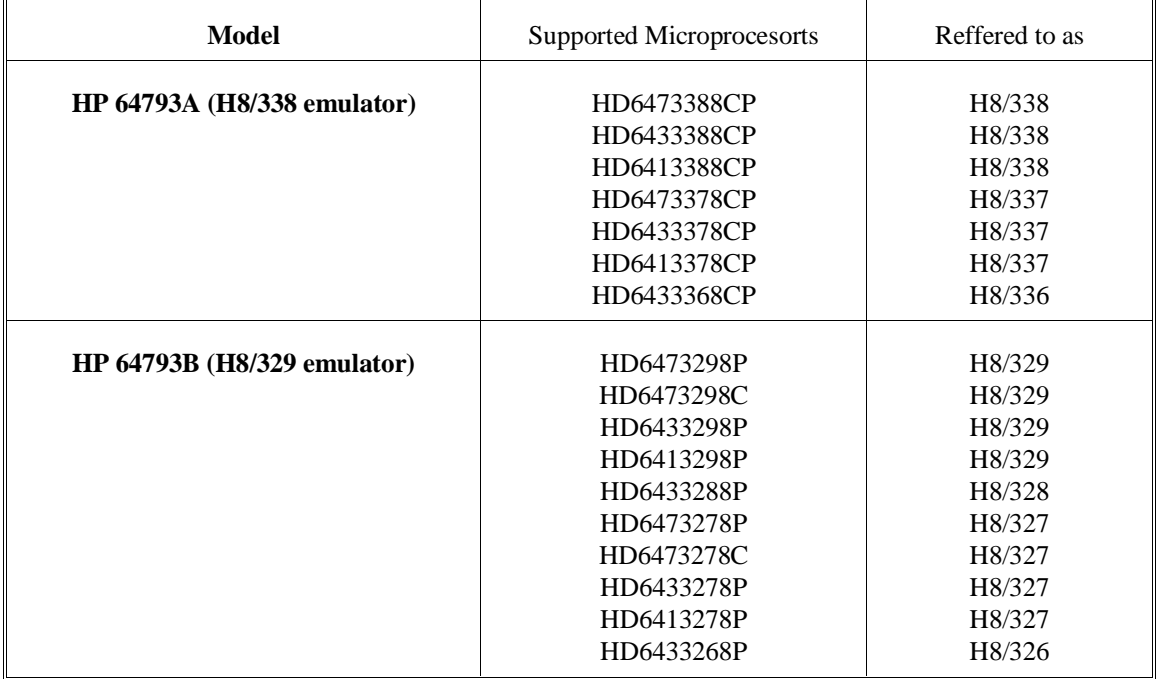

For the most part, the H8/338 and H8/329 emulators all operate the same way. Differences between the emulators are described where they exist. Both the H8/338 and H8/329 emulators will be referred to as the "H8/338 emulator". In the specific instances where H8/329

emulator differs from H8/338 emulator, it will be described as the "H8/329 emulator".

This manual:

- Shows you how to use emulation commands by executing them on a sample program and describing their results.
- Shows you how to use the emulator in-circuit (connected to a target system).
- Shows you how to configure the emulator for your development needs. Topics include: restricting the emulator to real-time execution, selecting a target system clock source, and allowing the target system to insert wait states.

This manual does not:

■ Show you how to use every PC Interface command and option; the PC Interface is described in the *HP 64700 Emulators PC Interface: User's Reference.*

## **Organization**

- **Chapter 1 Introduction to the H8/338 Emulator.** This chapter lists the H8/338 emulator features and describes how they can help you in developing new hardware and software.
- **Chapter 2 Getting Started.** This chapter shows you how to use emulation commands by executing them on a sample program. This chapter describes the sample program and how to: load programs into the emulator, map memory, display and modify memory, display registers, step through programs, run programs, set software breakpoints, search memory for data, and use the analyzer.
- **Chapter 3 "In-Circuit" Emulation.** This chapter shows you how to plug the emulator into a target system, and how to use the "in-circuit" emulation features.
- **Chapter 4** Configuring the Emulator. You can configure the emulator to adapt it to your specific development needs. This chapter describes the options available when configuring the emulator and how to save and restore particular configurations.
- **Chapter 5 Using the Emulator.** This chapter describes emulation topics which are not covered in the "Getting Started" chapter (for example, coordinated measurements and storing memory).
- **Appendix A File Format Readers.** This chapter shows you what the "Reader" program accomplishes, and how to use it.

**Notes**

# **Contents**

### **[1 Introduction to the H8/338 Emulator](#page-12-0)**

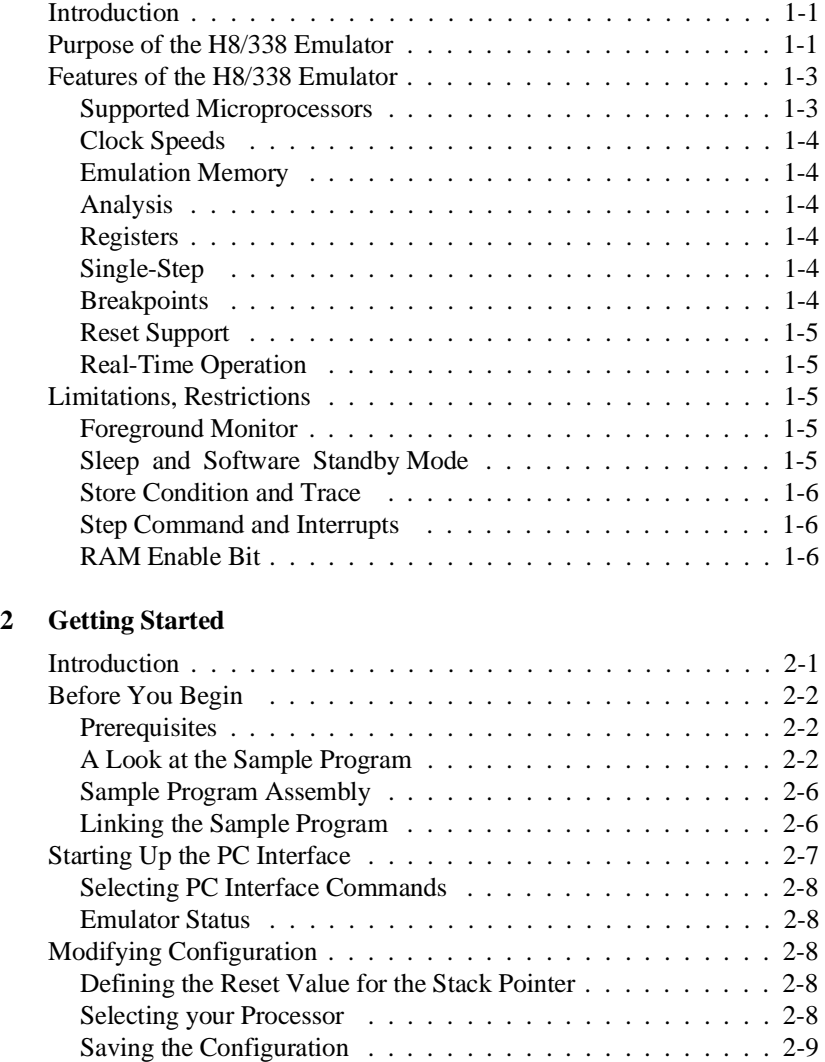

**Contents-1**

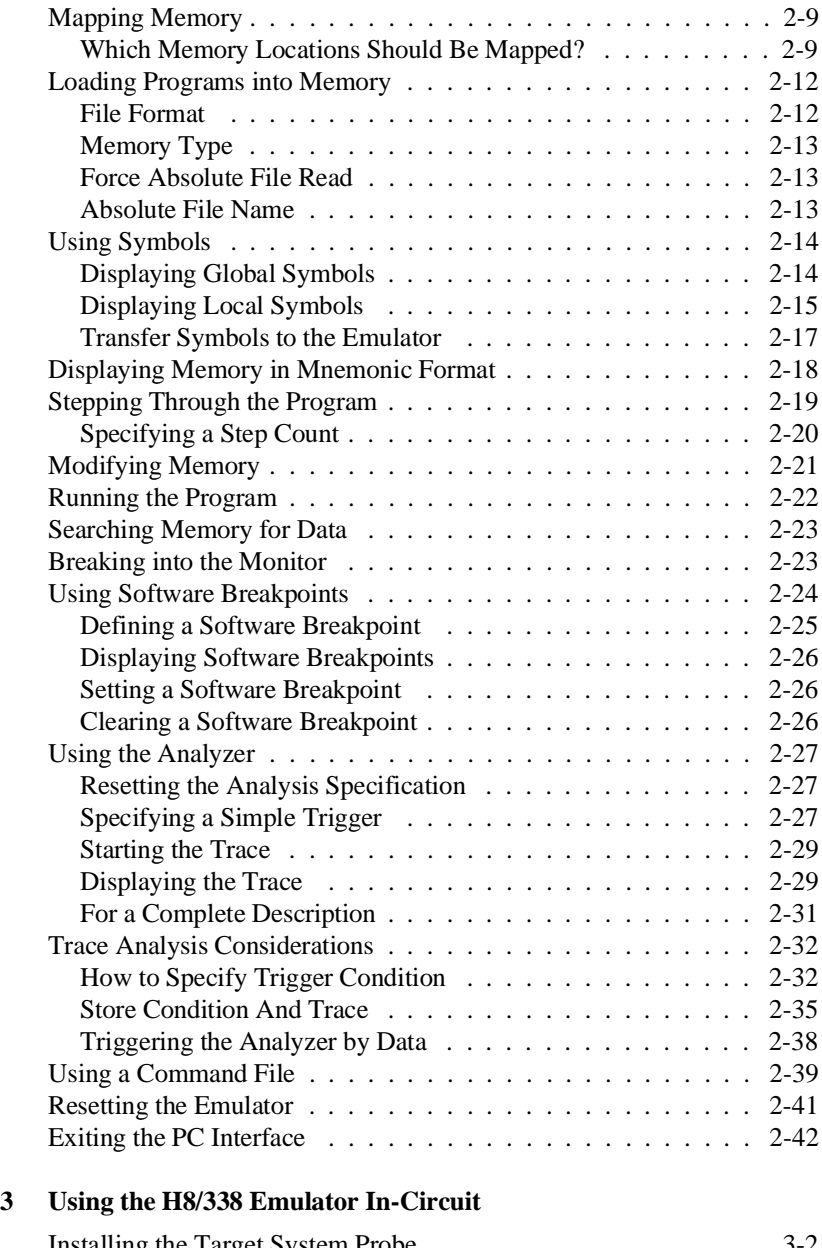

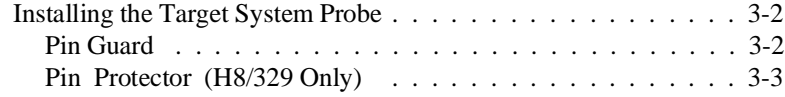

**2-Contents**

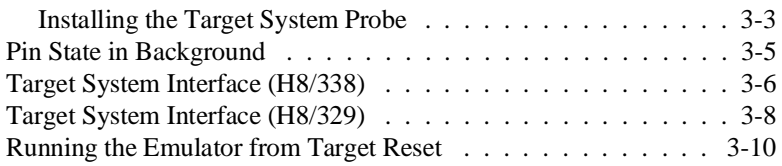

### **[4 Configuring the Emulator](#page-70-0)**

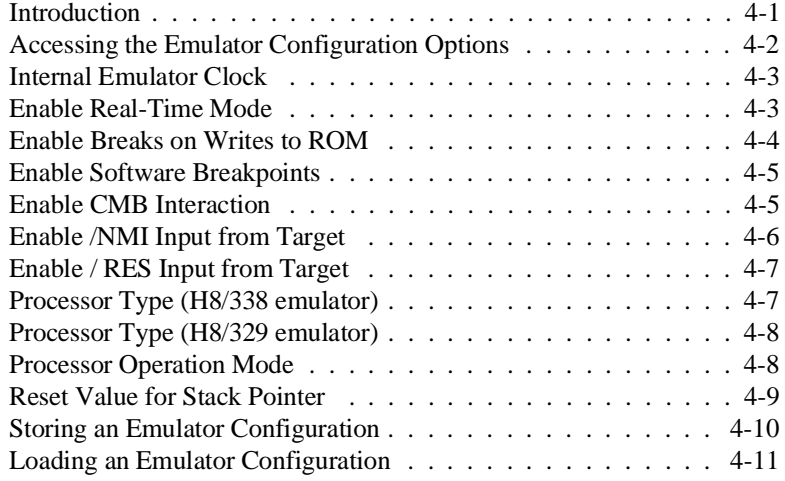

### **[5 Using the Emulator](#page-82-0)**

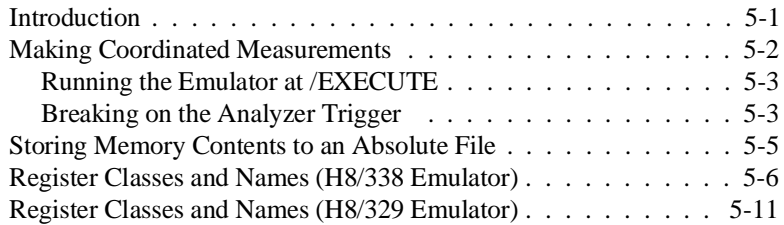

#### **[A File Format Readers](#page-96-0)**

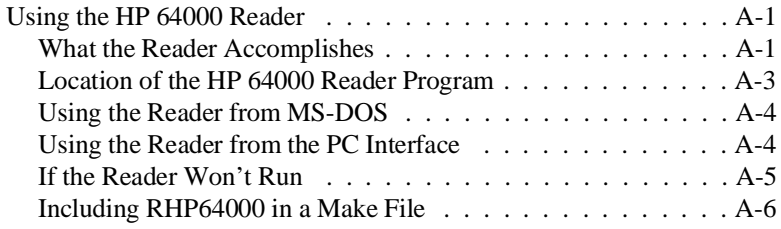

### **Contents-3**

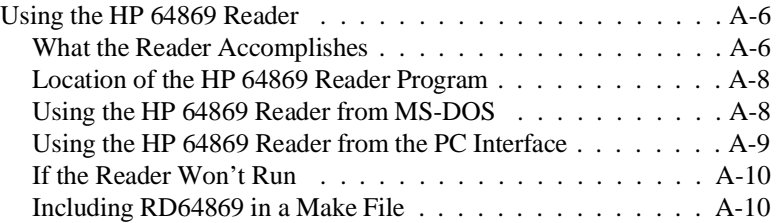

# **Illustrations**

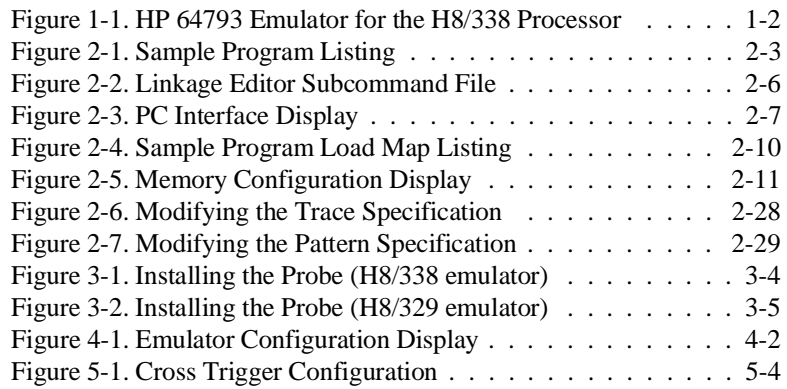

**4-Contents**

# <span id="page-12-0"></span>**Introduction to the H8/338 Emulator**

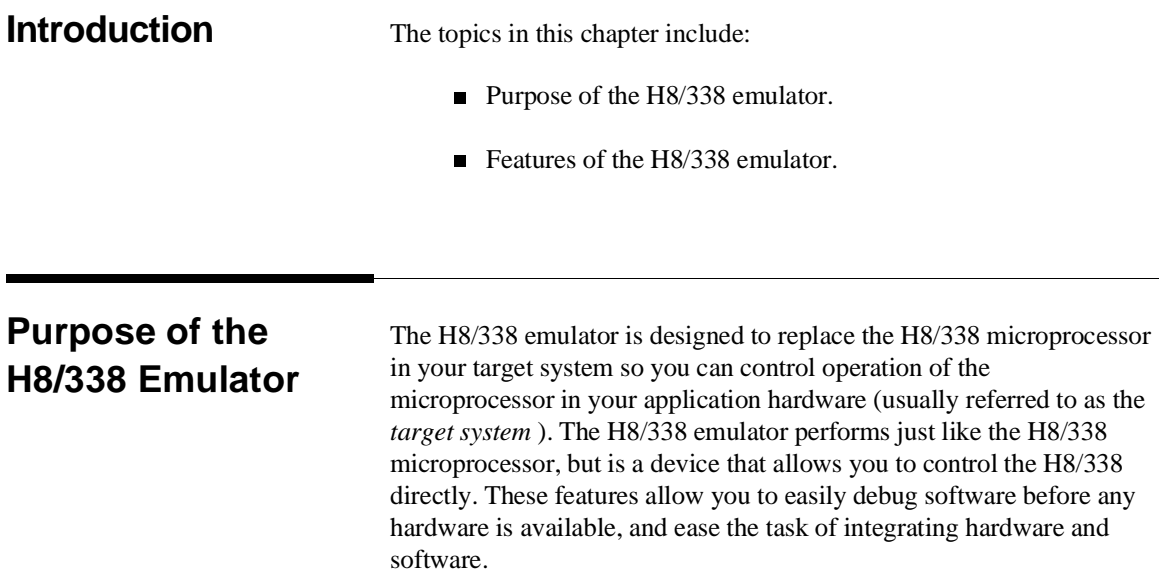

**Introduction to the H8/338 Emulator 1-1**

**1**

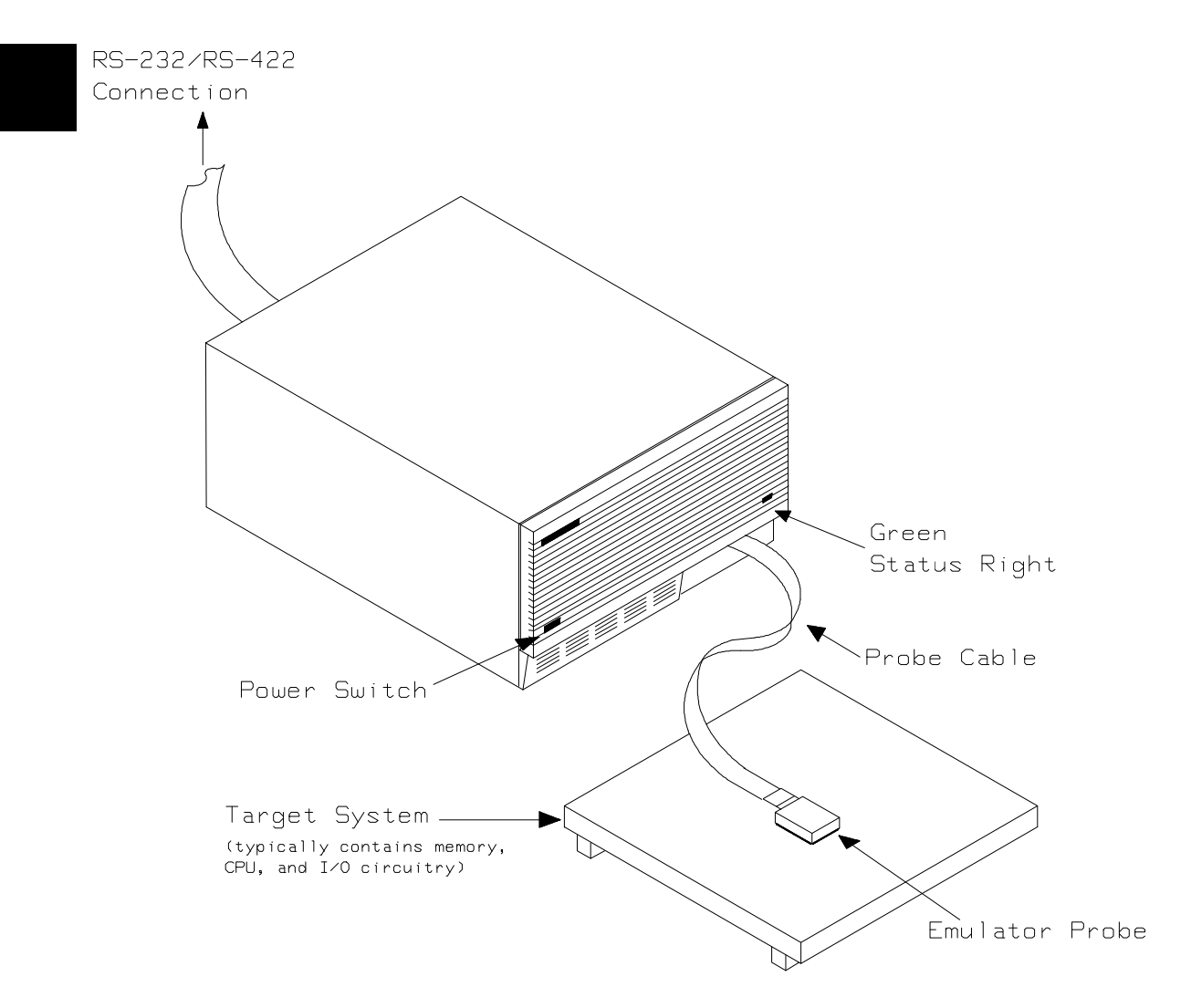

**Figure 1-1. HP 64793 Emulator for the H8/338 Processor**

#### **1-2 Introduction to the H8/338 Emulator**

## **Features of the H8/338 Emulator**

This section introduces you to the features of the emulator. The chapters which follow show you how to use these features.

### **Supported Microprocessors**

The HP 64793A H8/338 emulator and HP 64793B H8/329 emulators support the microprocesors listed in the following table.

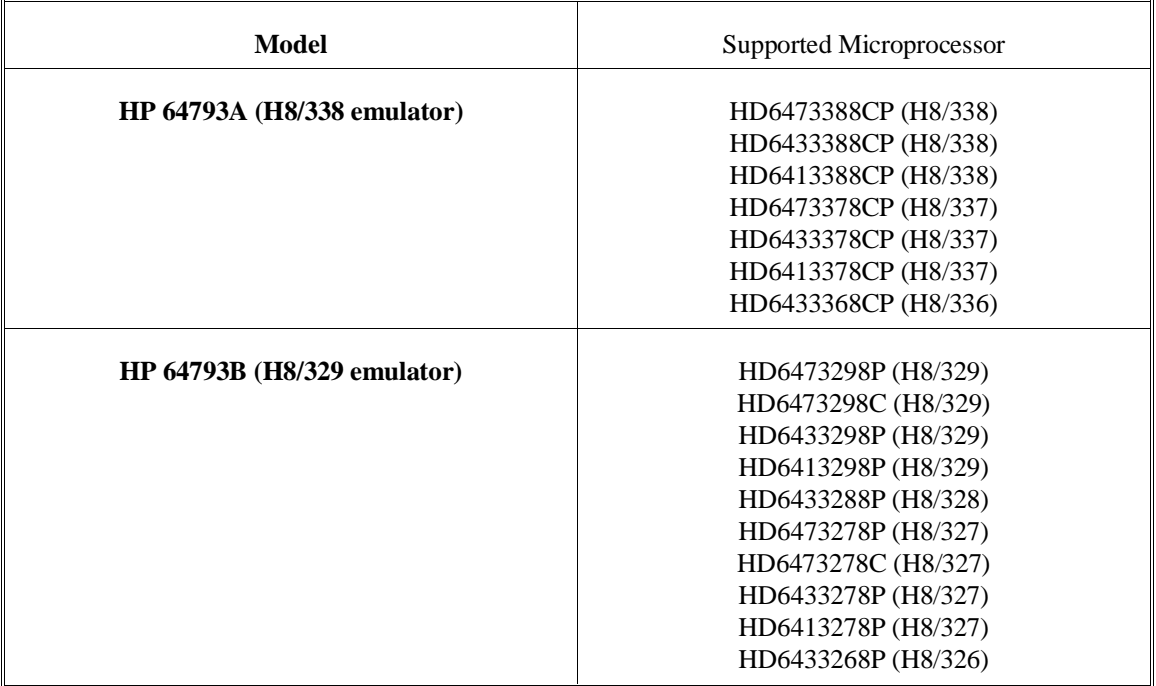

Each model provides with an emulation probe designed for its support microprocessors. By replacing the emulation probe, the HP64893 can support processors other than its original support processors. Contact Hewlett-Packard to replace the emulation probe.

**Introduction to the H8/338 Emulator 1-3**

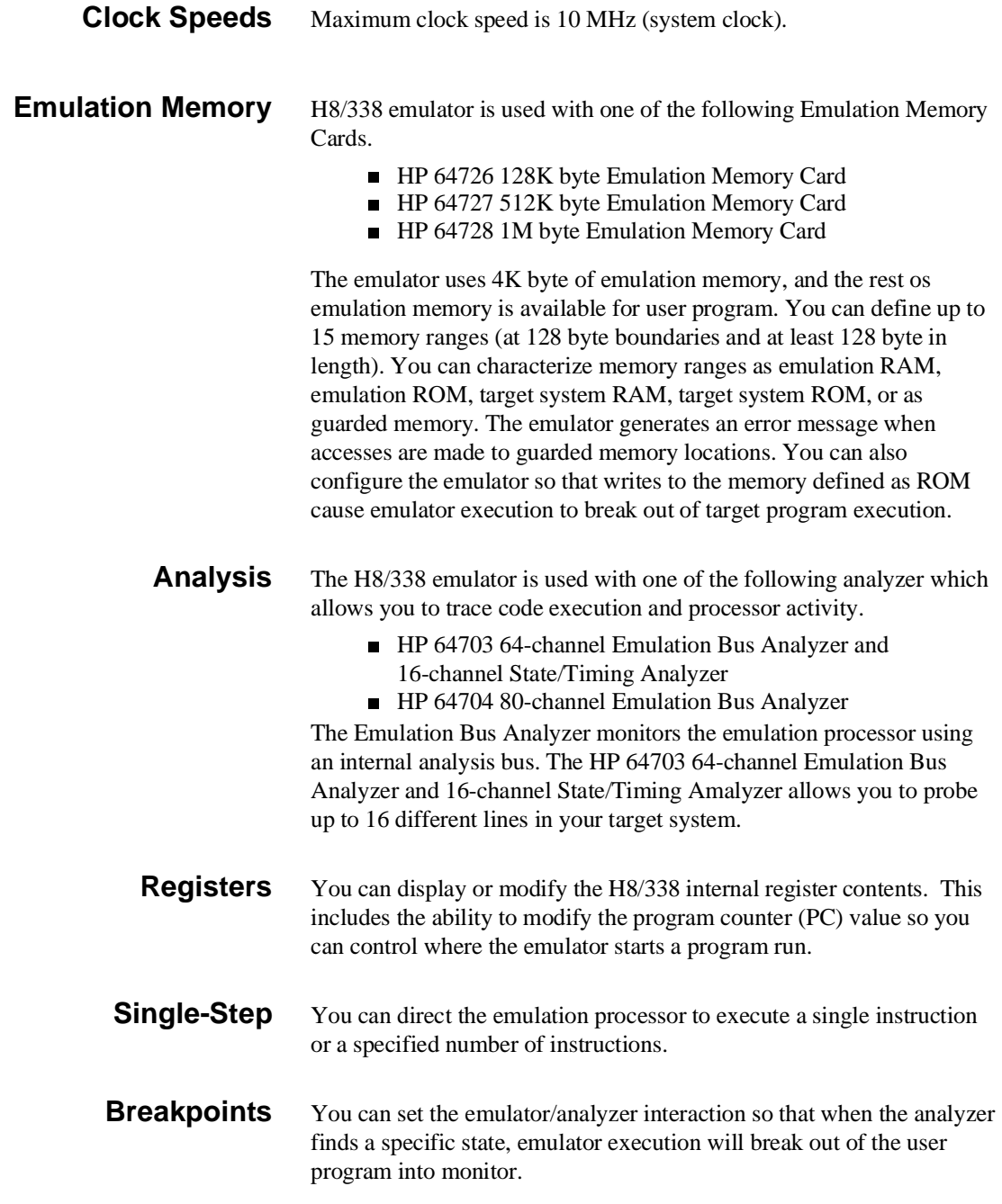

**1-4 Introduction to the H8/338 Emulator**

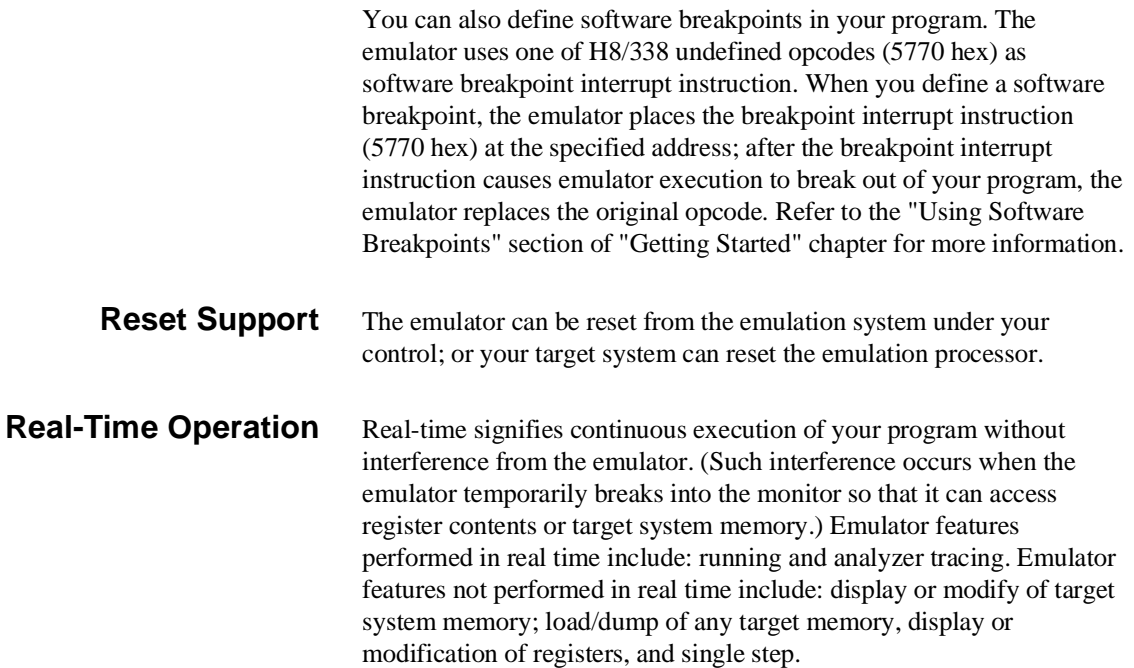

## **Limitations, Restrictions**

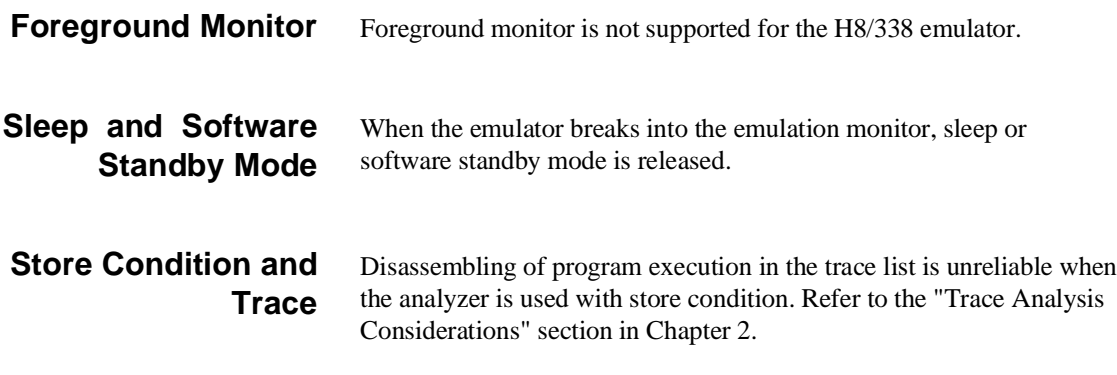

#### **Introduction to the H8/338 Emulator 1-5**

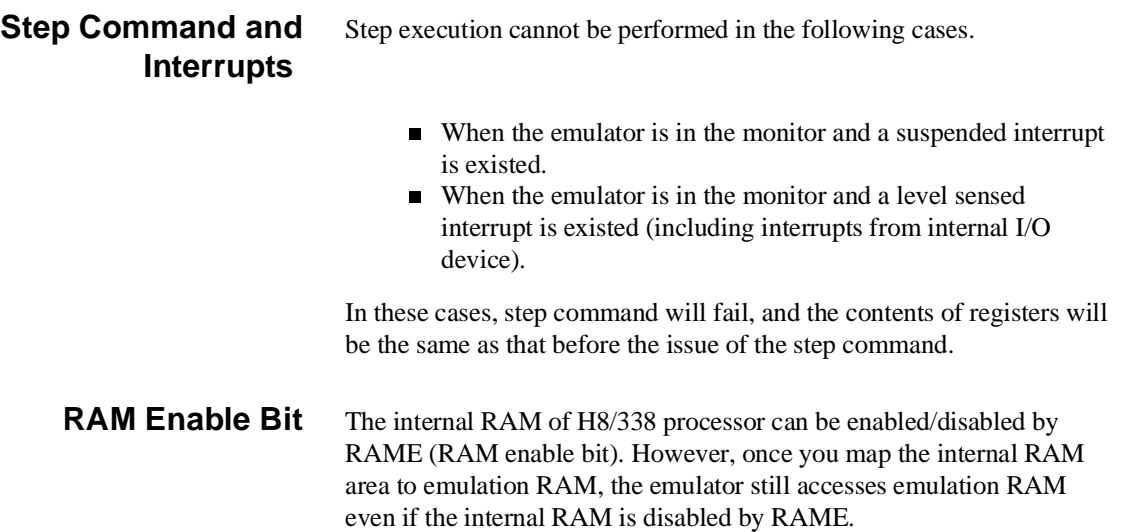

# <span id="page-18-0"></span>**Getting Started**

**Introduction** This chapter leads you through a basic, step by step tutorial that shows how to use the HP H8/338 emulator with the PC Interface.

This chapter will:

- Tell you what must be done before you can use the emulator as shown in the tutorial examples.
- Describe the sample program used for this chapter's examples.
- **Briefly describe how PC Interface commands are entered and** how emulator status is displayed.

This chapter will show you how to:

- Start up the PC Interface from the MS-DOS prompt.
- Define (map) emulation and target system memory.
- Load programs into emulation and target system memory.
- Enter emulation commands to view execution of the sample program.
- Creat and use a command file.

## **Before You Begin**

**Prerequisites** Before beginning the tutorial presented in this chapter, you must have completed the following tasks:

- 1. Connected the emulator to your computer. The *HP 64700 Series Installation/ Service* manual shows you how to do this.
- 2. Installed the PC Interface software on your computer. Software installation instructions are shipped with the media containing the PC Interface software. The *HP 64700 Emulators PC Interface: User's Reference* manual contains additional information on the installation and set up of the PC Interface.

3. In addition, it is recommended, although not required, that you read and understand the concepts of emulation presented in the Concepts of Emulation and Analysis manual. The *Installation/Service* also covers HP 64700 Series system architecture. A brief understanding of these concepts may help avoid questions later.

You should read the *HP 64700 Emulators PC Interface: User's Reference* manual to learn how to use the PC Interface in general. For the most part, this manual contains information specific to the H8/338 emulator.

#### **A Look at the Sample Program**

The sample program used in this chapter is listed in Figure 2-1. The program is a primitive command interpreter.

Using the various features of the emulator, we will show you how to load this program into emulation memory, execute it, monitor the program's operation with the analyzer, and simulate entry of different commands by using the "**M**emory **M**odify" emulation command.

#### **2-2 Getting Started**

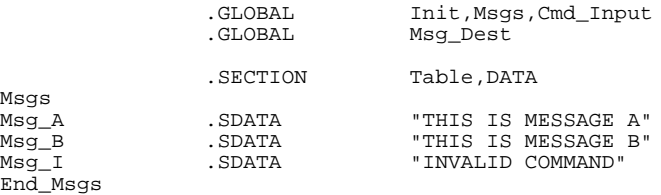

|                                                                                                    | SECTION Prog, CODE                |                                               |
|----------------------------------------------------------------------------------------------------|-----------------------------------|-----------------------------------------------|
|                                                                                                    |                                   |                                               |
| i* Set up the Stack Pointer                                                                                                    |                                   |                                               |
| Init.                                                                                                    | MOV.W                             | #Stack,R7                                     |
| "* Clear previous command                                                                                                    |                                   |                                               |
|                                                                                                    |                                   |                                               |
| Clear                                                                                                    | MOV.B<br>MOV.B                    | #H'00,ROL<br>ROL,@Cmd_Input                   |
|                                                                                                    |                                   |                                               |
| i* Read command input byte. If no command has been<br>i* entered, continue to scan for it.                                                                  |                                   |                                               |
| Scan                                                                                                    | MOV.B                             | @Cmd_Input,R2L                                |
|                                                                                                    | CMP.B<br>BEO                      | #H'00,R2L<br>Scan                             |
|                                                                                                    |                                   |                                               |
| i* A command has been entered. Check if it is<br>i* command A, command B, or invalid command.                                                               |                                   |                                               |
| Exe_Cmd                                                                                                    | CMP.B                             | #H'41,R2L                                     |
|                                                                                                    | BEO<br>CMP.B<br><b>BEO</b><br>BRA | Cmd A<br>#H'42, R2L<br>$Cmd$ B<br>Cmd I       |
|                                                                                                    |                                   |                                               |
| i* Command A is entered. R3L = the number of bytes<br>in message A. R4 = location of the message.<br>;*<br>i* Jump to the routine which writes the message. |                                   |                                               |
| Cmd A                                                                                                    | MOV.B<br>MOV.W<br><b>BRA</b>      | #Msg_B-Msg_A,R3L<br>#Msq A, R4<br>Write_Msg   |
|                                                                                                    |                                   |                                               |
| i* Command B is entered.                                                                                                    |                                   |                                               |
| Cmd B                                                                                                    | MOV.B<br>MOV.W<br><b>BRA</b>      | #Msg_I-Msg_B,R3L<br>$#Msg_B, R4$<br>Write_Msg |
|                                                                                                    |                                   |                                               |
| "* An invalid command is entered.                                                                                                    |                                   |                                               |
|                                                                                                    |                                   |                                               |
| Cmd I                                                                                                    | MOV.B<br>MOV.W                    | #End_Msgs-Msg_I,R3L<br>#Msg_I,R4              |

**Figure 2-1. Sample Program Listing**

**Getting Started 2-3**

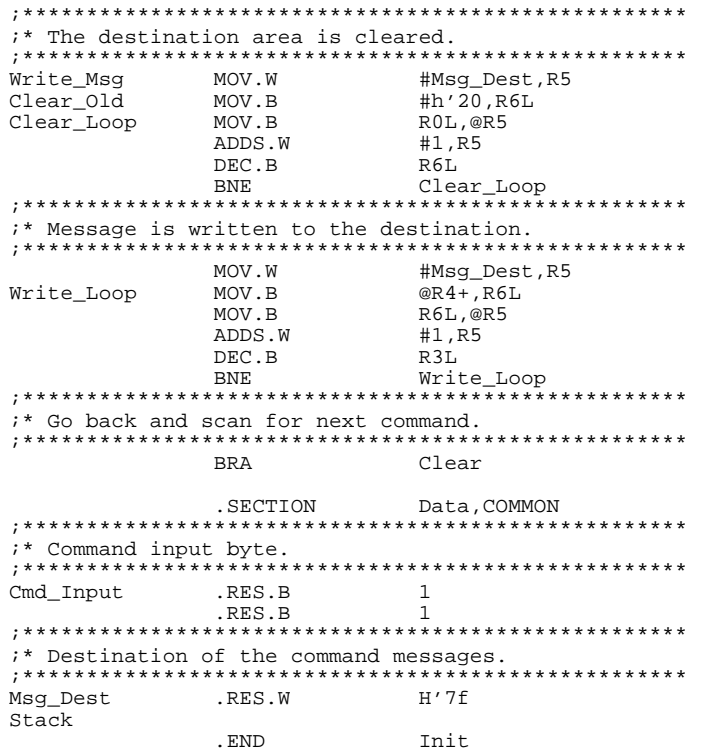

### **Figure 2-1. Sample Program Listing (Cont'd)**

#### **Data Declarations**

The "Table" section defines the messages used by the program to respond to various command inputs. These messages are labeled **Msg\_A, Msg\_B,** and **Msg\_I**.

#### **Initialization**

The program instruction at the **Init** label initializes the stack pointer.

#### **Reading Input**

The instruction at the **Clear** label clears any random data or previous commands from the **Cmd\_Input** byte. The **Scan** loop continually reads the **Cmd\_Input** byte to see if a command is entered (a value other than 0 hex).

#### **Processing Commands**

When a command is entered, the instructions from **Exe\_Cmd** to **Cmd\_A** determine whether the command was "A", "B", or an invalid command.

If the command input byte is "A" (ASCII 41 hex), execution is transferred to the instructions at **Cmd\_A**.

If the command input byte is "B" (ASCII 42 hex), execution is transferred to the instructions at **Cmd\_B**.

If the command input byte is neither "A" nor "B", an invalid command has been entered, and execution is transferred to the instructions at **Cmd\_I**.

The instructions at **Cmd\_A, Cmd\_B,** and **Cmd\_I** each load register R3L with the length of the message to be displayed and register R4 with the starting location of the appropriate message. Then, execution transfers to **Write\_Msg** which writes the appropriate message to the destination location, **Msg\_Dest**.

Prior to writing the message, **Clear Old** clears the destination area. After the message is written, the program branches back to read the next command.

#### **Assembly** H8/300 Assembler/Linkage Editor. For example, the following command was used to assemble the sample program. C>**h83asm** cmd\_rds.src /debug <RETURN> In addition to the assembler listing (cmd\_rds.lis), the "cmd\_rds.obj" relocatable file is created. **Linking the Sample Program** The sample program can be linked with following command and generates the absolute file. The contents of "cmd\_rds.k" linkage editor subcommand file is shown in Figure 2-2.

C>**h8lnk** /subcommand=cmd\_rds.k <RETURN> In addition to the linker load map listing (cmd\_rds.map), the "cmd\_rds.abs" absolute file is created.

The sample program is written for and assembled with the HP 64876

```
debug
input cmd_rds
start Table(1100),Prog(1000),Data(0fe80)
print cmd_rds
output cmd_rds
exit
```
**Sample Program**

#### **Figure 2-2. Linkage Editor Subcommand File**

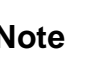

**Note** You need to specify "debug" command line option to both assembler and linker command to generate local symbol information. The "debug" option for the assembler and linker direct to include local symbol information to the object file.

**2-6 Getting Started**

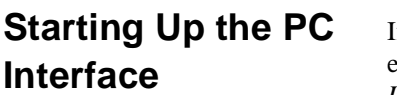

If you have set up the emulator device table and the **HPTABLES** shell environment variable as shown in the *HP 64700 Emulators PC Interface: User's Reference*, you can start up the H8/338 PC Interface by entering the following command from the MS-DOS prompt:

**pch8338** <emulname>

where  $\le$ emulname> is **emul\_com1** if your emulator is connected to the COM1 port or **emul\_com2** if it is connected to the COM2 port. If you edited the \hp64700\tables\64700tab file to change the emulator name, substitute the appropriate name for  $\le$ emulname $\ge$  in the above command.

In the command above, **pch8338** is the command to start the PC Interface; "<emulname>" is the logical emulator name given in the emulator device table. (To start the version of the PC Interface that supports external timing analysis, substitute **pth8338** for **pch8338** in this command.) If this command is successful, you will see the display shown in Figure 2-3. Otherwise, you will be given an error message and returned to the MS-DOS prompt.

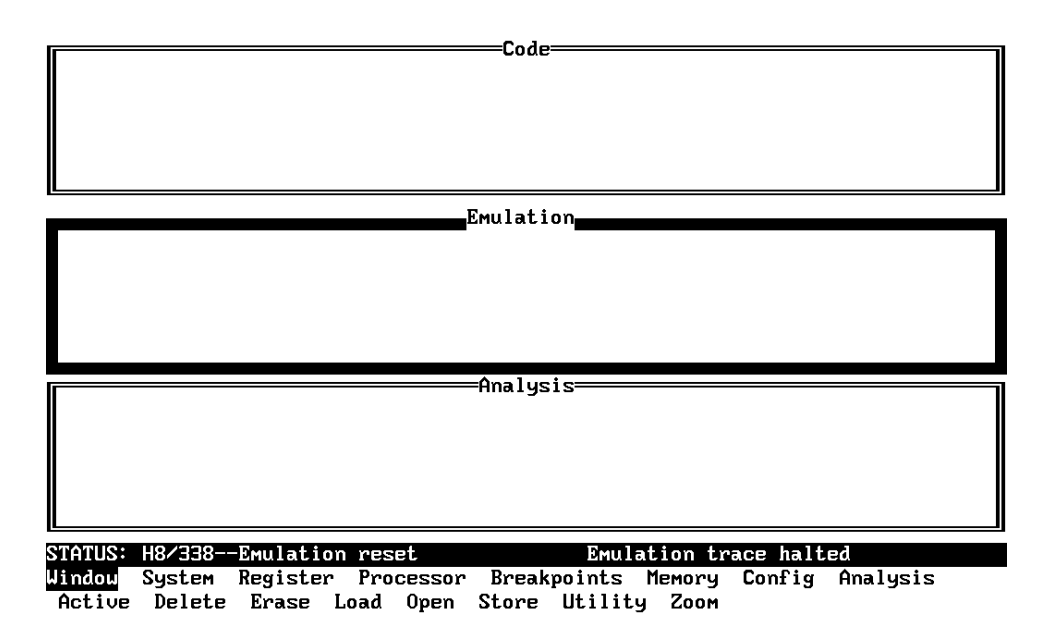

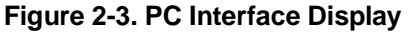

**Getting Started 2-7**

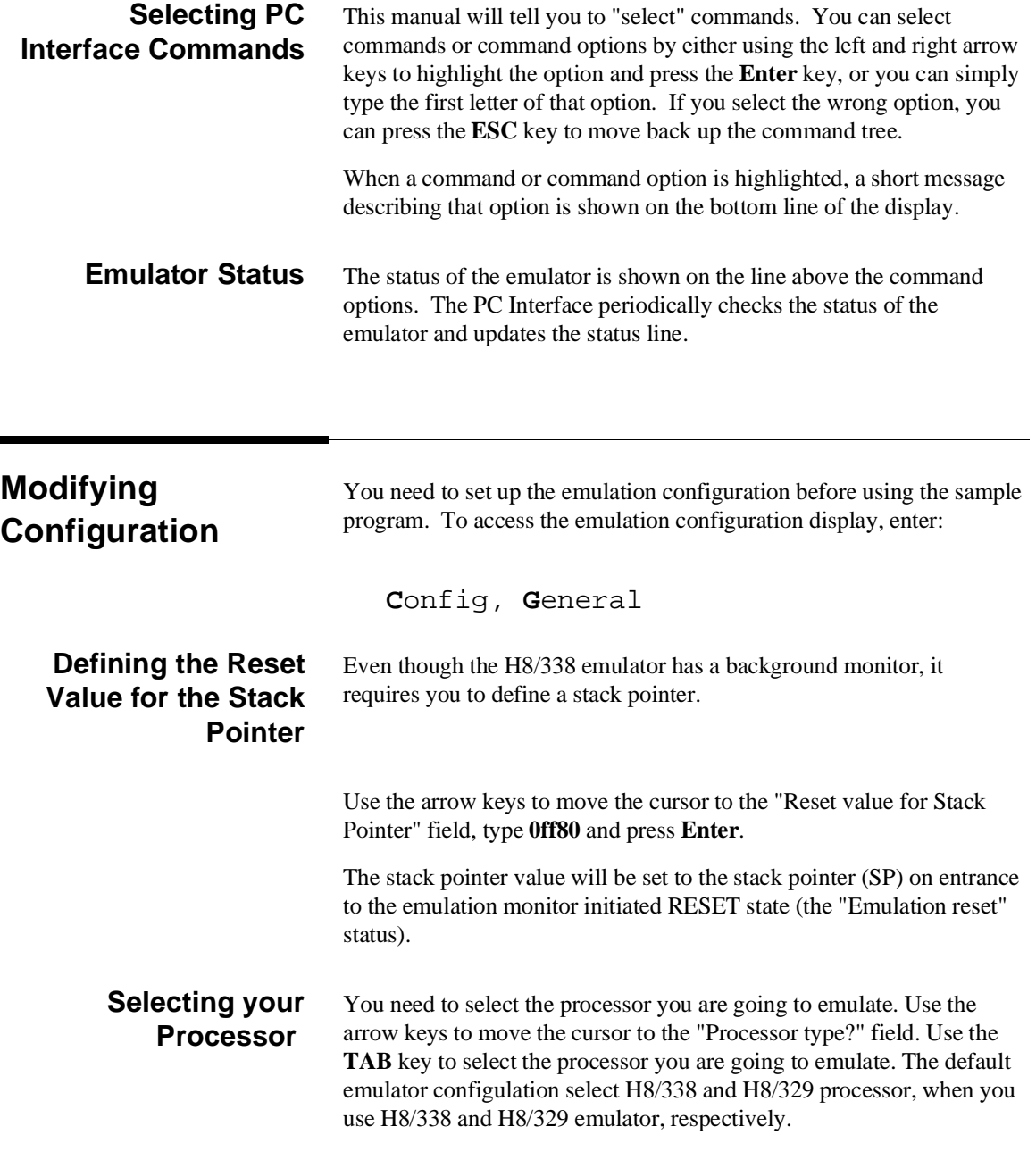

**2-8 Getting Started**

### **Saving the Configuration**

To save the configuration, use the **Enter** key to exit the field in the last field. (The **End** key on Vectra keyboards moves the cursor directly to the last field.)

## **Mapping Memory** The H8/338 emulator contains high-speed emulation memory (no wait states required) that can be mapped at a resolution of 128 bytes. The memory mapper allows you to characterize memory locations. It allows you to specify whether a certain range of memory is present in the target system or whether you will be using emulation memory for that address range. You can also specify whether the target system memory is ROM or RAM, and you can specify that emulation memory be treated as ROM or RAM. You can include function code information with address ranges to further characterize the memory block. Blocks of memory can also be characterized as guarded memory. Guarded memory accesses will generate "break to monitor" requests. Writes to ROM will generate "break to monitor" requests if the "Enable breaks on writes to ROM?" configuration item is enabled (see the "Configuring the Emulator" chapter). The memory mapper allows you to define up to 16 different map terms. **Caution** When you use the H8/338 internal ROM and RAM, you must map memory space where internal ROM and RAM are located as each emulation ROM and RAM. **Which Memory Locations Should Be Mapped?** Typically, assemblers generate relocatable files and linkers combine relocatable files to form the absolute file. The linker load map listing will show what locations your program will occupy in memory. A part of linker load map listing for the sample program (cmd\_rds.map) is

shown in Figure 2-4.

**Getting Started 2-9**

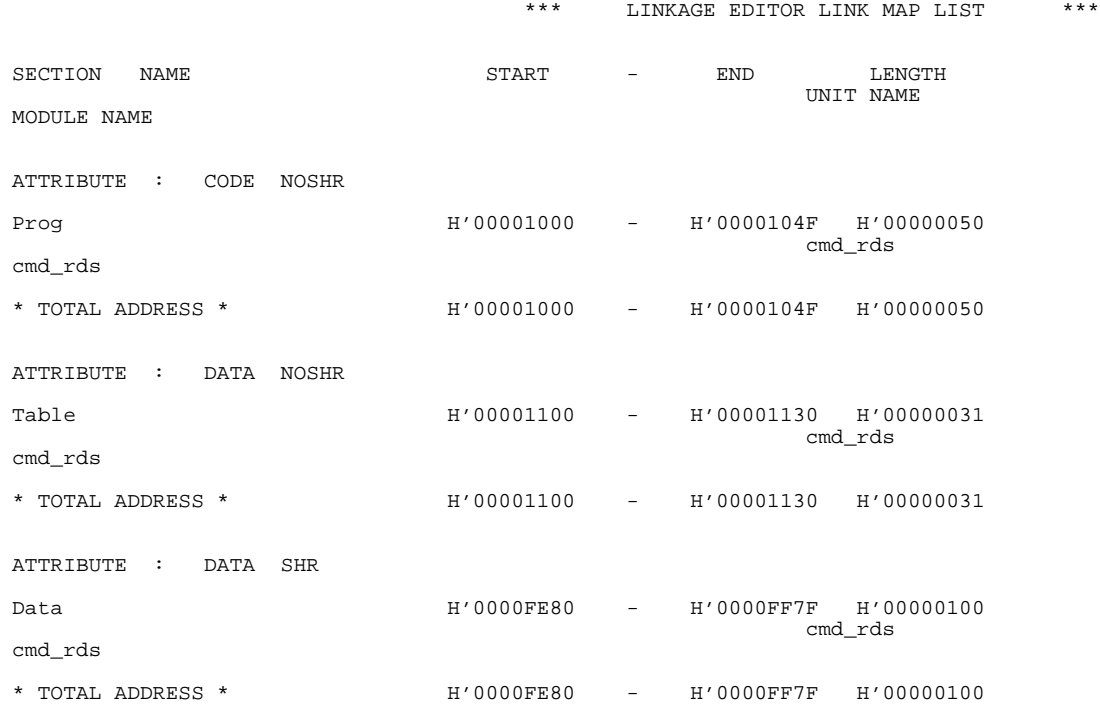

#### **Figure 2-4. Sample Program Load Map Listing**

From the load map listing, you can see that the sample program occupies locations in three address ranges. The code area, which contains the opcodes and operands which make up the sample program, occupies locations 1000 hex through 104f hex. The data area, which contains the ASCII values of the messages the program displays, is occupies locations 1100 hex through 1130 hex. The destination area, which contains the command input byte and the locations of the message destination and the stack, occupies locations fe80 hex through ff7f hex.

Two mapper terms will be specified for the example program. Since the program writes to the destination locations, the mapper block containing the destination locations should not be characterized as ROM memory.

**2-10 Getting Started**

To map memory for the sample program, select:

**C**onfig, **M**ap, **M**odify

Using the arrow keys, move the cursor to the "address range" field of term 1. Enter:

1000..1fff

Move the cursor to the "memory type" field of term 1, and press the TAB key to select the **erom** (emulation ROM) type. Move the cursor to the "address range" field of term 2 and enter:

0fe80..0ff7f

Move the cursor to the "memory type" field of term 2, and press the TAB key to select the **eram** (emulation RAM) type. To save your memory map, use the **Enter** key to exit the field in the lower right corner. (The **End** key on Vectra keyboards moves the cursor directly to the last field.) The memory configuration display is shown in Figure 2-5.

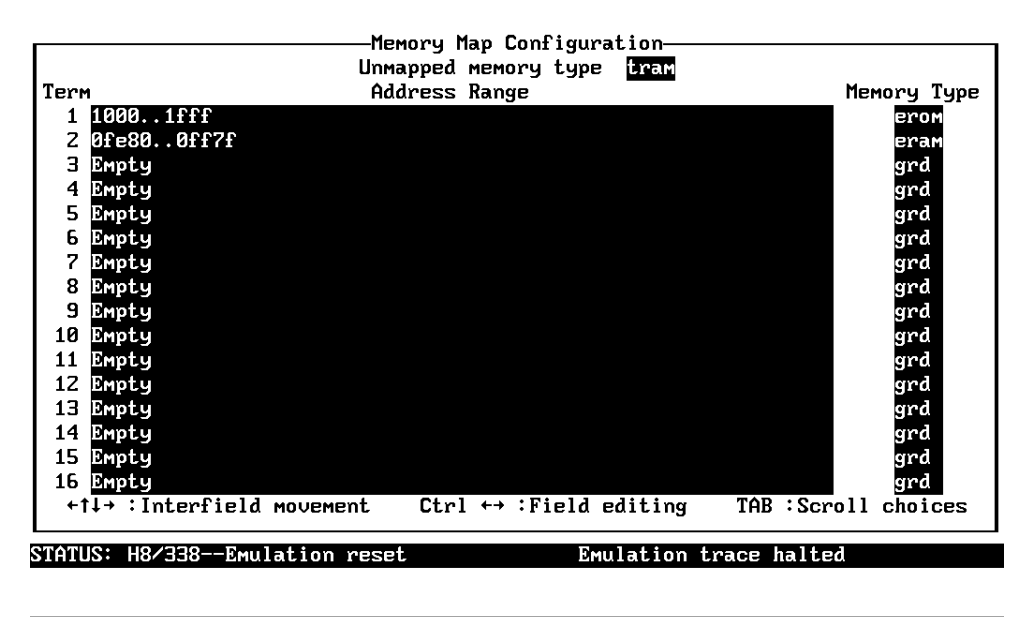

Use the TAB and Shift-TAB keys to pick memory type for mapped range.

**Figure 2-5. Memory Configuration Display**

**Getting Started 2-11**

When mapping memory for your target system programs, you may wish to characterize emulation memory locations containing programs and constants (locations which should not be written to) as ROM. This will prevent programs and constants from being written over accidentally, and will cause breaks when instructions attempt to do so.

**Note** The memory mapper re-assigns blocks of emulation memory after the insertion or deletion of mapper terms. For example, if you modified the contents of fe80 hex through feff hex above, deleted term 1, and displayed locations fe80 hex through feff hex, you would notice the contents of those locations are not the same as they were before deleting the mapper term.

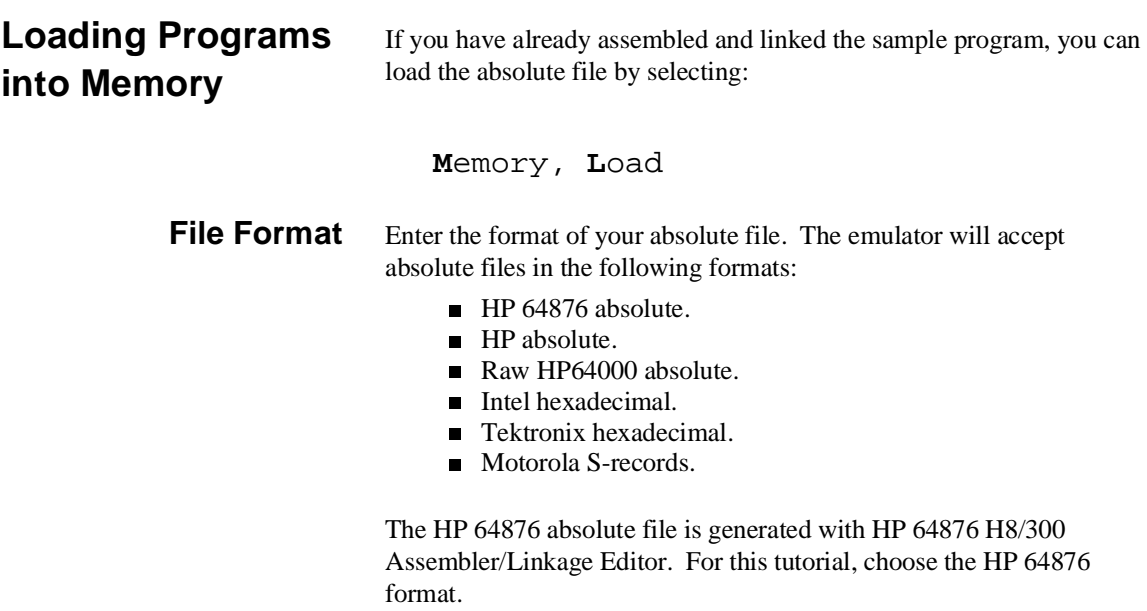

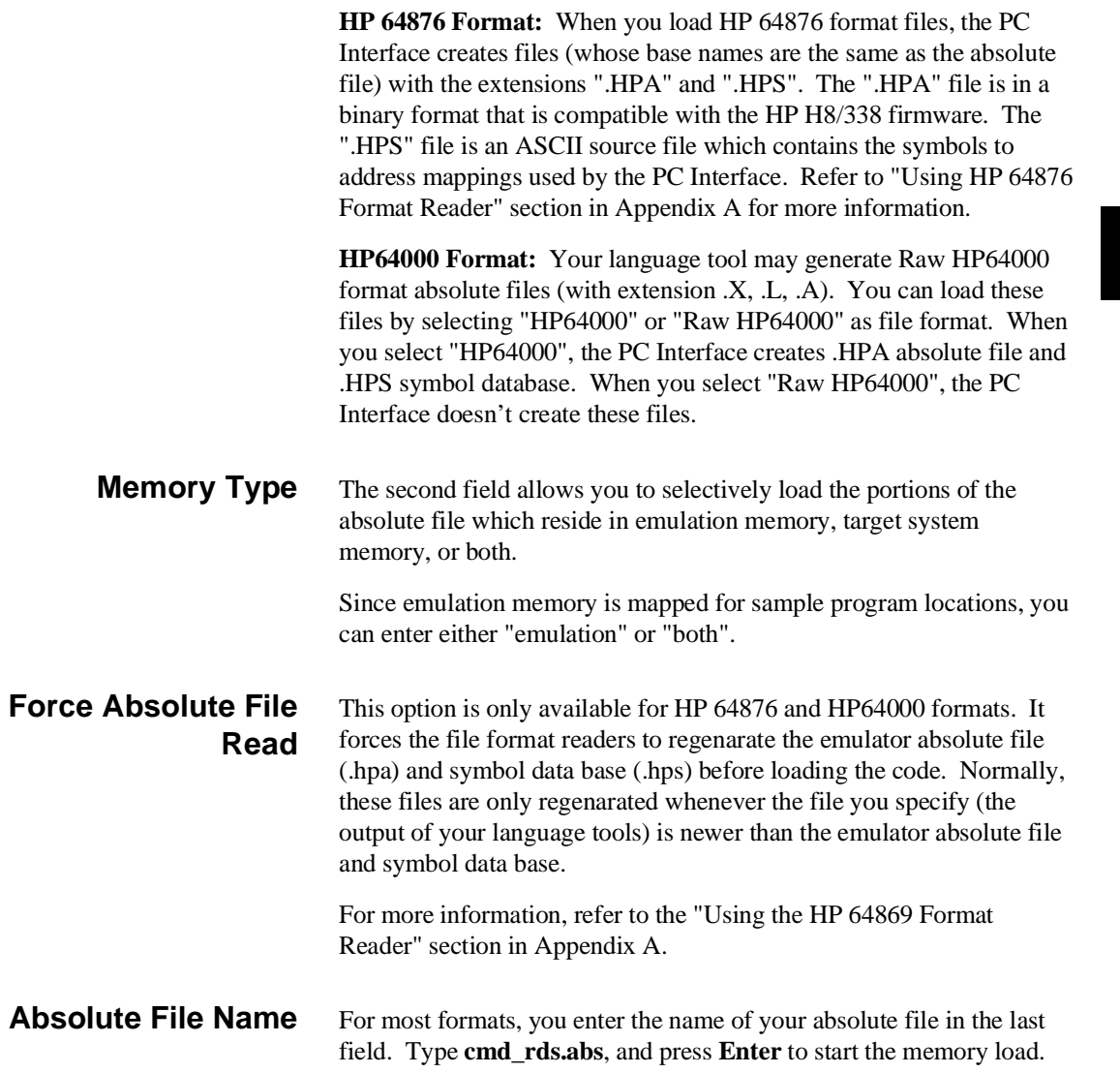

**Getting Started 2-13**

I

**Displaying Global**

**Symbols**

#### **Using Symbols** The following pages show you how to display global and local symbols for the sample program. For more information on symbol display, refer to the *PC Interface Reference*.

#### When you load HP 64876 or HP64000 format absolute files into the emulator, the corresponding symbol database is also loaded.

The symbols database can also be loaded with the "**S**ystem **S**ymbols **G**lobal **L**oad" command. This command is provided for situations where multiple absolute files are loaded into the emulator; it allows you to load the various sets of global symbols corresponding to the various absolute files. When global symbols are loaded into the emulator, information about previous global symbols is lost (that is, only one set of global symbols can be loaded at a time).

After global symbols are loaded, both global and local symbols can be used when entering expressions. Global symbols are entered as they appear in the source file or in the global symbols display.

To display global symbols, select:

**S**ystem, **S**ymbols, **G**lobal, **D**isplay

The symbols window automatically becomes the active window as a result of this command. You can press <CTRL>**z** to zoom the window. The resulting display follows.

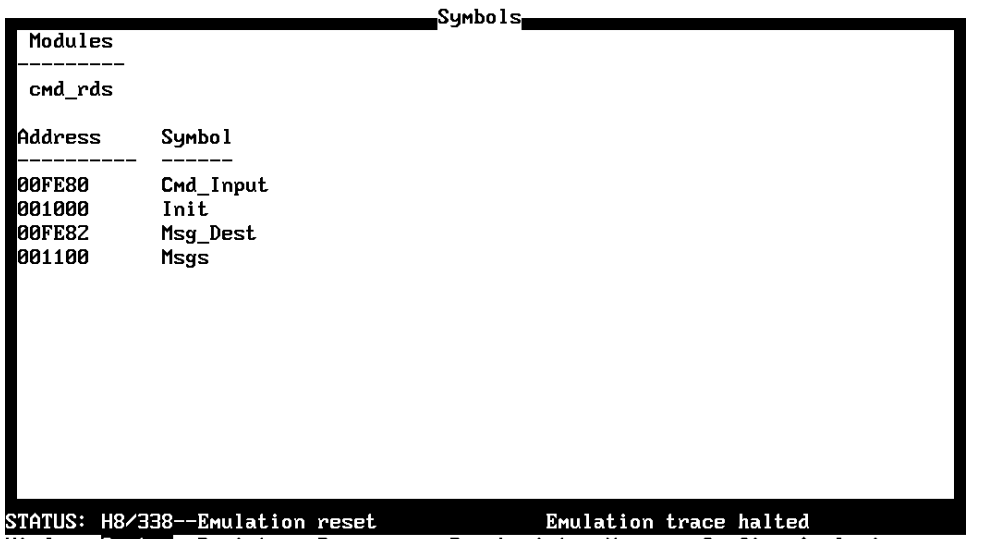

Windou System Register Processor Breakpoints Memory Config Analysis Command\_file Wait MS-DOS Log Terminal Symbols Exit

> The global symbols display has two parts. The first parts lists all the modules that were linked to produce this object file. These module names are used by you when you want to refer to a local symbol, and are case-sensitive. The second part of the display lists all global symbols in this module. These names can be used in measurement specifications, and are case-sensitive. For example, if you wish to make a measurement using the symbol **Cmd\_Input**, you must specify **Cmd\_Input**. The strings **cmd\_input** or **CMD\_INPUT** are not valid symbol names here.

#### **Displaying Local Symbols** To display local symbols, select:

**S**ystem, **S**ymbols, **L**ocal, **D**isplay

Enter the name of the module you want to specify (from the first part of the global symbols display; in this case, **cmd\_rds**) and press **Enter**. The resulting display follows.

**Getting Started 2-15**

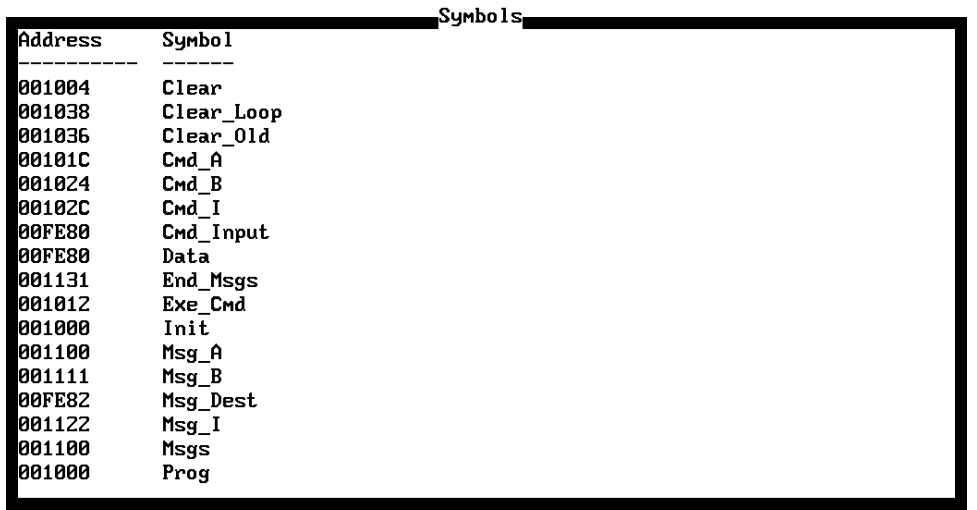

STATUS: H8/338--Emulation reset Emulation trace halted Windou System Register Processor Breakpoints Memory Config Analysis Command\_file Wait MS-DOS Log Terminal Symbols Exit

> After you display local symbols with the "**S**ystem **S**ymbols **L**ocal **D**isplay" command, you can enter local symbols as they appear in the source file or local symbol display. When you display local symbols for a given module, that module becomes the default local symbol module.

If you have not displayed local symbols, you can still enter a local symbol by including the name of the module:

```
module_name:symbol
```
Remember that the only valid module names are those listed in the first part of the global symbols display, and are case-sensitive for compatibility with other systems (such as HP-UX).

When you include the name of an source file with a local symbol, that module becomes the default local symbol module, as with the "**S**ystem **S**ymbols **L**ocal **D**isplay" command.

Local symbols must be from assembly modules that form the absolute whose symbol database is currently loaded. Otherwise, no symbols will be found (even if the named assembler symbol file exists and contains information).

**2-16 Getting Started**

One thing to note: It is possible for a symbol to be local in one module and global in another, which may result in some confusion. For example, suppose symbol "XYZ" is a global in module A and a local in module B and that these modules link to form the absolute file. After you load the absolute file (and the corresponding symbol database), entering "XYZ" in an expression refers to the symbol from module A. Then, if you display local symbols from module B, entering "XYZ" in an expression refers to the symbol from module B, **not the global symbol**. Now, if you again want to enter "XYZ" to refer to the global symbol from module A, you must display the local symbols from module A (since the global symbol is also local to that module). Loading local symbols from a third module, if it was linked with modules A and B and did not contain an"XYZ" local symbol, would also cause "XYZ" to refer to the global symbol from module A.

### **Transfer Symbols to the Emulator**

You can use the emulator's symbol-handling capability to improve measurement displays. You do this by transferring the symbol database information to the emulator. To transfer the global symbol information to the emulator, use the command:

**S**ystem, **S**ymbols, **G**lobal, **T**ransfer

Transfer the local symbol information for all modules by entering:

**S**ystem, **S**ymbols, **L**ocal, **T**ransfer, **A**ll

You can find more information on emulator symbol handling commands in the *Emulator PC Interface Reference*.

## **Displaying Memory in Mnemonic Format**

Once you have loaded a program into the emulator, you can verify that the program has indeed been loaded by displaying memory in mnemonic format. To do this, select:

#### **M**emory, **D**isplay, **M**nemonic

Enter the address range "1000..1026". (You could also specify this address range using symbols, for example, **"Init..Init+26"**.) The emulation window automatically becomes the active window as a result of this command. You can press <CTRL>**z** to zoom the memory window. The resulting display follows.

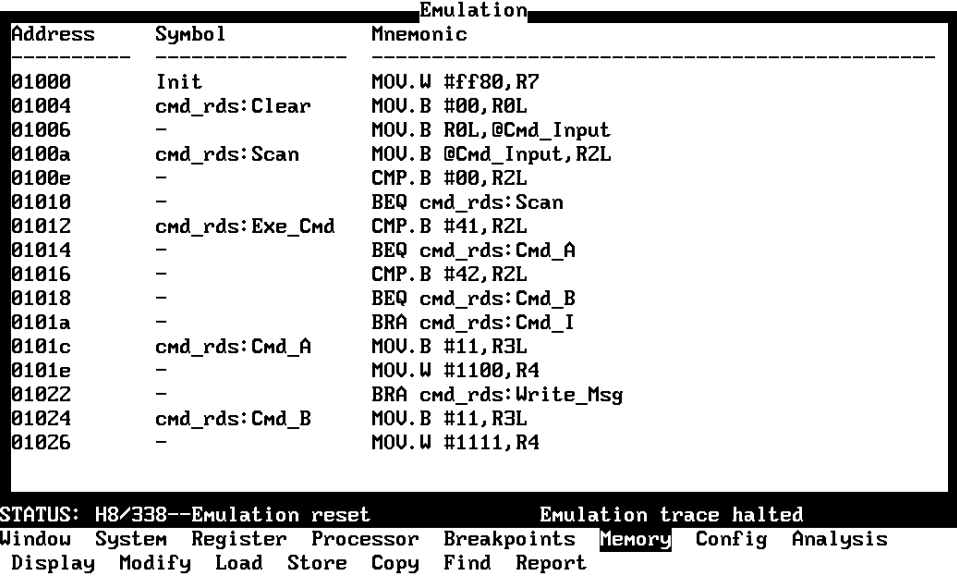

If you wish to view the rest of the sample program memory locations,you can select "**M**emory **D**isplay **M**nemonic" command again and enter the range "102a..104e".

#### **2-18 Getting Started**
# **Stepping Through the Program**

The emulator allows you to execute one instruction or a number of instructions with step command. To begin stepping through the sample program, select:

**P**rocessor, **S**tep, **A**ddress

Enter a step count of 1, enter the symbol **Init** (defined as a global in the source file), and press **Enter** to step from program's first address, 1000 hex. The executed instruction, the program counter address, and the resulting register contents are displayed as shown in the following listing.

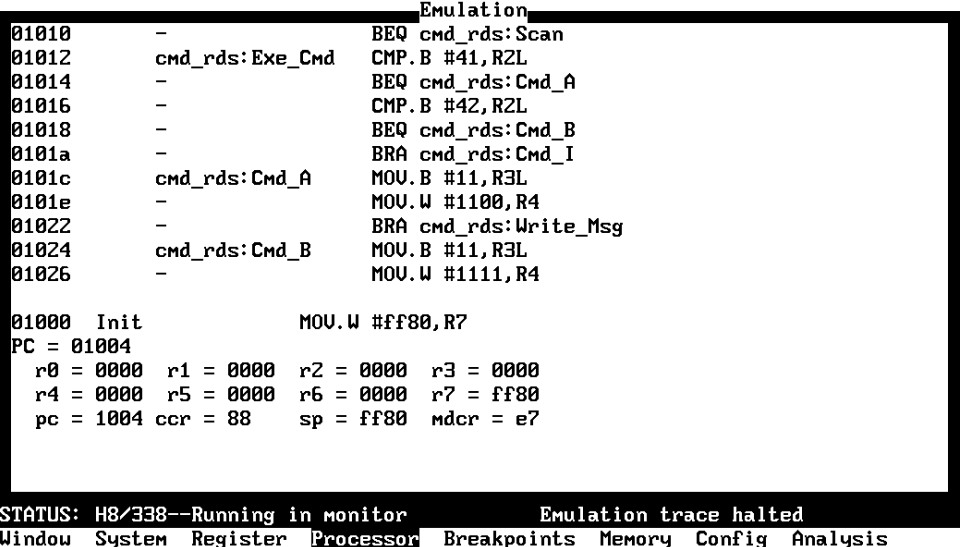

Go Break Reset CMB Step

**Note** You cannot display registers if the processor is reset. Use the "**P**rocessor **B**reak" command to cause the emulator to start executing in the monitor.

> You can display registers while the emulator is executing a user program (if execution is not restricted to real-time); emulator execution will temporarily break to the monitor.

To continue stepping through the program, you can select:

**P**rocessor, **S**tep, **P**c After selecting the command above, you have an opportunity to change the previous step count. If you wish to step the same number of times, you can press **Enter** to start the step.

To repeat the previous command, you can press <CTRL>**r**.

### **Specifying a Step Count**

If you wish to continue to step a number of times from the current program counter, select:

**P**rocessor, **S**tep, **P**c

The previous step count is displayed in the "number of instructions" field. You can enter a number from 1 through 99 to specify the number of times to step. Type 5 into the field, and press **Enter**. The resulting display follows.

**2-20 Getting Started**

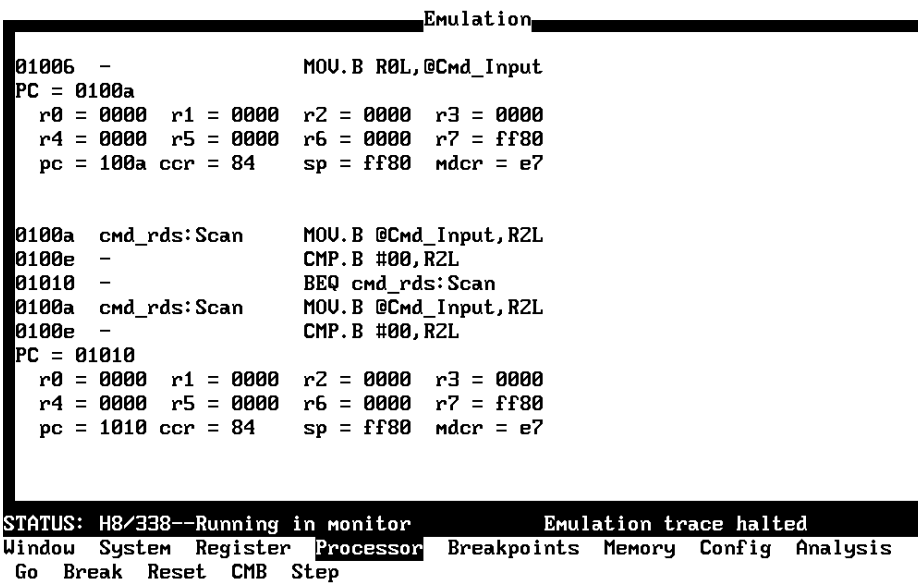

When you specify step counts greater than 1, only the last register contents are displayed.

**Modifying Memory** The preceding step commands show the sample program is executing in the **Scan** loop, where it continually reads the command input byte to check if a command has been entered. To simulate the entry of a sample program command, you can modify the command input byte by selecting:

**M**emory, **M**odify, **B**ytes

Now enter the address of the memory location to be modified, an equal sign, and new value of that location, for example, "**Cmd\_Input=41**". (The **Cmd\_Input** label was defined as a global symbol in the source file.)

To verify that 41 hex was indeed written to **Cmd\_Input** (fe80 hex), select:

**M**emory, **D**isplay, **B**ytes

Type the address "0fe80" or the symbol **Cmd\_Input**, and press **Enter**. This command will automatically activate the memory window. The resulting display is shown below.

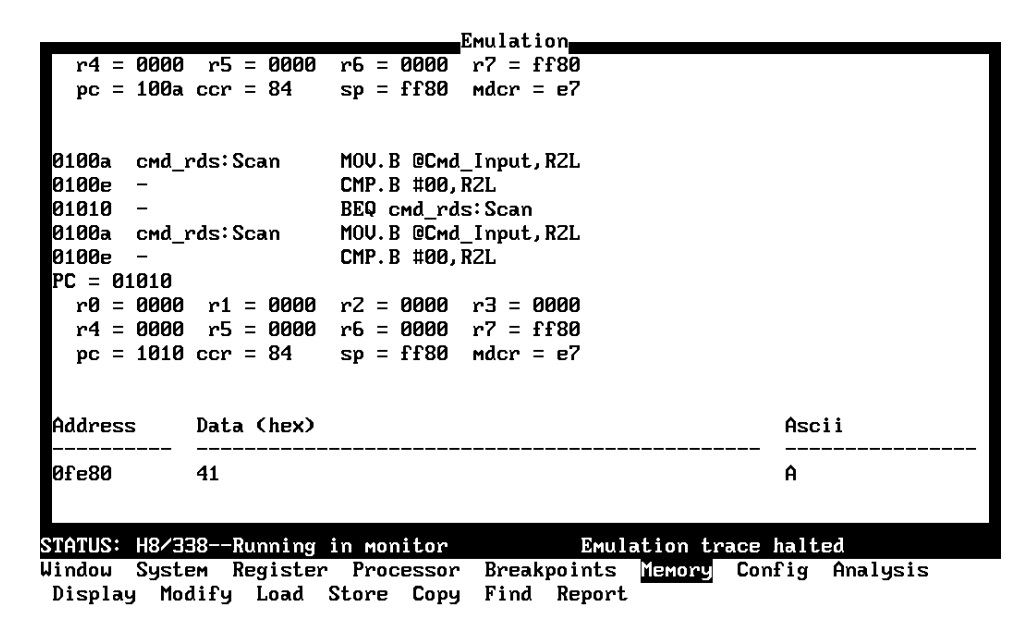

You can continue to step through the program as shown earlier in this chapter to view the instructions which are executed when an "A" (41 hex) command is entered.

# **Running the Program**

To start the emulator executing the sample program, select:

**P**rocessor, **G**o, **P**c The status line will show that the emulator is "Running user program".

**2-22 Getting Started**

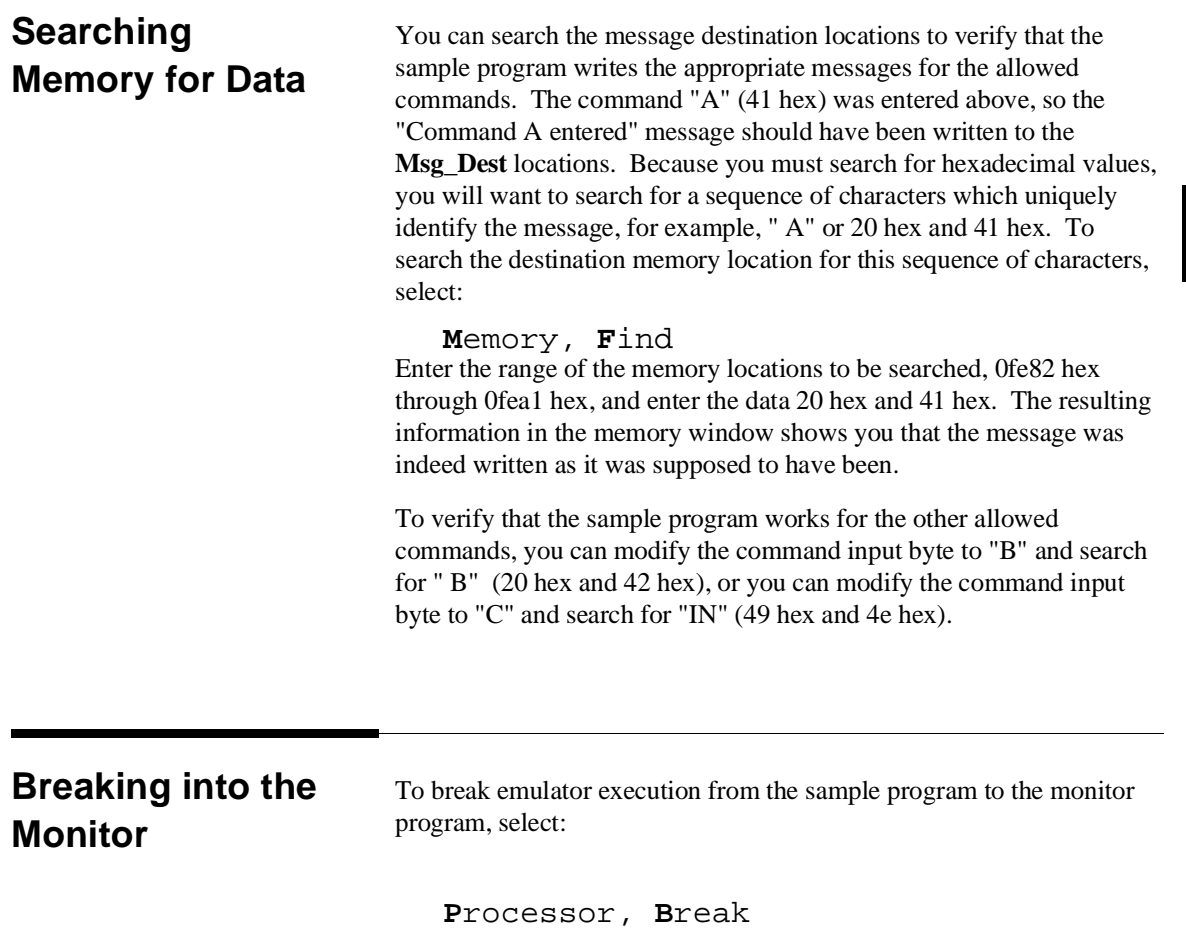

The status line shows that the emulator is "Running in monitor".

While the break will occur as soon as possible, the actual stopping point may be many cycles after the break request (dependent on the type of instruction being executed and whether the processor is in a hold state).

# **Using Software Breakpoints**

Software breakpoints are implemented in the H8/338 emulator by replacing opcodes with one of undefined opcodes (5770 hex) as software breakpoint instruction. In the following explanation, we call this code as **special instruction**. In the H8/338 emulator, software breakpoints are implemented by replacing opcodes with the special instruction. When you set a software breakpoint, the emulator replaces the opcode at the address specified with the special instruction. When the emulator executes this instruction in the user program, execution breaks to the monitor.

If the special instruction (undefined opcode, 5770 hex) was not inserted as the result of a "**B**reakpoints" command (in other words, it is part of the user program), the "Undefined software breakpoint" message is displayed above the status line. Up to 32 software breakpoints may be defined.

**Note** We You must set software breakpoints only at memory locations which contain instruction opcodes (not operands or data). If a software breakpoint is set at a memory location which is not an instruction opcode, the software breakpoint instruction will never be executed and the break will never occur.

**Note** Because software breakpoints are implemented by replacing opcodes with the undefined opcode (5770 hex), you cannot define software breakpoints in target ROM. You can, however, use the Terminal Interface **cim** command to copy target ROM into emulation memory (see the *Terminal Interface: User's Reference* manual for information on the **cim** command).

#### **2-24 Getting Started**

**Note** Software breakpoints should not be set, cleared, enabled, or disabled while the emulator is running user code. If any of these commands are entered while the emulator is running user code, and the emulator is executing code in the area where the breakpoint is being modified, program execution may be unreliable.

## **Defining a Software Breakpoint**

To define a breakpoint at the address of the **Cmd\_I** label of the sample program (102C hex), select:

**B**reakpoints, **A**dd Enter the local symbol "Cmd\_I". After the breakpoint is added, the breakpoint window becomes active and shows that the breakpoint is set.

You can add multiple breakpoints in a single command by separating each one with a semicolon. For example, you could type "1012;101C;1032" to set three breakpoints.

Run the program by selecting:

**P**rocessor, **G**o, **P**c The status line shows that the emulator is running the user program. Modify the command input byte to an invalid command by selecting:

**M**emory, **M**odify, **B**ytes Enter an invalid command, such as "Cmd\_Input=75". The following messages result:

ALERT: Software breakpoint: 0102C STATUS: H8/338--Running in monitor To continue program execution, select:

**P**rocessor, **G**o, **P**c

#### **Displaying Software Breakpoints** To view the status of the breakpoint, select:

**B**reakpoints, **D**isplay

The resulting display shows that the breakpoint has been cleared.

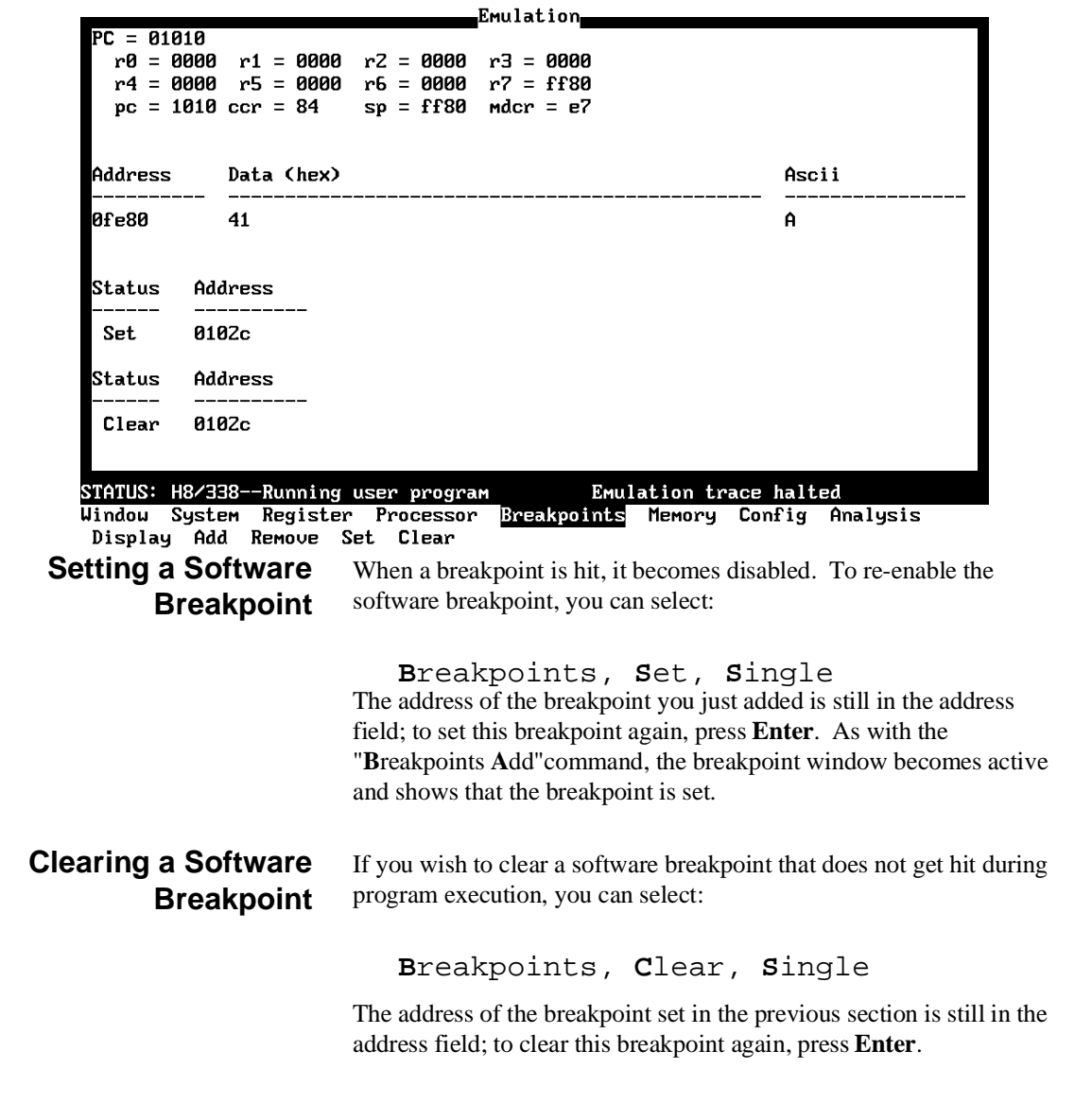

**2-26 Getting Started**

**Using the Analyzer** The H8/338 emulation analyzer has 48 trace signals which monitor internal emulation lines (address, data, and status lines). Optionally, you may have an additional 16 trace signals which monitor external input lines. The analyzer collects data at each pulse of a clock signal, and saves the data (a trace state) if it meets a "storage qualification" condition.

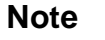

**Note Emulators** which have the optional external analyzer will display the Internal/External options after the commands in the following examples. Select **Internal** to execute the examples.

# **Resetting the Analysis Specification**

To be sure that the analyzer is in its default or power-up state, select:

### **A**nalysis, **T**race, **R**eset

# **Specifying a Simple Trigger**

Suppose you wish to trace the states of the sample program which follow the read of a "B" (42 hex) command from the command input byte. To do this, you must modify the default analysis specification by selecting:

**A**nalysis, **T**race, **M**odify

The emulation analysis specification is shown. Use the right arrow key to move the cursor to the "Trigger on" field. Type "a" and press **Enter**.

You'll enter the pattern expression menu. Press the up arrow key until the **addr** field directly opposite the pattern **a=** is highlighted. Type the address of the command input byte, using either the global symbol **Cmd\_Input** or address 0fe80, and press **Enter**.

The "Data" field is now highlighted. Type 42xx and press **Enter**. 42 is the value of the "B" command and the "x"s specify "don't care" values.

Now the "Status" field is highlighted. Use the TAB key to view the status qualifiers which may be entered.

#### **H8/338 Analysis Status Qualifiers**

Now the "Status" field is highlighted. Use the **Tab** key to view the status qualifiers which may be entered. The status qualifiers are defined as follows.

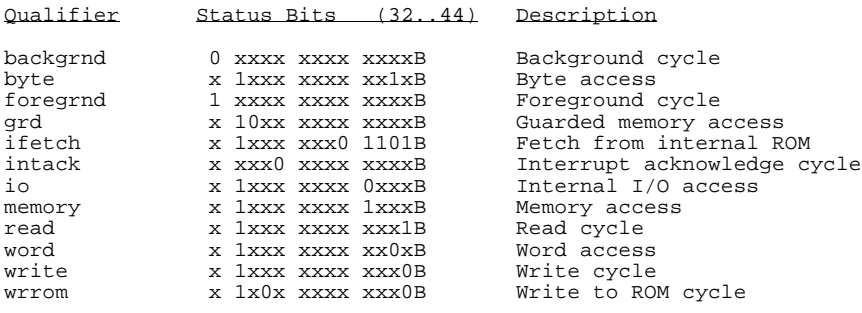

Select the **read** status and press **Enter**. Figure 2-6 and 2-7 shows the resulting analysis specification. To save the new specification, use **End Enter** to exit the field in the lower right corner. You'll return to the trace specification. Press **End** to move to the trriger apec field. Press **Enter** to exit the trace specification.

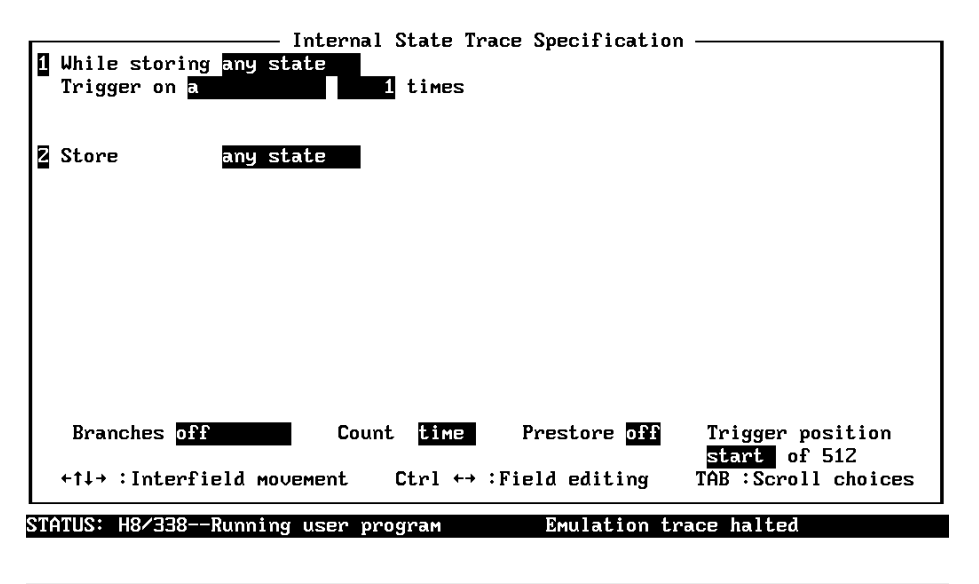

TAB selects a pattern or press ENTER to modify this field and the pattern values

**Figure 2-6. Modifying the Trace Specification**

**2-28 Getting Started**

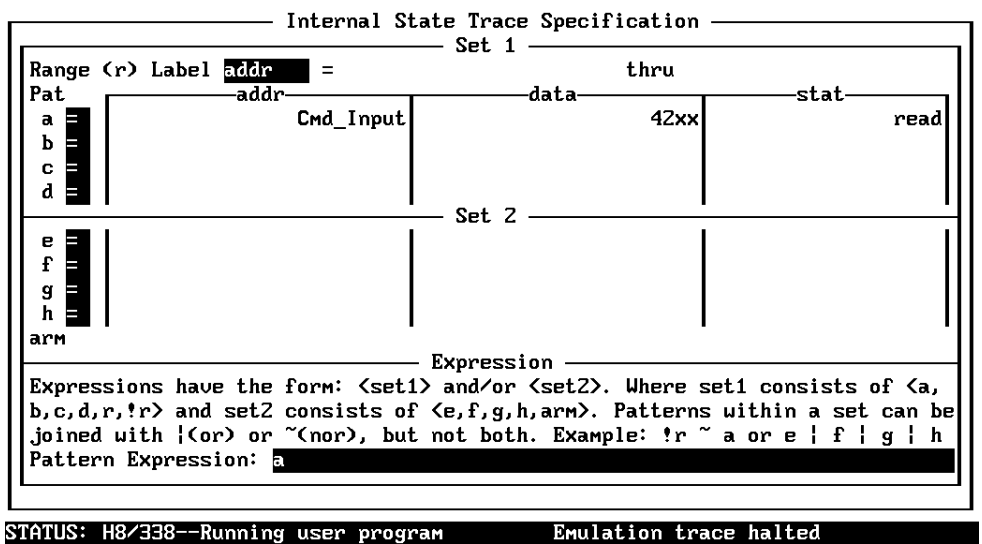

The TAB key selects uhether the pattern matches the values or not the values.

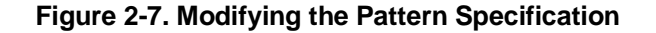

**Starting the Trace** To start the trace, select:

**A**nalysis, **B**egin

A message on the status line will show you that the trace is running. You do not expect the trigger to be found because no commands have been entered. Modify the command input byte to "B" by selecting:

**M**emory, **M**odify, **B**ytes Enter "**Cmd\_Input=42**". The status line now shows that the trace is complete.

**Displaying the Trace** To display the trace, select:

**A**nalysis, **D**isplay

You are now given two fields in which to specify the states to display. Use the right arrow key to move the cursor to the "Ending state to display" field. Type "60" into the ending state field, press **Enter**, and use <CTRL>**z** to zoom the trace window.

**Note** If you choose to dump a complete trace into the trace buffer, it will take a few minutes to display the trace.

> Use the **Home** key to get the top of the trace. The resulting trace is similar to the trace shown in the following display.

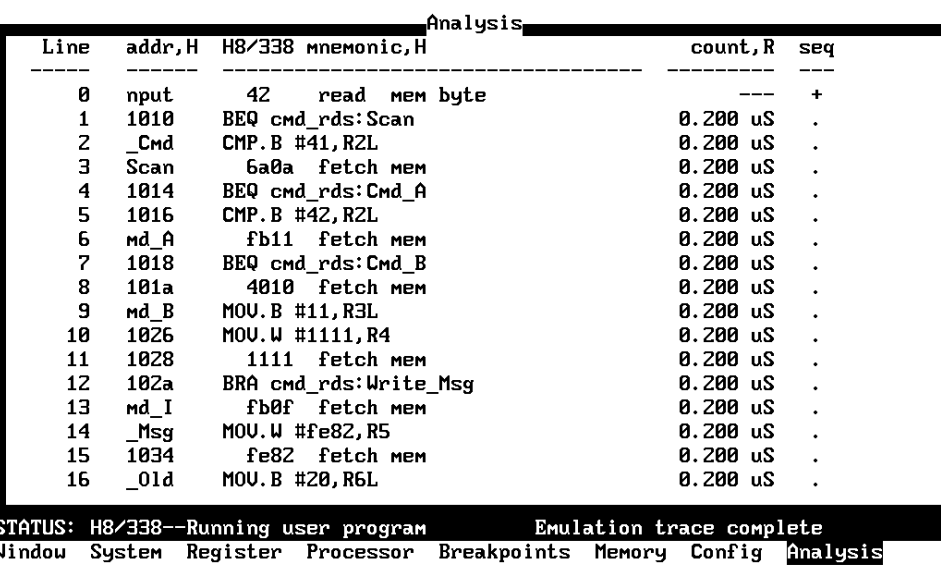

Begin Halt CMB Format Trace Display

Line 0 in the trace list above shows the state which triggered the analyzer. The trigger state is always on line 0. The other states show the exit from the **Scan** loop and the **Exe\_Cmd** instructions.

To list the next lines of the trace, press the **PgDn** or **Next** key.

### **2-30 Getting Started**

| Analysis, |            |                                |                       |  |
|-----------|------------|--------------------------------|-----------------------|--|
| 16        | 01d        | MOU. B #20, R6L                | 0.200 uS              |  |
| 17        | Loop       | MOU.B RØL, @R5                 | 0.200 uS              |  |
| 18        | 10За       | ADDS #1, R5                    | 0.200 uS              |  |
| 19        | Dest       | 80<br>urite mem byte           | 0.200 uS              |  |
| 20        | 10Зс       | DEC R6L                        | 0.200 uS              |  |
| 21        | 10Зе       | <b>BNE</b> cmd rds:Clear Loop  | 0.200 uS<br>٠         |  |
| 22        | 1040       | 7905 fetch mem                 | 0.200 uS<br>٠         |  |
| 23        | Loop       | MOU.B RØL.@R5                  | 0.200 uS              |  |
| 24        | 10За       | ADDS #1, R5                    | 0.200 uS              |  |
| 25        | $f$ e $83$ | 00<br>urite mem byte           | 0.200 uS              |  |
| 26        | 103c       | DEC R6L                        | 0.200 uS              |  |
| 27        | 10Зе       | <b>BNE</b> cmd rds: Clear Loop | 0.200 uS              |  |
| 28        | 1040       | 7905 fetch mem                 | 0.200 uS              |  |
| 29        | Loop       | MOU.B RØL, OR5                 | 0.200 uS              |  |
| 30        | 10За       | ADDS #1, R5                    | 0.200 uS              |  |
| 31        | Fe84       | 90<br>urite mem byte           | 0.200 uS              |  |
| 32        | 10Зс       | DEC R6L                        | 0.200 uS              |  |
| 33        | 10Зе       | BNE cmd rds:Clear Loop         | 0.200 uS<br>$\bullet$ |  |
| 34        | 1040       | 7905 fetch mem                 | 0.200 uS              |  |
|           |            |                                |                       |  |

Emulation trace complete Analysis Begin Halt CMB Format Trace Display

The resulting display shows the **Cmd\_B** instructions and the branch to **Write\_Msg** and the beginning of the instructions which move the "THIS IS MESSAGE B" message to the destination locations.

#### **For a Complete Description** For a complete description of using the HP 64700 Series analyzer with the PC Interface, refer to the *HP 64700 Emulators PC Interface: Analyzer User's Guide*.

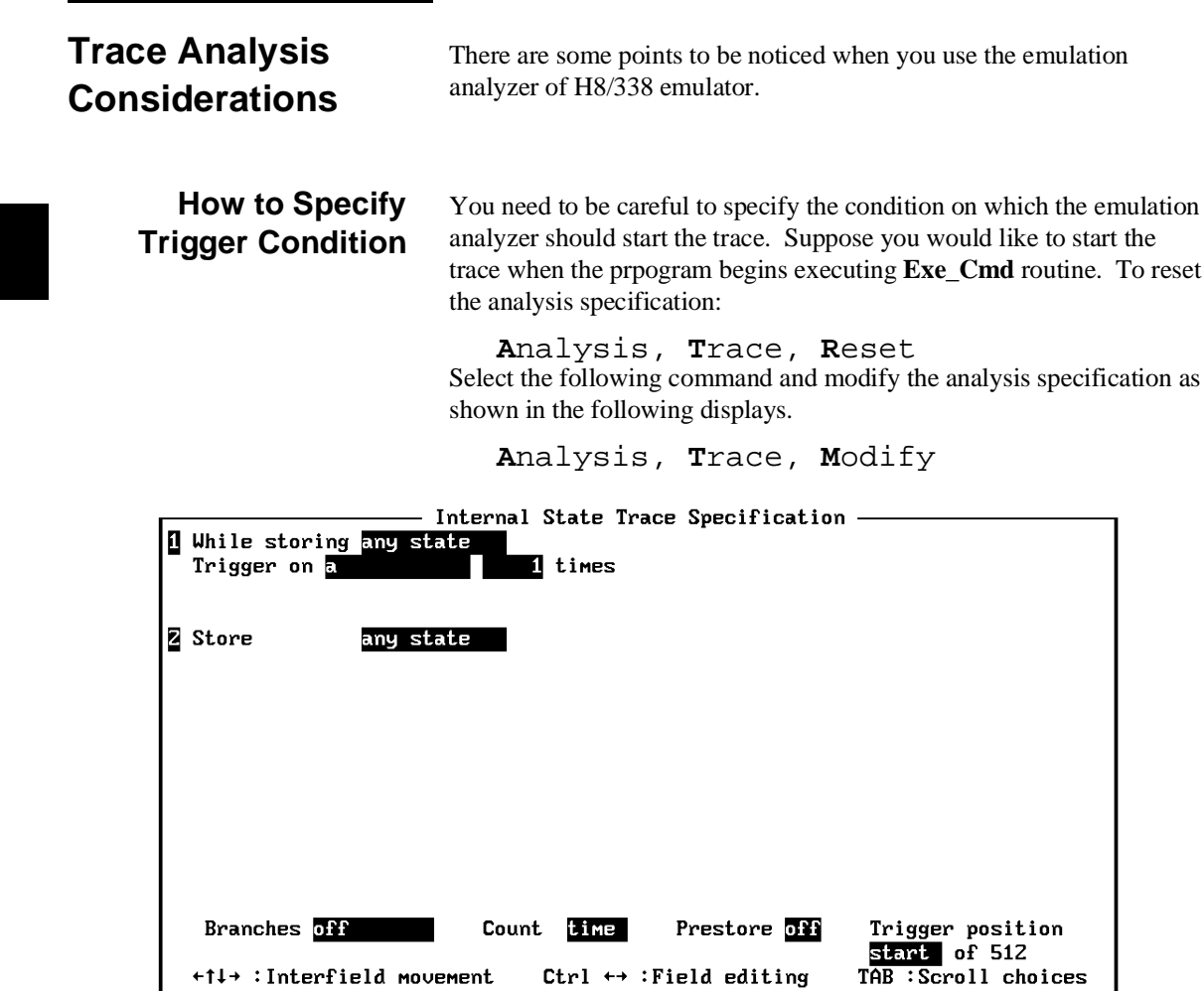

TAB selects a pattern or press ENTER to modify this field and the pattern values

Emulation trace complete

 $+11$  : Interfield movement Ctrl  $\leftrightarrow$  : Field editing

STATUS: H8/338--Running user program

**2-32 Getting Started**

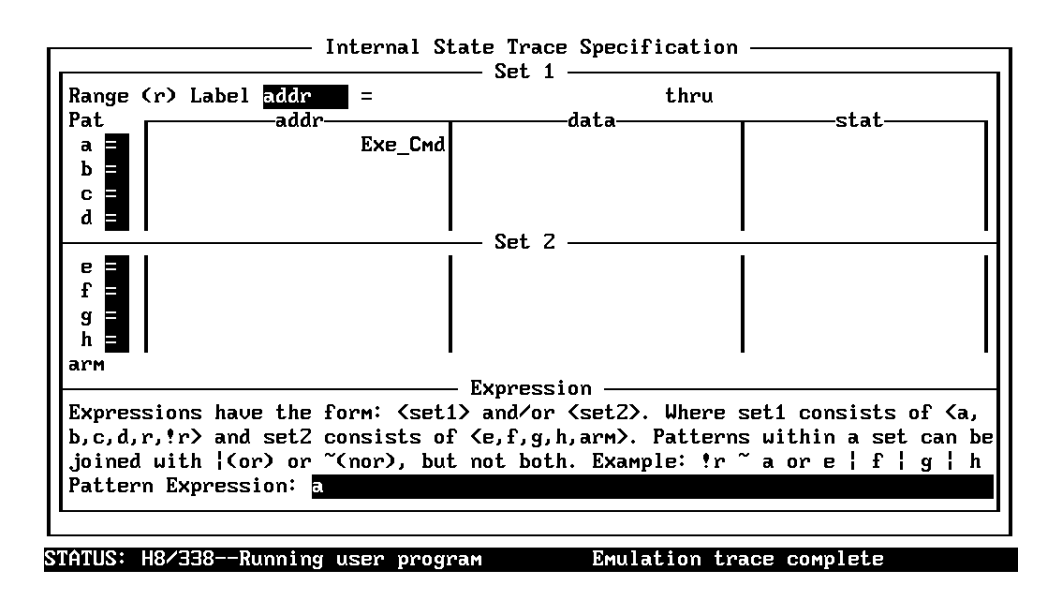

#### TAB selects a simple pattern or enter an expression or move up to edit patterns.

Start the trace and modify memory so that the program execution jumps to the **Exe\_Cmd** routine:

**A**nalysis, **B**egin **M**emory, **M**odify, **B**ytes Enter "**Cmd\_Input=41**".

Now display the trace:

**A**nalysis, **D**isplay Press **Enter** three times.

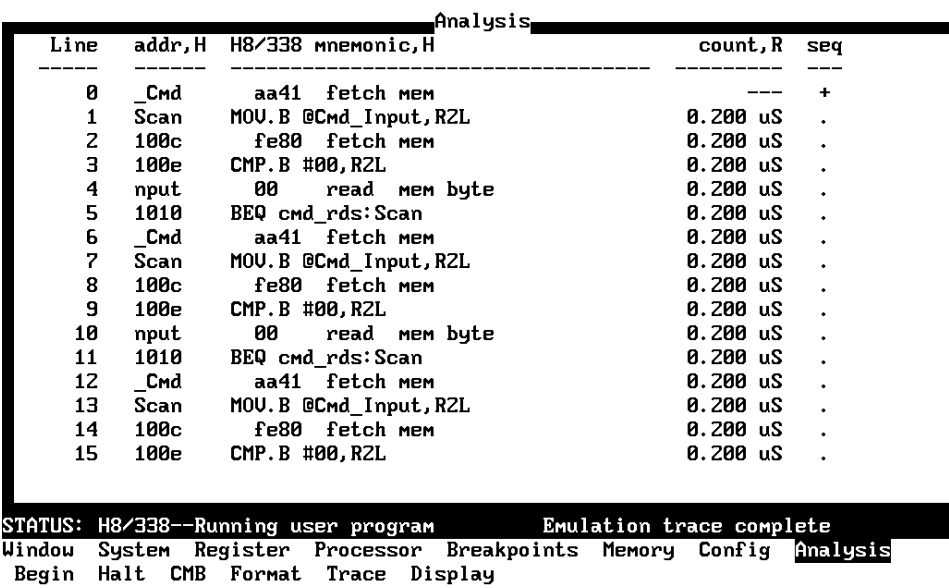

This is not what we were expecting to see. As you can see at the first line of the trace, the address of **Exe\_Cmd** routine appears on the address bus during the program executing **Scan** loop. This made the analyzer start trace. To avoid mis-trigger by this cause, set the trigger condition to the second instruction of the routine you want to trace:

**A**nalysis, **T**race, **M**odify Enter the pattern specification display, and modify the address specification to "Exe\_Cmd+2".

To start the trace and complete the measurement:

**A**nalysis, **B**egin

**M**emory, **M**odify, **B**ytes Enter "Cmd\_Input=41".

**A**nalysis, **D**isplay Press **Enter** three times.

**2-34 Getting Started**

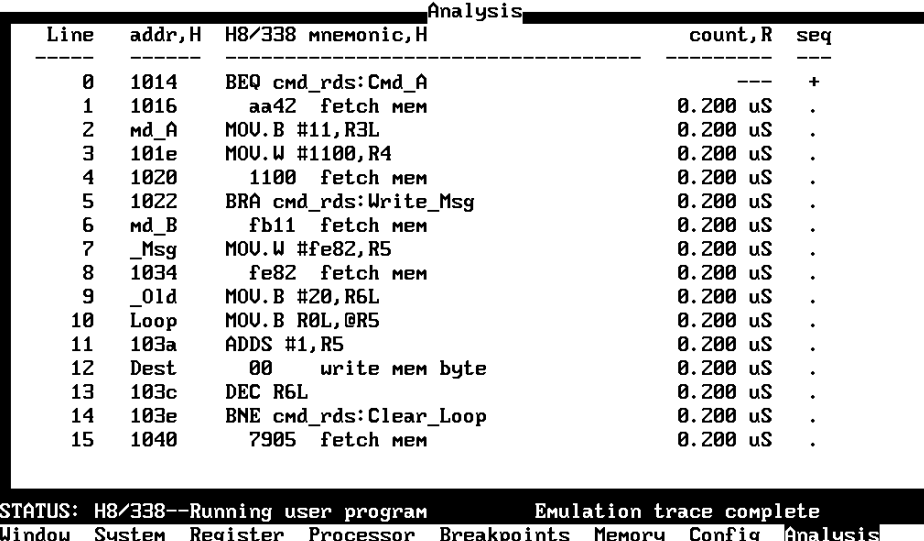

Begin Halt CMB Format Trace Display

As you can see, the analyzer captured the execution of **Exe\_Cmd** routine. If you need to see the execution of the instruction at the **Exe\_Cmd** label, set the trigger position to "Center" when you modify the analysis specification.

# **Store Condition And Trace**

When you specify store condition, disassembling of program execution is unreliable.

**A**nalysis, **T**race, **R**eset **A**nalysis, **B**egin **A**nalysis, **D**isplay Press **Enter** three times. You will see a display similar to the following.

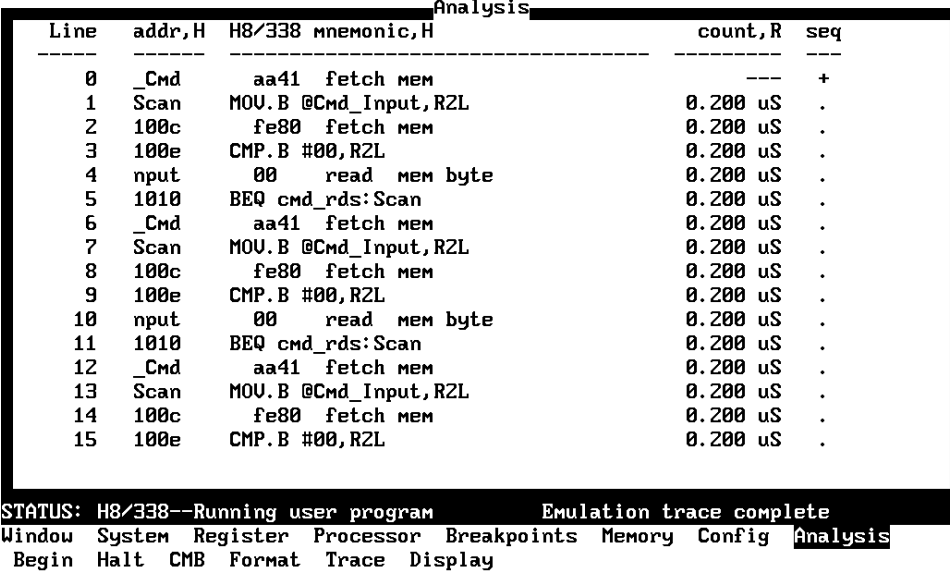

The program is executing the **Scan** loop.

To trace only accesses to the address range **Init** through **Init+0ffh**:

**A**nalysis, **T**race, **M**odify Modify the trace specification as shown in the following displays.

**2-36 Getting Started**

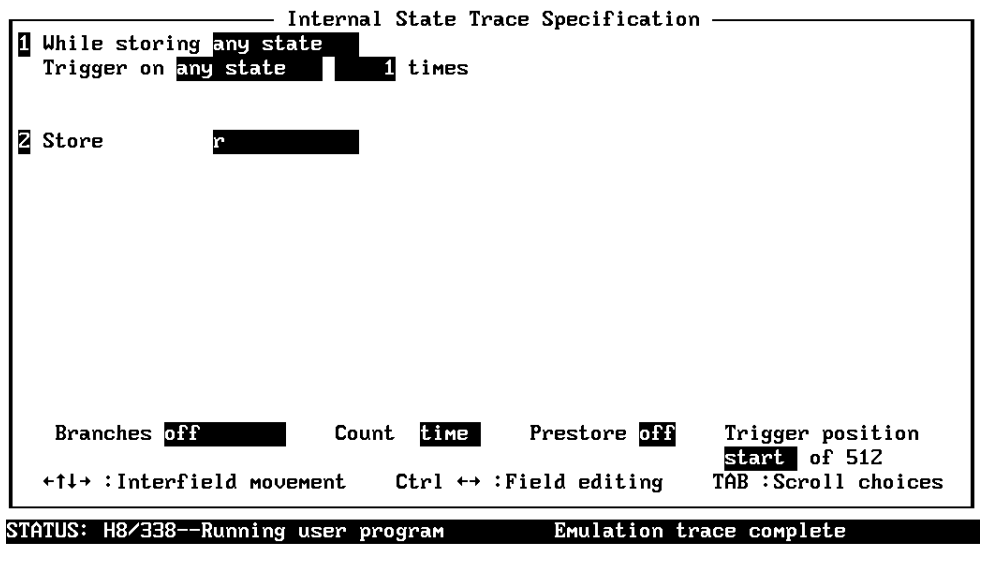

TAB selects a pattern or press ENTER to modify this field and the pattern values

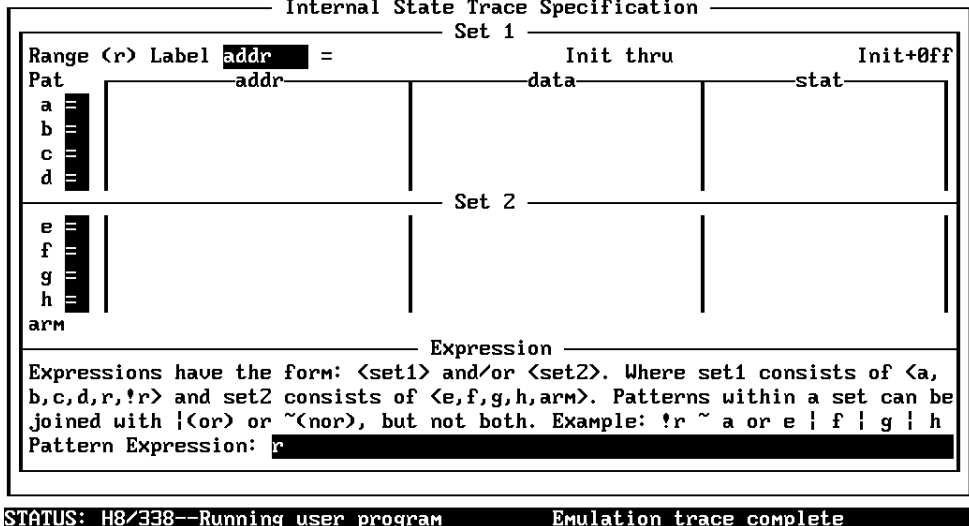

TAB selects a simple pattern or enter an expression or move up to edit patterns.

Start the trace and display the trace listing:

**A**nalysis, **B**egin

**A**nalysis, **D**isplay

Press **Enter** three times. You will see a display similar to the following.

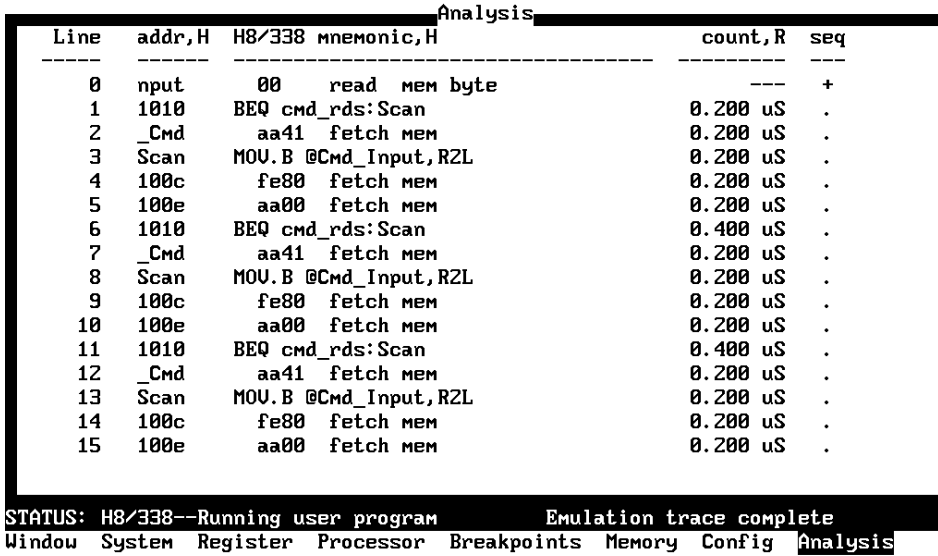

Jindou System Register Processor Breakpoints<br>Begin Halt CMB Format Trace Display

As you can see, the executions of CMP.B instruction are not disassembled. This occurs when the analyzer cannot get necessary information because of the store condition. Be careful when you use the analyzer with store condition.

## **Triggering the Analyzer by Data**

You may want to trigger the emulation analyzer when specific data appears on the data bus. You can accomplish this by specifying "Data" in the "Find State" field of analysis specification display.

There are some points to be noticed when you trigger the analyzer in this way. You always need to specify the "Data" with 16 bits value even when access to the data is performed by byte access. This is because the analyzer is designed so that it can capture data on internal data bus (which has 16 bits width). The following table shows the way to specify the trigger condition by data.

**2-38 Getting Started**

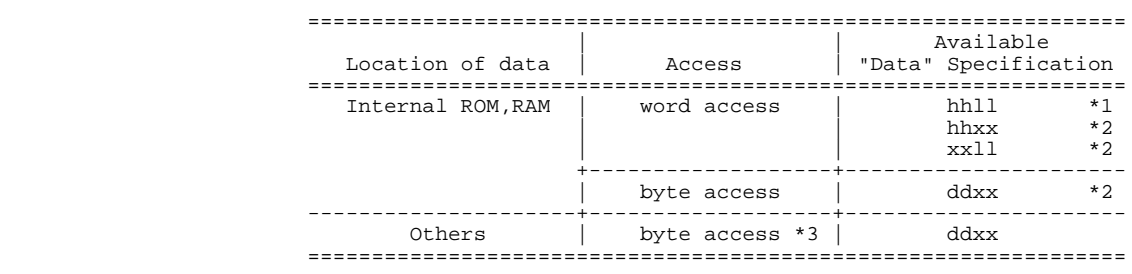

\*1 hhll means 16 bits data

\*2 dd,hh,ll mean 8 bits data \*3 H8/338 processor performs word access (MOV.W etc..) to external memory and internal I/O by two byte accesses.

For example, to trigger the analyzer when the processor performs word access to data 1234 hex in internal ROM, you can use 1234h, 12xxh, and 0xx34h as the "Data" specification.

To trigger the analyzer when the processor accesses data 12 hex in external ROM, you can use 12xxh as "Data" specification.

Notice that you always need to specify "xx" as the lower 8 bits value to capture byte access of the processor. Be careful to trigger the analyzer by data.

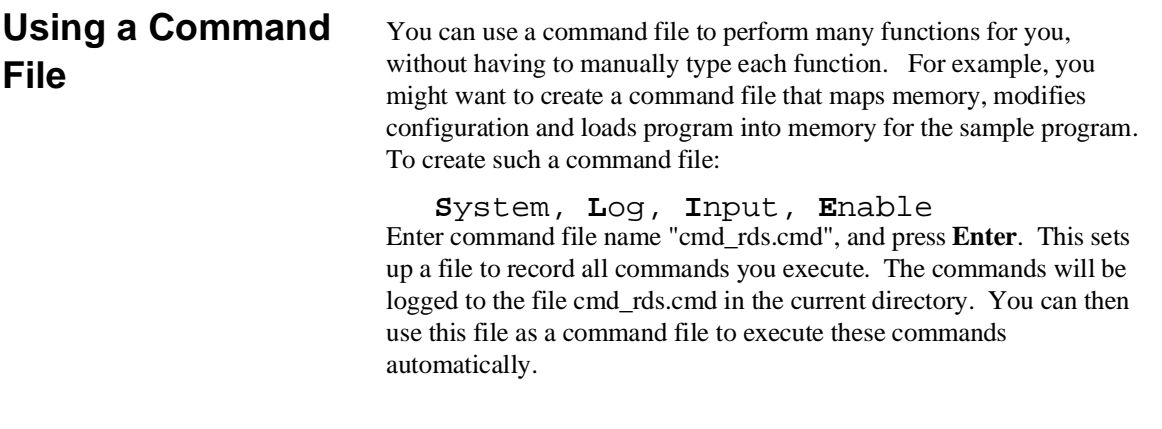

First, to map the memory:

**C**onfig, **M**ap, **M**emory Map 1000 hex through 1fff hex to **erom** and fe80 hex through ff7f hex to **eram**. (As shown in Figure 2-5.)

To set up the reset value for the stack pointer:

**C**onfig, **G**eneral Use the arrow keys to move the cursor to the "Reset value for Stack Pointer" field, type 0ff80h, and press **Enter**.

To load the program into memory:

**M**emory, **L**oad Enter file format, memory type, and absolute file name, and press **Enter**.

Now we're finished logging commands to the file. To disable logging:

**S**ystem, **L**og, **I**nput, **D**isable The command file cmd\_rds.cmd will no longer accept command input. The file looks like this:

cmm @tram @1000H..2FFFH @erom @0FE00H..0FEFFH @eram @Empty @grd @Empty @grd @Empty @grd @Empty @grd @Empty @grd @Empty @grd @Empty @grd @Empty @grd @Empty @grd @Empty @grd @Empty @grd @Empty @grd

#### **2-40 Getting Started**

@Empty @grd @Empty @grd cg @y @n @y  $\overline{\alpha n}$ @n @y @y @ext @0FF80H ml @HP64869 @Both @cmd\_rds.abs

> You can see a @symbol in front of some lines in the file. These represents data values, as opposed to commands.

Let's execute the command file "cmd\_rds.cmd".

**S**ystem, **C**ommand\_file Enter "cmd\_rds.cmd", press **Enter**. Watch the command file commands execute. As you can see, the sequence of commands you entered is automatically executed.

# **Resetting the Emulator**

To reset the emulator, select:

**P**rocessor, **R**eset, **H**old

The emulator is held in a reset state (suspended) until a "**P**rocessor **B**reak", "**P**rocessor **G**o", or "**P**rocessor **S**tep" command is entered. A CMB execute signal will also cause the emulator to run if reset.

You can also specify that the emulator begin executing in the monitor after reset instead of remaining in the suspended state. To do this, select:

**P**rocessor, **R**eset, **M**onitor

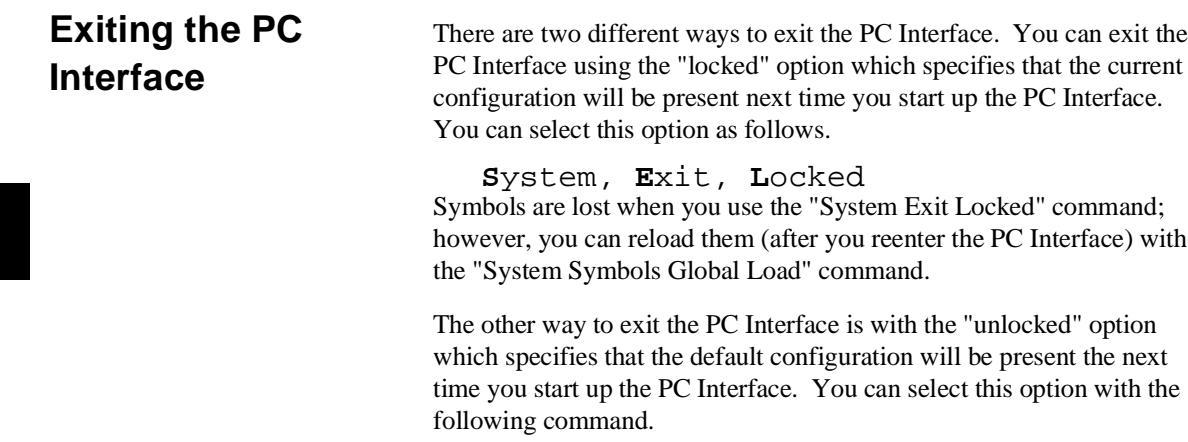

**S**ystem, **E**xit, **U**nlocked

**2-42 Getting Started**

# **Using the H8/338 Emulator In-Circuit**

When you are ready to use the H8/338 Emulator in conjunction with actual target system hardware, there are some special considerations you should keep in mind.

- **n** installing the emulator probe
- **properly configure the emulator**

We will cover the first topic in this chapter. For complete details on in-circuit emulation configuration, refer to Chapter 4.

**In-Circuit Emulation 3-1**

# **Installing the Target System Probe**

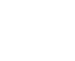

**Caution** The following precautions should be taken while using the H8/338 Emulator. Damage to the emulator circuitry may result if these precautions are not observed.

> **Power Down Target System.** Turn off power to the user target system and to the H8/338 Emulator before inserting the user plug to avoid circuit damage resulting from voltage transients or mis-insertion of the user plug.

**Verify User Plug Orientation.** Make certain that Pin 1 of the target system microprocessor socket and Pin 1 of the user plug are properly aligned before inserting the user plug in the socket. Failure to do so may result in damage to the emulator circuitry.

**Protect Against Static Discharge.** The H8/338 Emulator contains devices which are susceptible to damage by static discharge. Therefore, operators should take precautionary measures before handling the user plug to avoid emulator damage.

**Protect Target System CMOS Components.** If your target system includes any CMOS components, turn on the target system first, then turn on the H8/338 Emulator; when powering down, turn off the emulator first, then turn off power to the target system.

**Pin Guard** The H8/338/329 emulator is shipped with a pin guard to prevent impact damage to the target system probe pins. The guard should be left in place while you are not using the emulator.

**3-2 In-Circuit Emulation**

#### **H8/338 Emulator**

H8/338 emulator is shipped with a non-conductive pin guard over the target system probe.

### **H8/329 Emulator**

H8/329 emulator is shipped with a conductive plastic pin guard over the target system probe pins. When you **do** use the emulator, either for normal emulation tasks, or to run performance verification on the emulator, you must remove this conductive pin guard to avoid intermittent failures due to the target system probe lines being shorted together.

# **Pin Protector (H8/329 Only)**

The target system probe of the H8/329 emulator has a pin protector that prevents damage to the probe when inserting and removing the probe from the target system microprocessor socket. **Do not** use the probe without a pin protector installed. If the target system probe is installed on a densely populated circuit board, there may not be enough room for the plastic shoulders of the probe socket. If this occurs, another pin protector may be stacked onto the existing pin protector.

# **Installing the Target**

- **System Probe** 1. Remove the H8/338 microprocessor from the target system socket. Note the location of pin 1 on the processor and on the target system socket.
	- 2. Store the microprocessor in a protected environment (such as antistatic foam).
	- 3. Install the target system probe into the target system microprocessor socket.
	- 4.

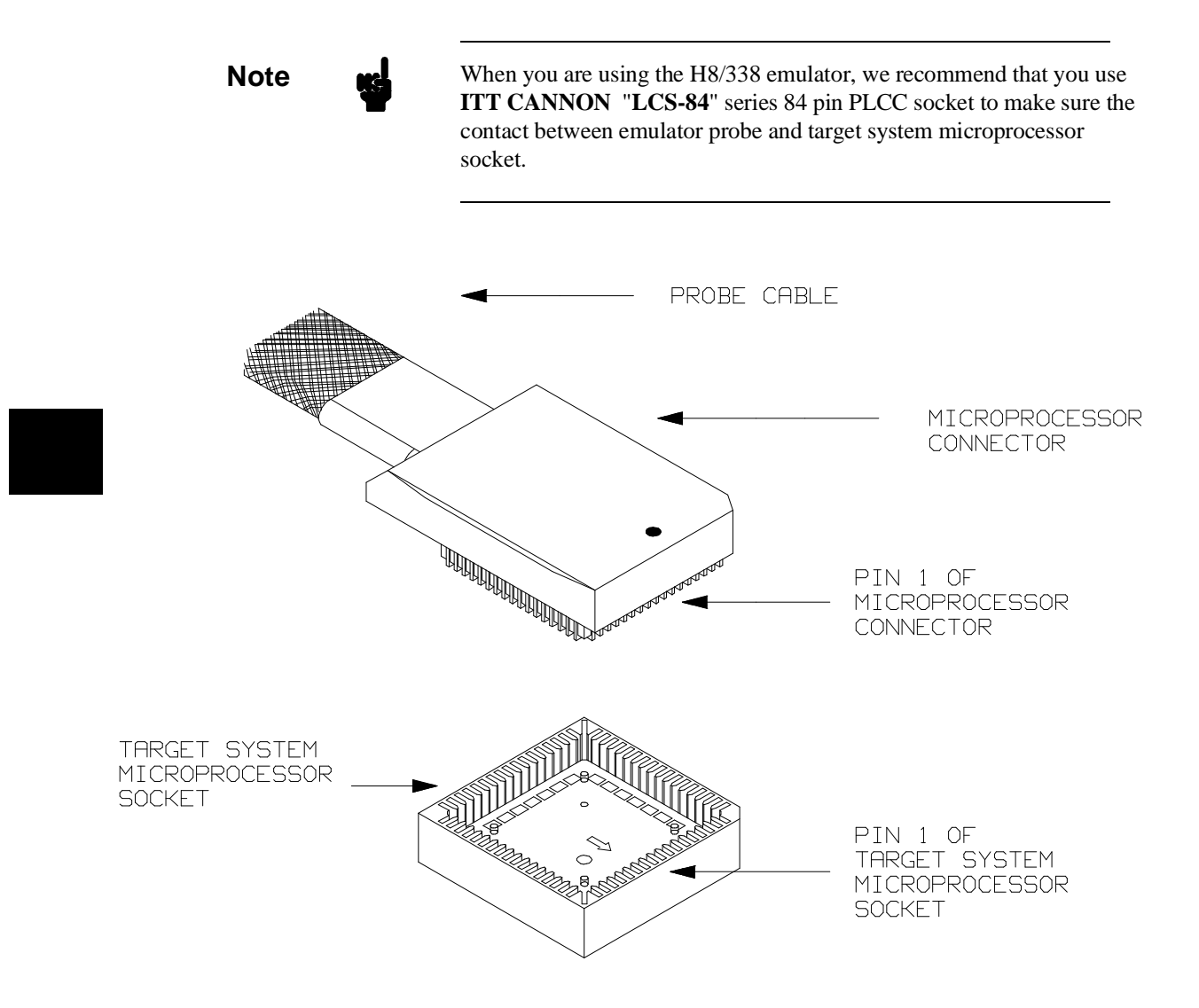

**Figure 3-1. Installing the Probe (H8/338 emulator)**

**3-4 In-Circuit Emulation**

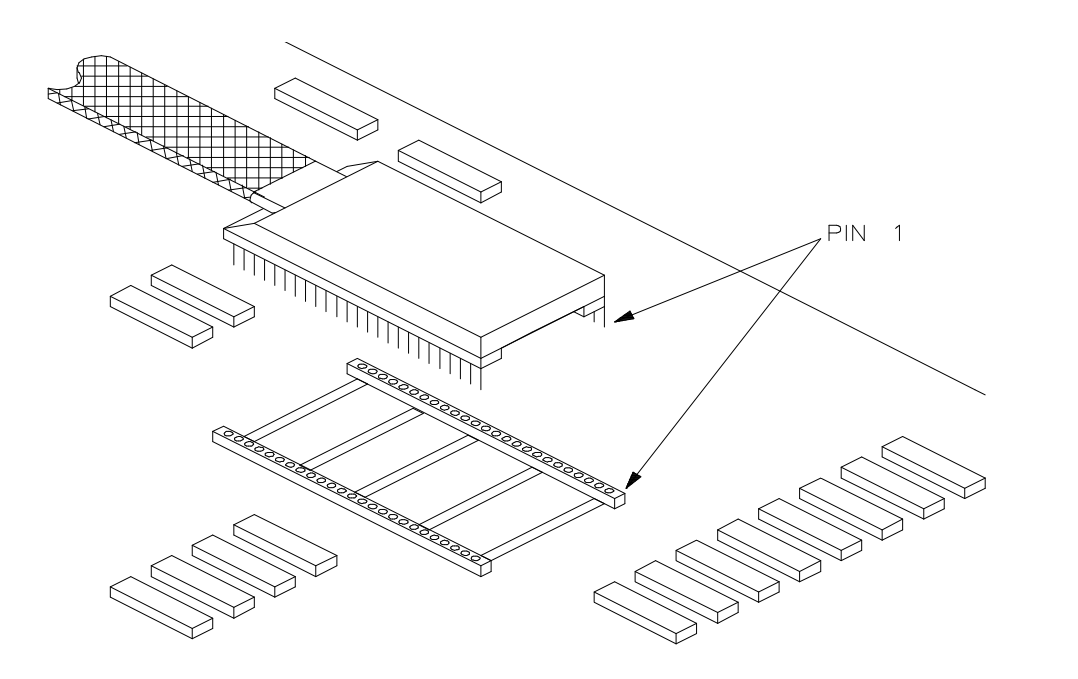

**Figure 3-2. Installing the Probe (H8/329 emulator)**

# **Pin State in Background**

While the emulator is running the background monitor, probe pins are in the following state.

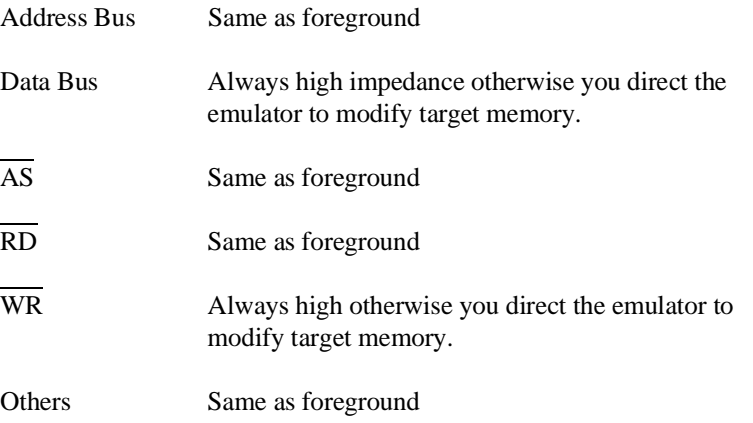

**In-Circuit Emulation 3-5**

# **Target System Interface (H8/338)**

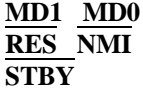

These signals are connected to 74HCT14 through 51 ohm series resister and 10K ohm pull-up resister.

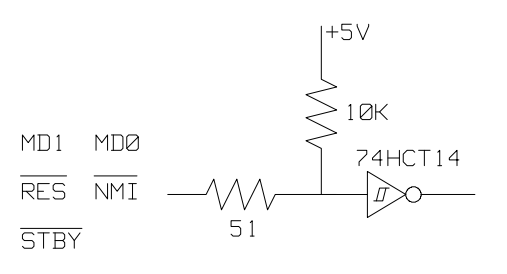

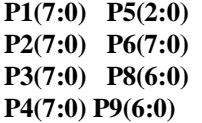

These signals are connected to H8/338 emulation processor through 51 ohm series resister and 10K ohm pull-up resister.

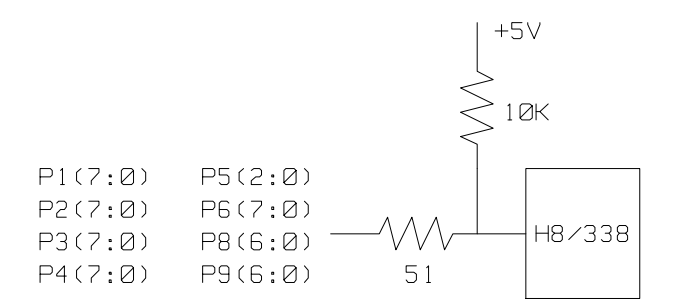

### **3-6 In-Circuit Emulation**

**P97** This signal are connected to H8/338 emulation processor and GAL20V8 through 51 ohm series resister.

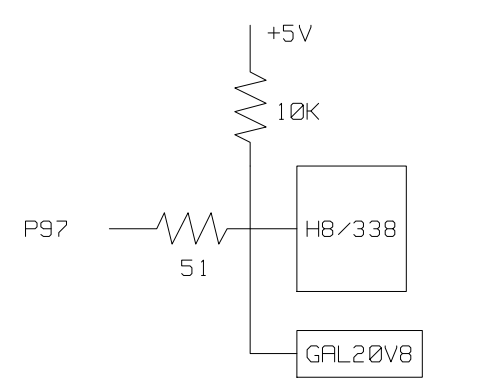

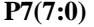

P7(7:0) These signals are connected to H8/338 emulation processor through 51 ohm series resister.

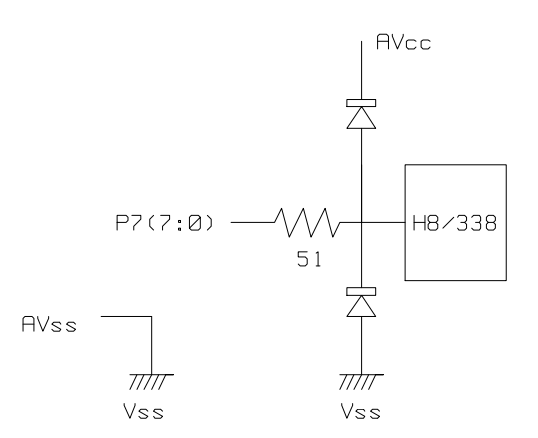

**In-Circuit Emulation 3-7**

# **Target System Interface (H8/329)**

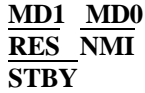

These signals are connected to 74HCT14 through 51 ohm series resister and 10K ohm pull-up resister.

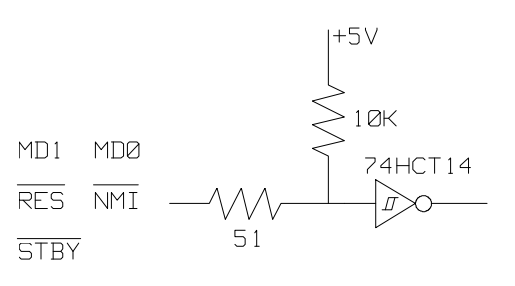

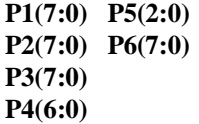

These signals are connected to H8/329 emulation processor through 51 ohm series resister and 10K ohm pull-up resister.

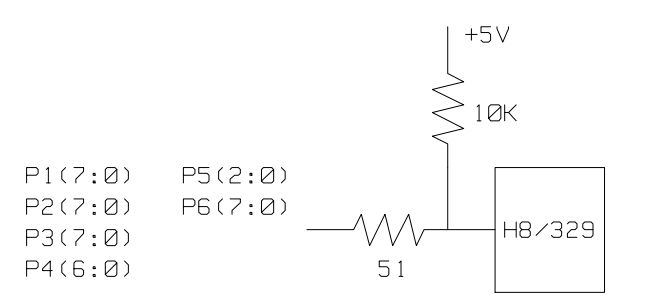

**3-8 In-Circuit Emulation**

**P47** This signal are connected to H8/329 emulation processor and GAL20V8 through 51 ohm resister.

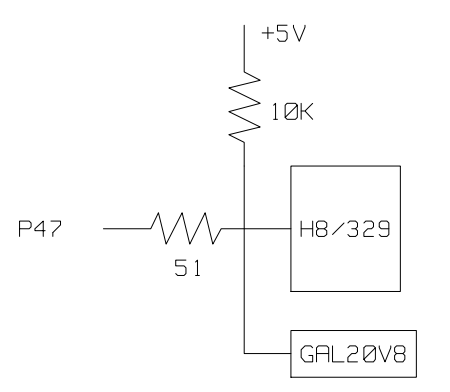

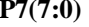

**P7(7:0)** These signals are connected to H8/329 emulation processor through 51 ohm series resister.

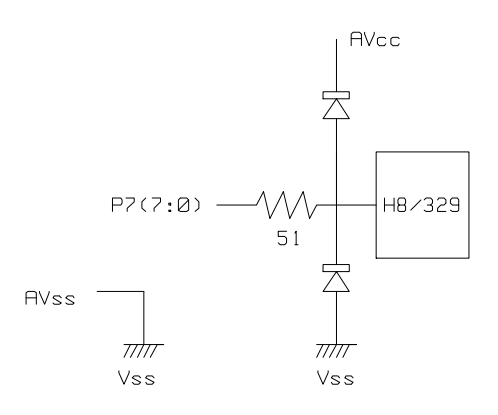

**In-Circuit Emulation 3-9**

**Running the Emulator from Target Reset**

You can specify that the emulator begins executing from target system reset. When the target system /RES line becomes active and then inactive, the emulator will start reset sequence (operation) as actual microprocessor. To specify a run from reset state, select:

**P**rocessor, **G**o, **R**eset The status now shows that the emulator is "Awaiting target reset".

After the target system is reset, the status line message will change to show the appropriate emulator status.

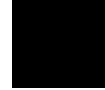

**3-10 In-Circuit Emulation**

# **Configuring the Emulator**

**Introduction** The H8/338 emulator is designed to help you in all stages of target system development. For instance, you can run the emulator out-of-circuit when developing and debugging your target system software and in-circuit when integrating your target system software with hardware. You can use the emulator's internal clock or your target system clock. Emulation memory can be used along with your target system memory, and it can be mapped as RAM or ROM. And, there are many more options available.

> The emulator is a flexible instrument and may be configured to suit your needs at any stage of the development process. This chapter describes the options available when configuring your emulator.

This chapter will:

- Show you how to access the emulator configuration options.
- Describe the emulator configuration options.
- Show you how to save a particular emulator configuration, and load it again at a later time.

#### **Configuring the Emulator 4-1**

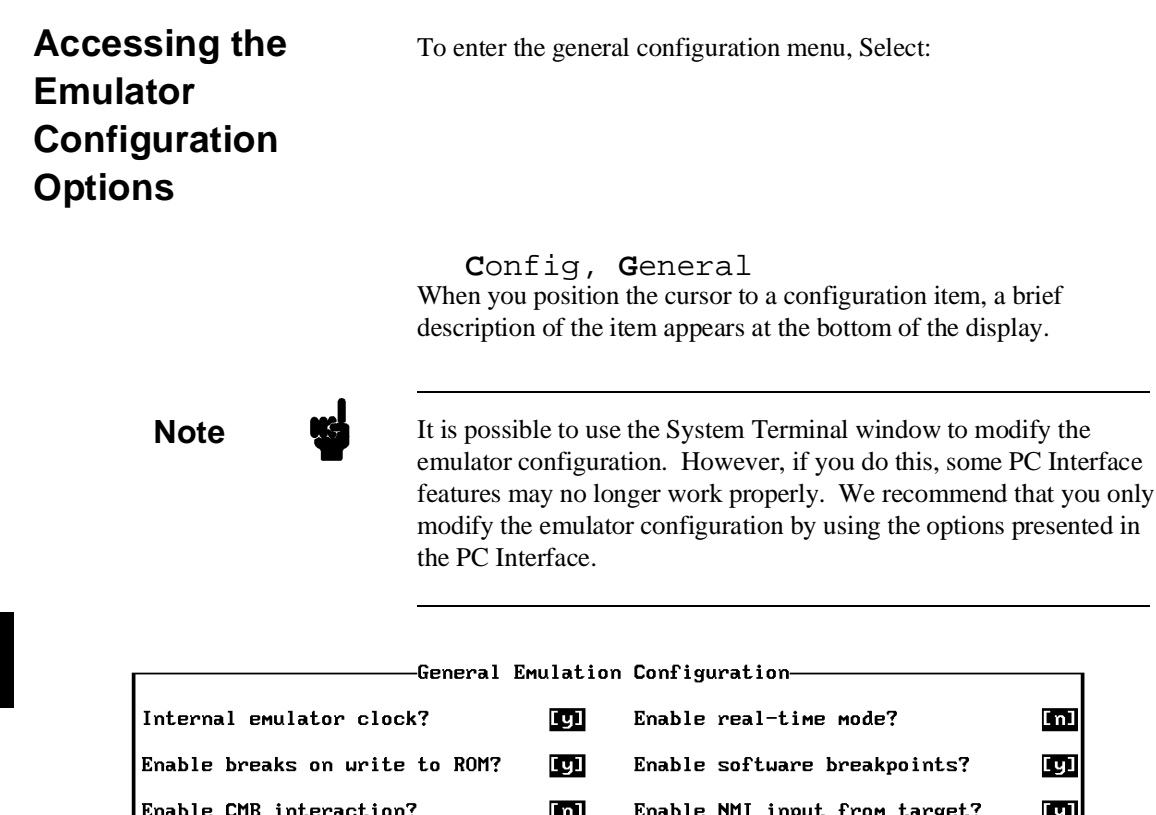

 $\mathbf{m}$ e mode? breakpoints? Ly1 Enable NMI input from target? Ly1 le CMB interaction? Enable /RES input from target?  $\blacksquare$  $\rightarrow$  338 Processor type Processer operation mode  $-\frac{1}{2}$ ext Reset value for Stack Pointer ->9 ←1↓→ : Interfield movement  $Ctrl \leftrightarrow$ : Field editing TAB : Scroll choices address.

**Figure 4-1. Emulator Configuration Display**

**4-2 Configuring the Emulator**
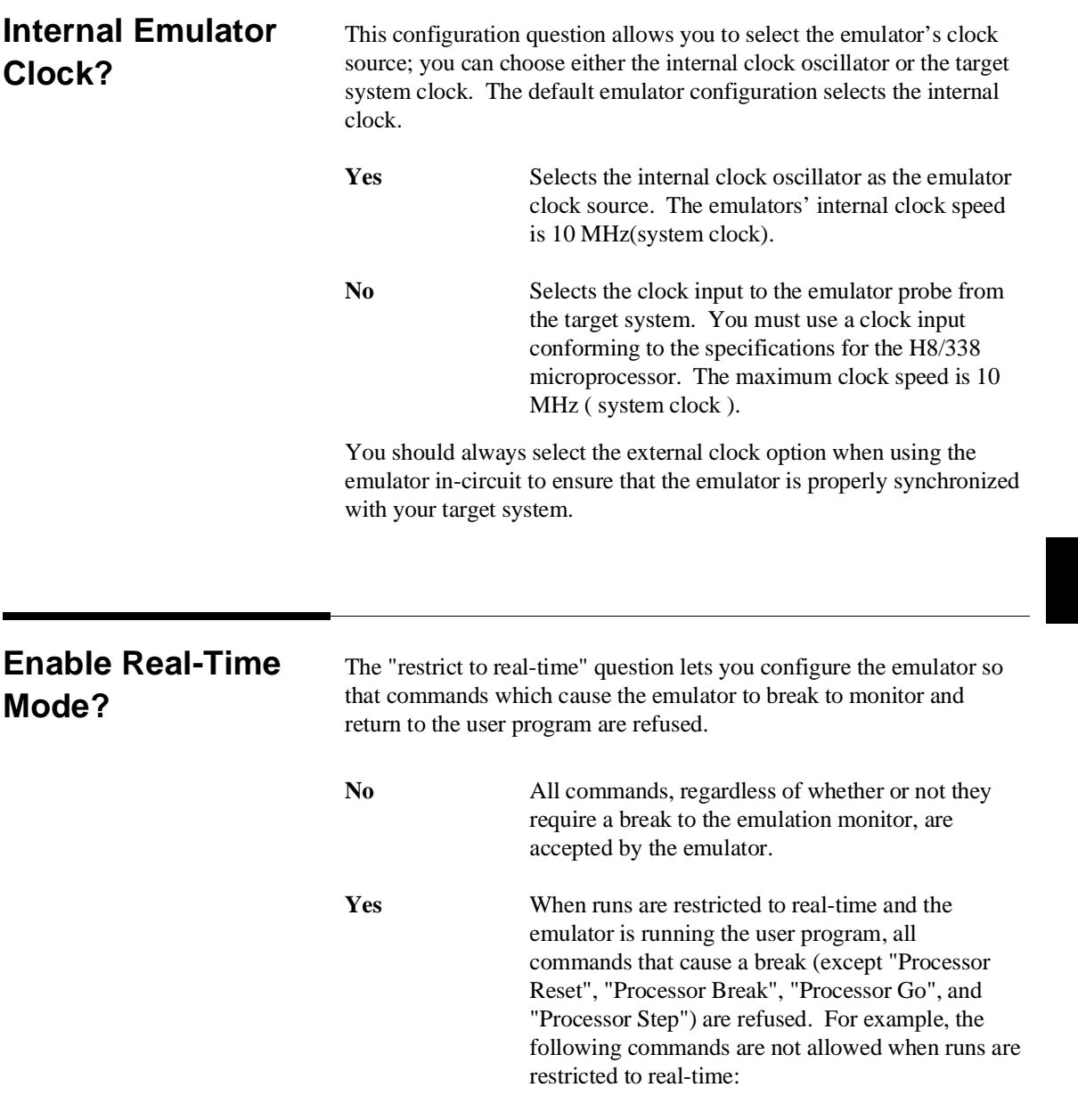

## **Configuring the Emulator 4-3**

- Display/modify registers.
- Display/modify target system memory.
- Display/modify internal I/O registers.
- Load/store target system memory.

**Caution** If your target system circuitry is dependent on constant execution of program code, you should restrict the emulator to real-time runs. This will help insure that target system damage does not occur. However, remember that you can still execute the "Processor Reset", "Processor Break", and "Processor Step" commands; you should use caution in executing these commands.

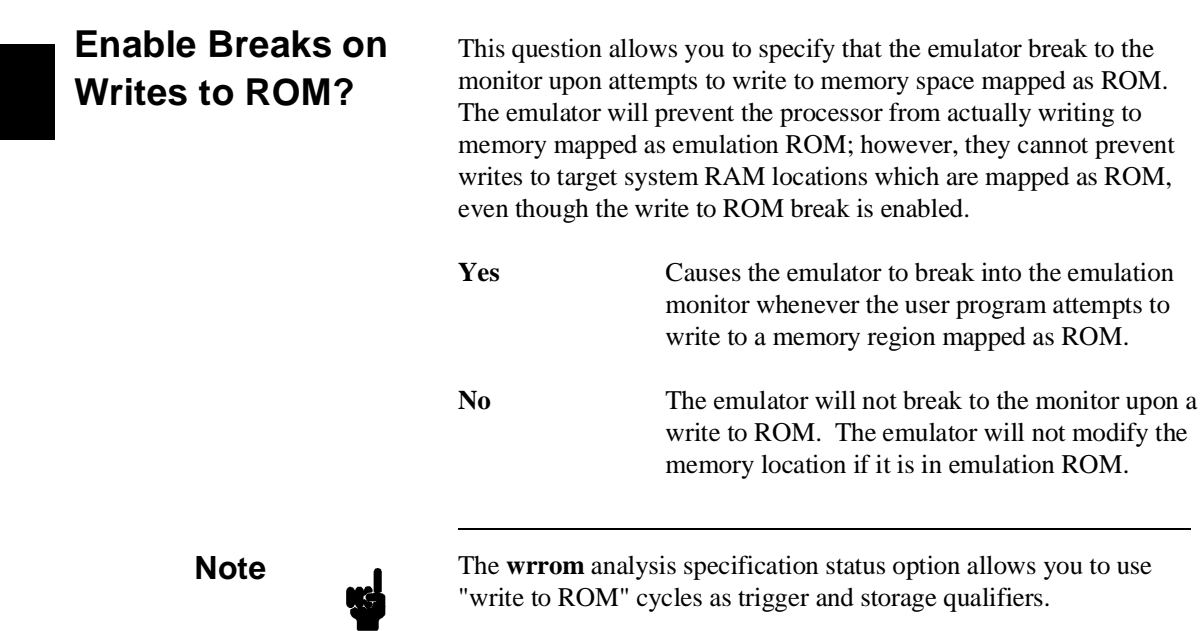

#### **4-4 Configuring the Emulator**

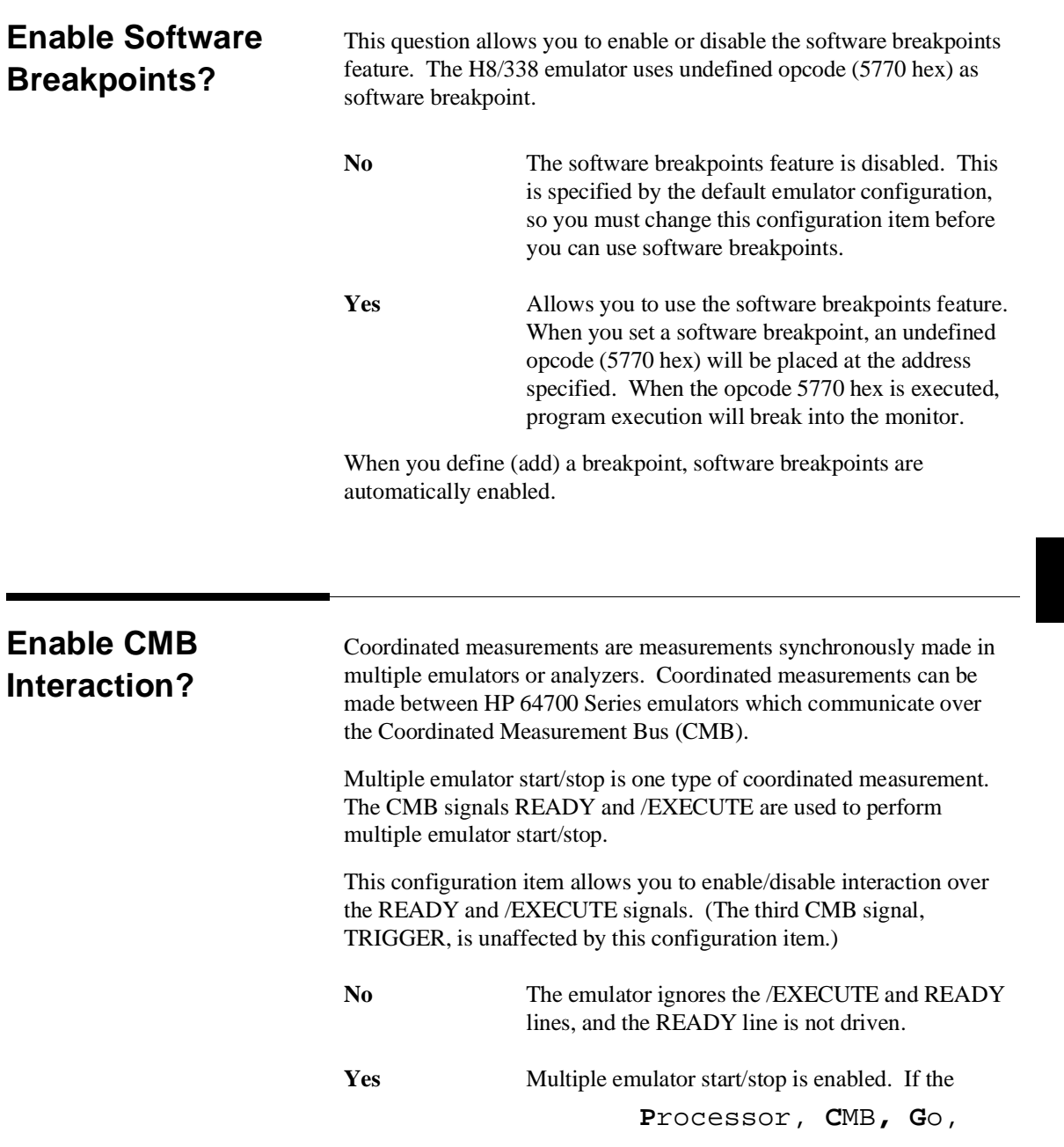

## **Configuring the Emulator 4-5**

command is entered, the emulator will start executing code when a pulse on the /EXECUTE line is received. The READY line is driven false while the emulator is running in the monitor; it goes true whenever execution switches to the user program.

**Note** CMB interaction will also be enabled when the

Processor, CMB, Execute

command is entered.

## **Enable /NMI Input from Target?**

This configuration allows you to specify whether or not the emulator responds to /NMI(non-maskable interrupt request) signal from the target system during foreground operation.

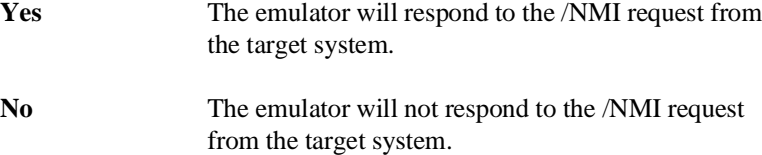

The emulator does not accept any interrupt during background execution. Edge sensed interrupts are suspended while running the background monitor, and such interrupts will occur when context is changed to foreground. Level sensed interrupts and internal interrupts are ignored during in background operation.

**4-6 Configuring the Emulator**

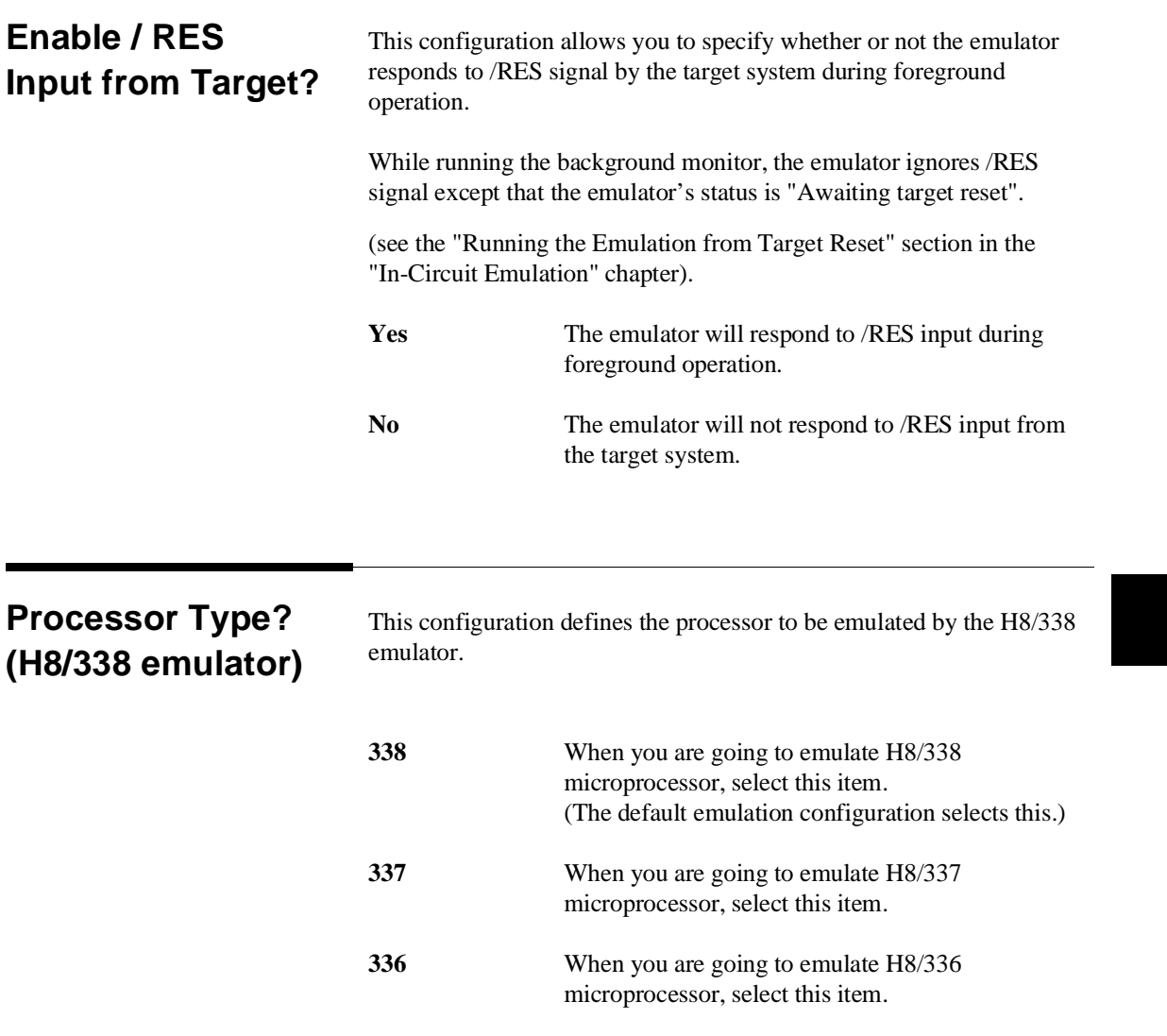

**Configuring the Emulator 4-7**

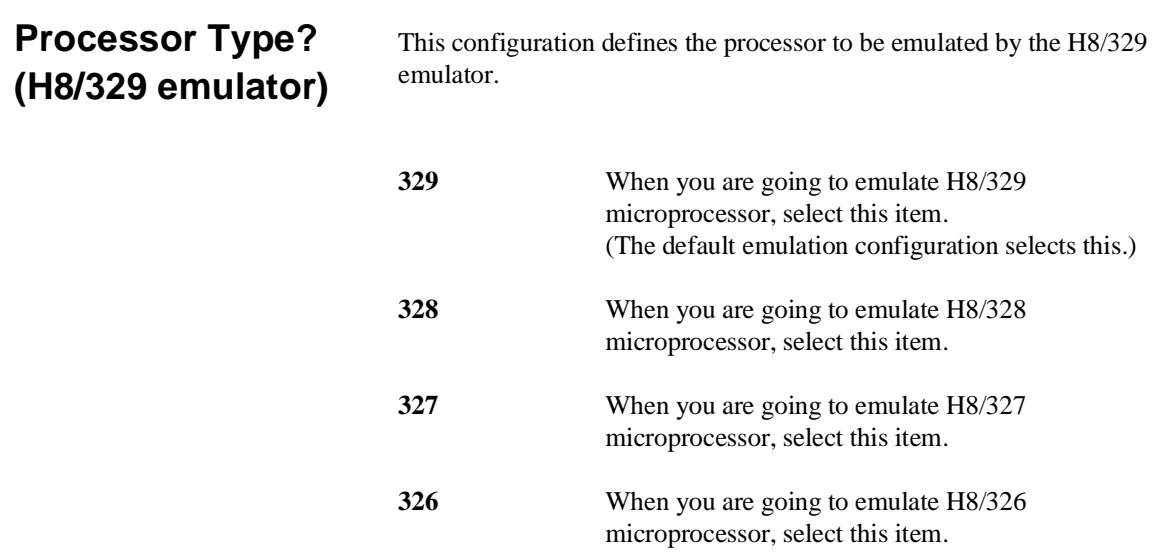

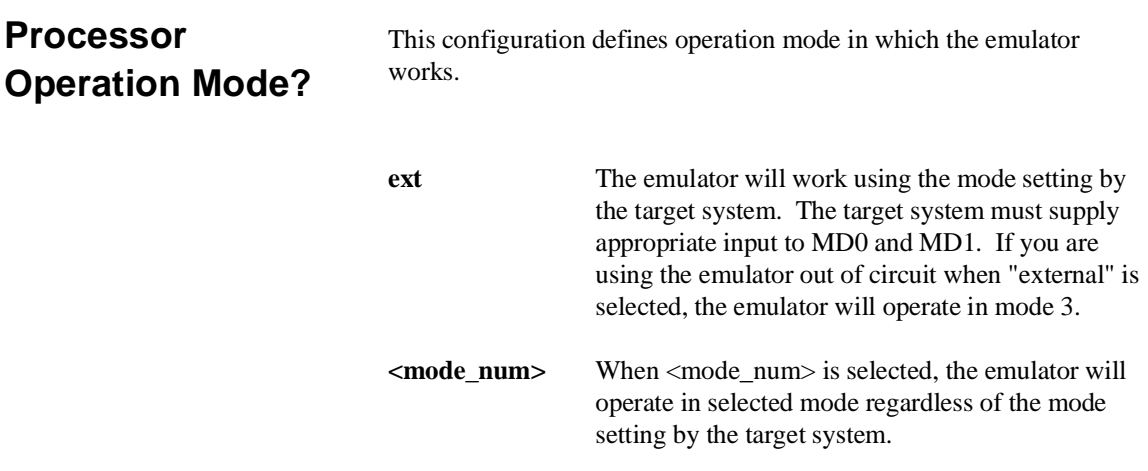

**4-8 Configuring the Emulator**

### Valid <mode\_num> are following:

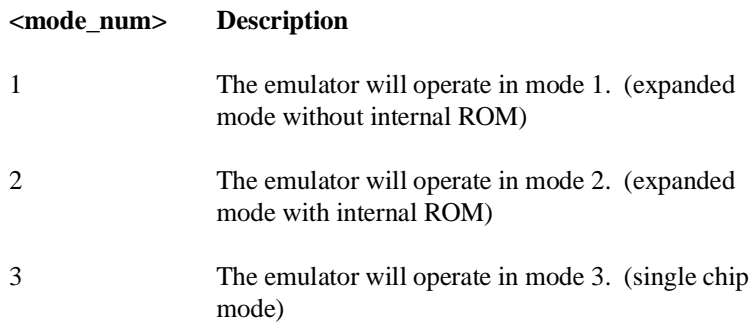

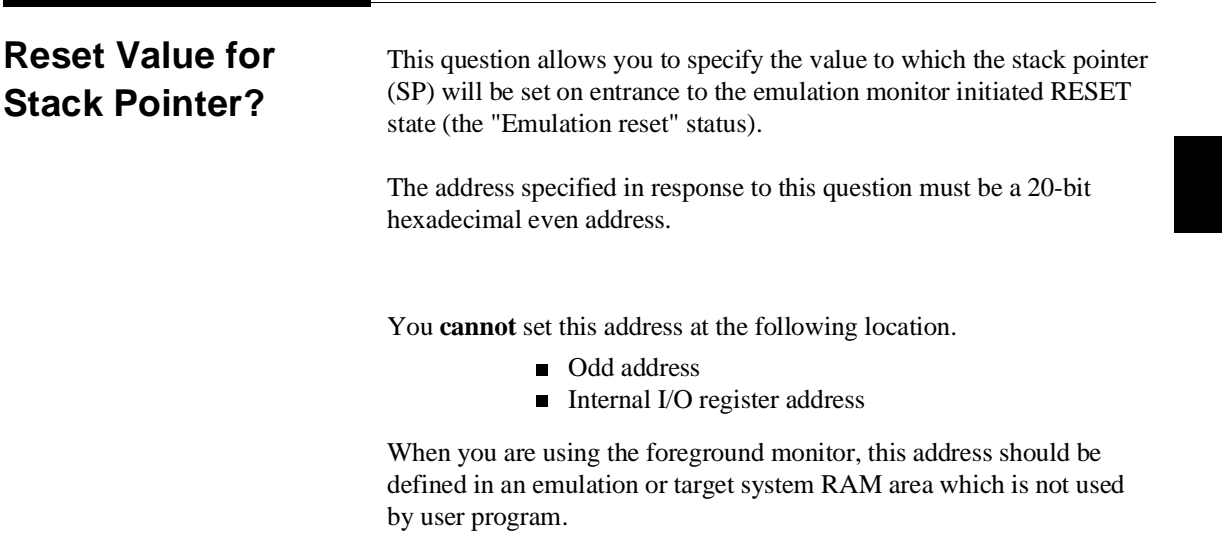

**Configuring the Emulator 4-9**

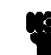

**Note** We recommend that you use this method of configuring the stack pointer and the stack page register. Without a stack pointer and a stack page register, the emulator is unable to make the transition to the run state, step, or perform many other emulation functions. However, using this option **does not** preclude you from changing the stack pointer value or location within your program; it just sets the initial conditions to allow a run to begin.

# **Storing an Emulator Configuration**

The PC Interface lets you store a particular emulator configuration so that it may be re-loaded later. The following information is saved in the emulator configuration.

- **Emulator configuration items.**
- Memory map.  $\blacksquare$
- **Break conditions.**
- Trigger configuration.
- Window specifications.  $\blacksquare$

To store the current emulator configuration, select:

**C**onfig, **S**tore Enter the name of file to which the emulator configuration will be saved.

**4-10 Configuring the Emulator**

# **Loading an Emulator Configuration**

If you have previously stored an emulator configuration and wish to re-load it into the emulator, select:

**C**onfig, **L**oad

Enter the configuration file name and press **Enter**. The emulator will be re-configured with the values specified in the configuration file.

**Configuring the Emulator 4-11**

**Notes**

**4-12 Configuring the Emulator**

# **Using the Emulator**

**Introduction** In the "Getting Started" chapter, you learned how to load code into the emulator, how to modify memory and view a register, and how to perform a simple analyzer measurement. In this chapter, we will discuss in more detail other features of the emulator.

This chapter shows you how to:

- **Making Coordinated Measurements.**
- Store the contents of memory into absolute files.

This chapter also discusses:

Display or Modify the H8/338 internal I/O registers.

## **Making Coordinated Measurements**

*Coordinated measurements* are measurements synchronously made in multiple emulators or analyzers. Coordinated measurements can be made between HP 64700 Series emulators which communicate over the Coordinated Measurement Bus (CMB). Coordinated measurements can also be made between an emulator and some other instrument connected to the BNC connector.

This section will describe coordinated measurements made from the PC Interface which involve the emulator. These types of coordinated measurements are:

- Running the emulator on reception of the CMB /EXECUTE signal.
- Using the analyzer trigger to break emulator execution into the monitor.

Three signal lines on the CMB are active and serve the following functions when enabled:

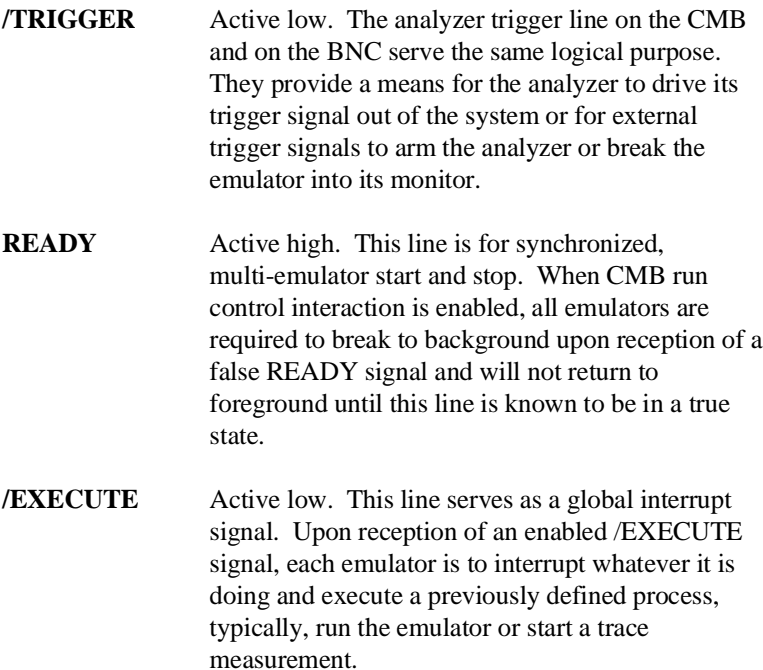

#### **5-2 Using the Emulator**

### **Running the Emulator at /EXECUTE**

Before you can specify that the emulator run upon receipt of the /EXECUTE signal, you must enable CMB interaction. To do this, select:

#### **C**onfig, **G**eneral

Use the arrow keys to move the cursor to the "Enable CMB Interaction?" question, and type "y". Use the **Enter** key to exit out of the lower right-hand field in the configuration display.

To specify that the emulator begin executing a program upon reception of the /EXECUTE signal, select:

**P**rocessor, **C**MB, **G**o

At this point you may either select the current program counter, or you may select a specific address.

The command you enter is saved and is executed when the /EXECUTE signal becomes active. Also, you will see the message "ALERT: CMB execute; run started".

#### **Breaking on the Analyzer Trigger**

To cause emulator execution to break into the monitor when the analyzer trigger condition is found, you must modify the trigger configuration. To access the trigger configuration, select:

**C**onfig, **T**rigger

The trigger configuration display contains two diagrams, one for each of the internal TRIG1 and TRIG2 signals.

To use the internal TRIG1 signal to connect the analyzer trigger to the emulator break line, move the cursor to the highlighted "Analyzer" field in the TRIG1 portion of the display, and use the **Tab** key to select the "----->>" arrow which shows that the analyzer is driving TRIG1. Next, move the cursor to the highlighted "Emulator" field and use the **Tab** key to select the arrow pointing towards the emulator (<<-----); this specifies that emulator execution will break into the monitor when the TRIG1 signal is driven. The trigger configuration display is shown in figure 5-1.

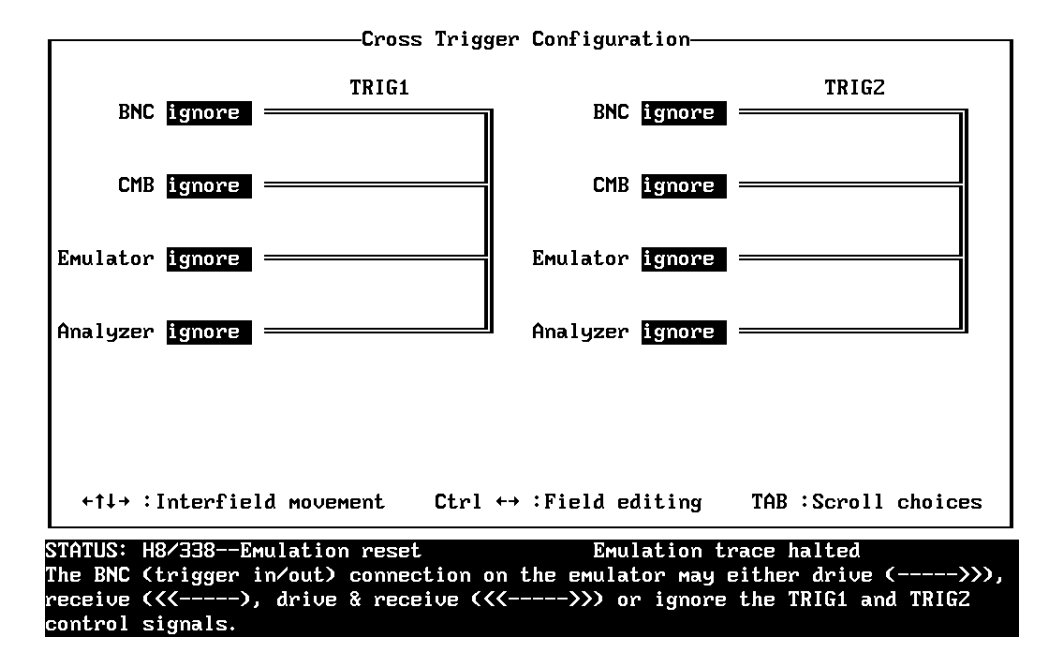

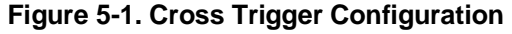

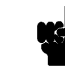

**Note** If your emulator is not configured with external analyzer, the "Timing" cross trigger option is not displayed.

**5-4 Using the Emulator**

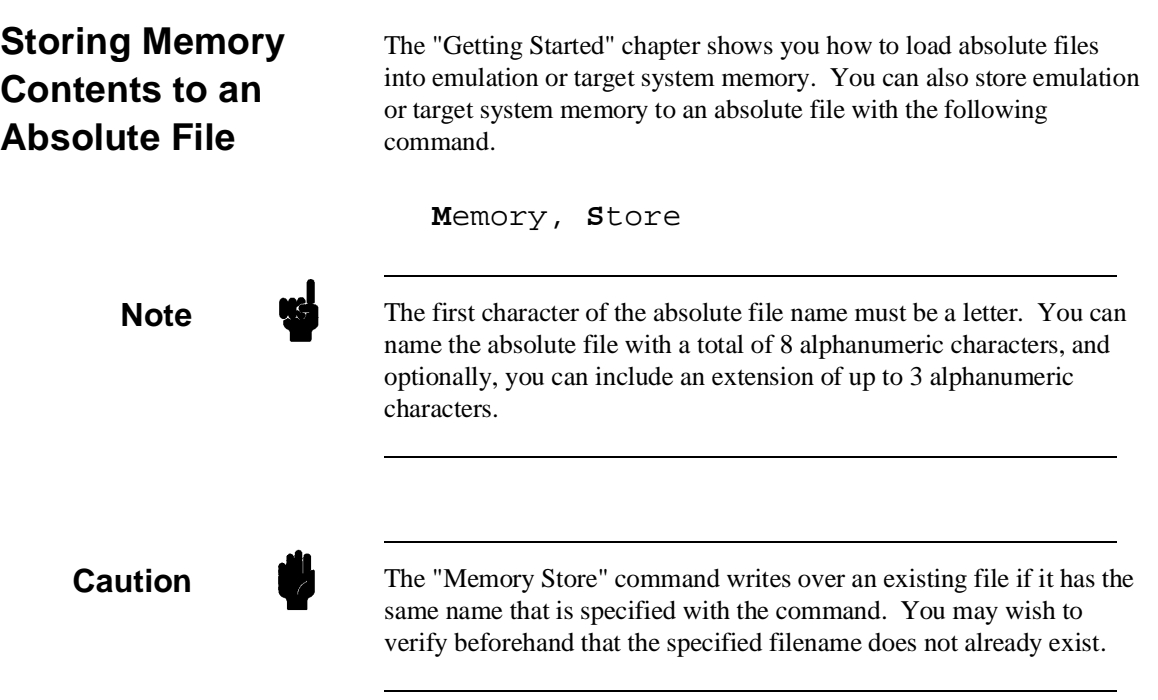

# **Register Classes and Names (H8/338 Emulator)**

The following register classes and names are used with the display/modify registers commands in H8/338 emulator.

## **basic (\*) class**

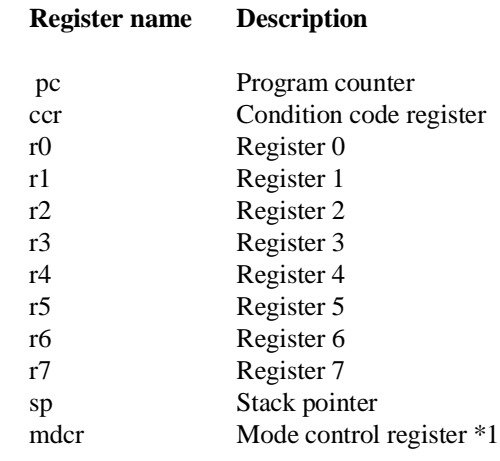

### **sys class** (System control registers)

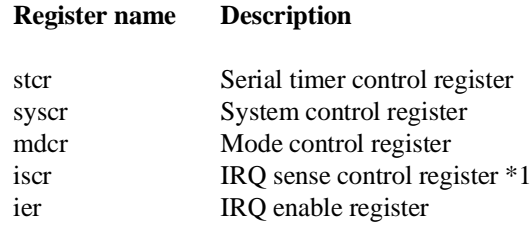

**5-6 Using the Emulator**

## **port class** (I/O port)

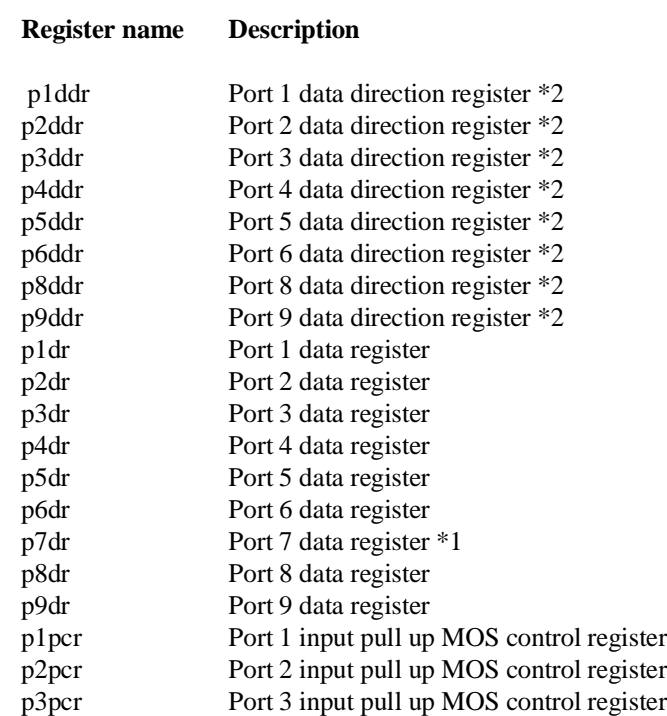

### **frt class** (16 bit free running timer)

icrd

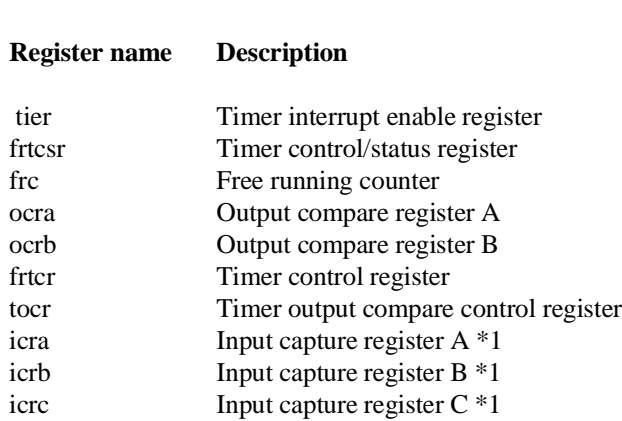

Input capture register  $D *1$ 

**Using the Emulator 5-7**

## **tmr0 class** (8 bit timer 0)

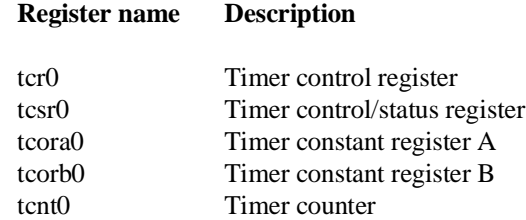

### **tmr1 class** (8 bit timer 1)

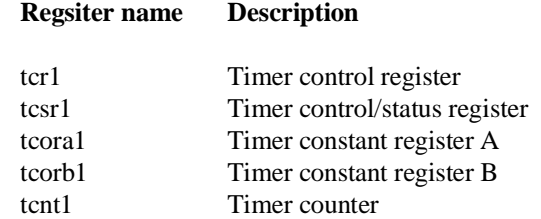

### **pwm0 class** (PWM timer 0)

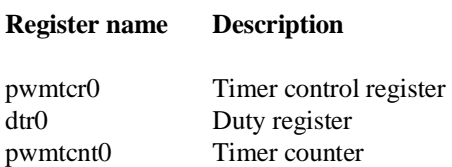

## **pwm1 class** (PWM timer 1)

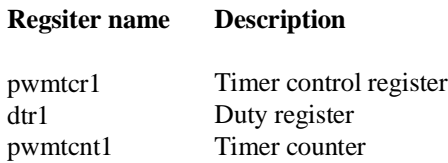

**5-8 Using the Emulator**

### **sci0 class** (Serial communication interface 0)

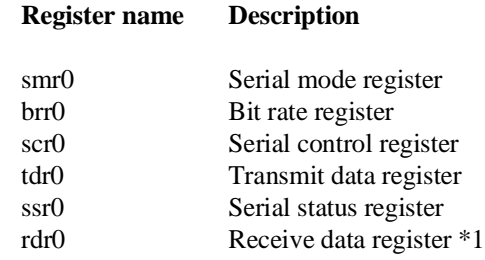

### **sci1 class** (Serial communication interface 1)

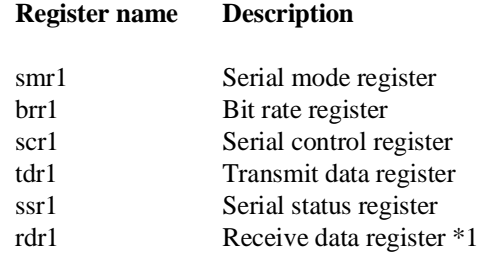

### **adc class** (A/D converter)

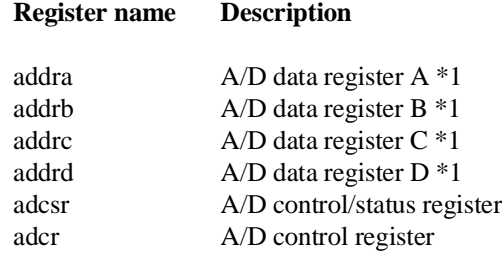

**Using the Emulator 5-9**

### **dac class** (D/A converter)

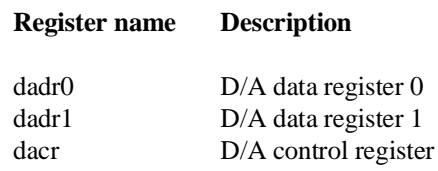

**NO CLASS** The following register names are not included in any register class.

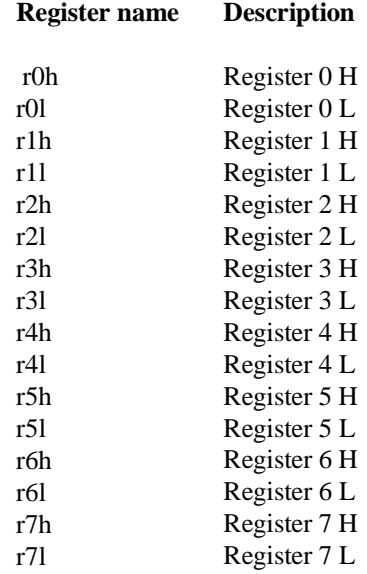

\*1 Display only

\*2 Modification only

**5-10 Using the Emulator**

# **Register Classes and Names (H8/329 Emulator)**

The following register classes and names are used with the display/modify registers commands in H8/329 emulator.

## **basic (\*) class**

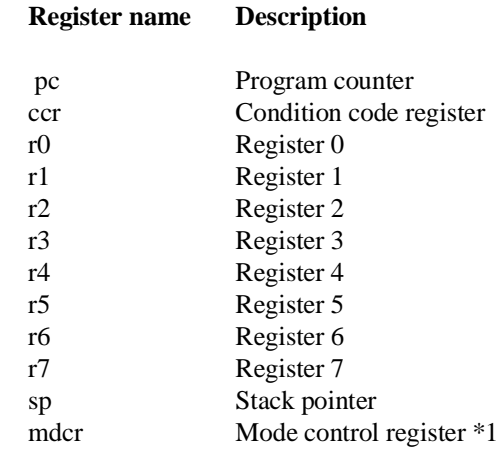

### **sys class** (System control registers)

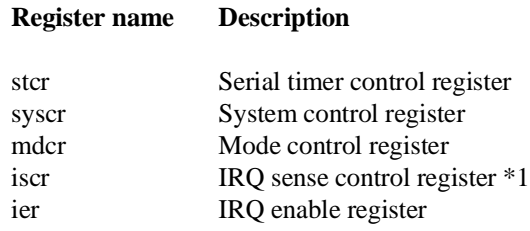

**Using the Emulator 5-11**

## **port class** (I/O port)

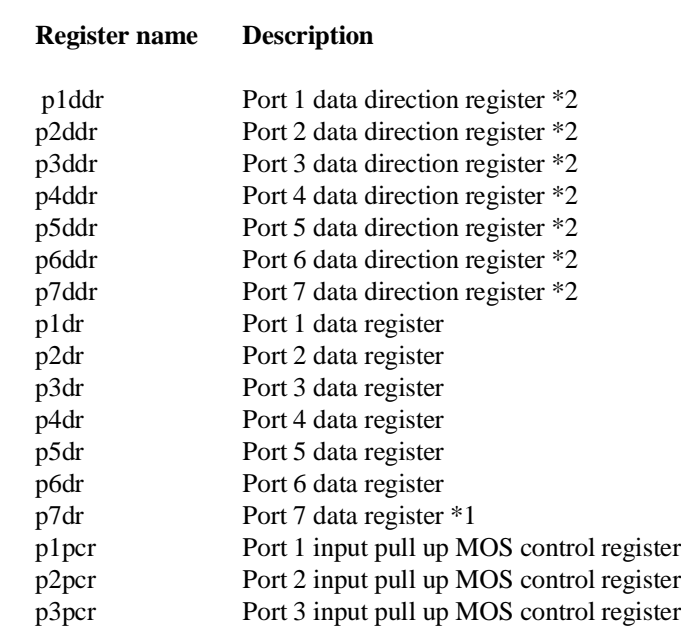

## **frt class** (16 bit free running timer)

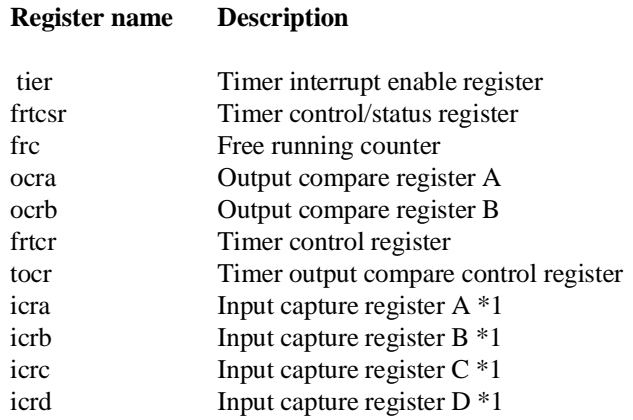

**5-12 Using the Emulator**

## **tmr0 class** (8 bit timer 0)

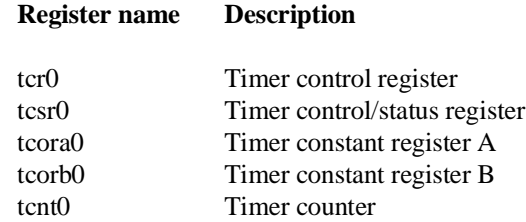

## **tmr1 class** (8 bit timer 1)

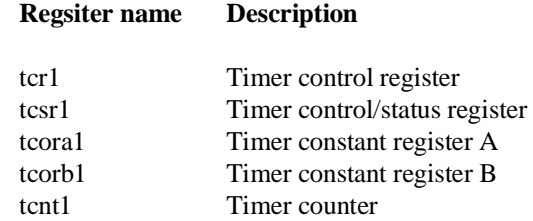

#### **sci class** (Serial communication interface)

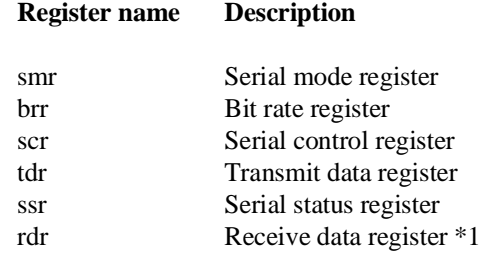

### **adc class** (A/D converter)

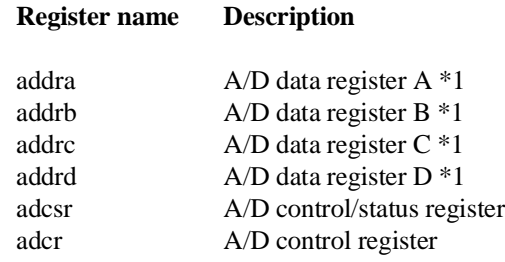

**NO CLASS** The following register names are not included in any register class.

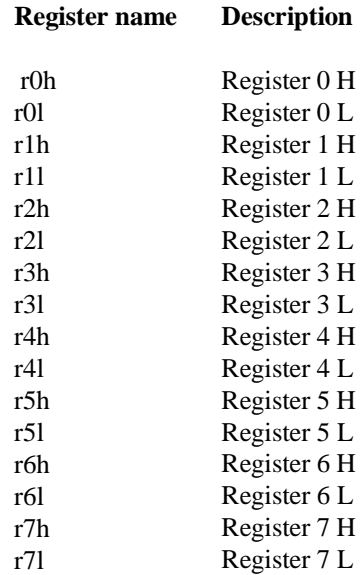

\*1 Display only

\*2 Modification only

**5-14 Using the Emulator**

# **File Format Readers**

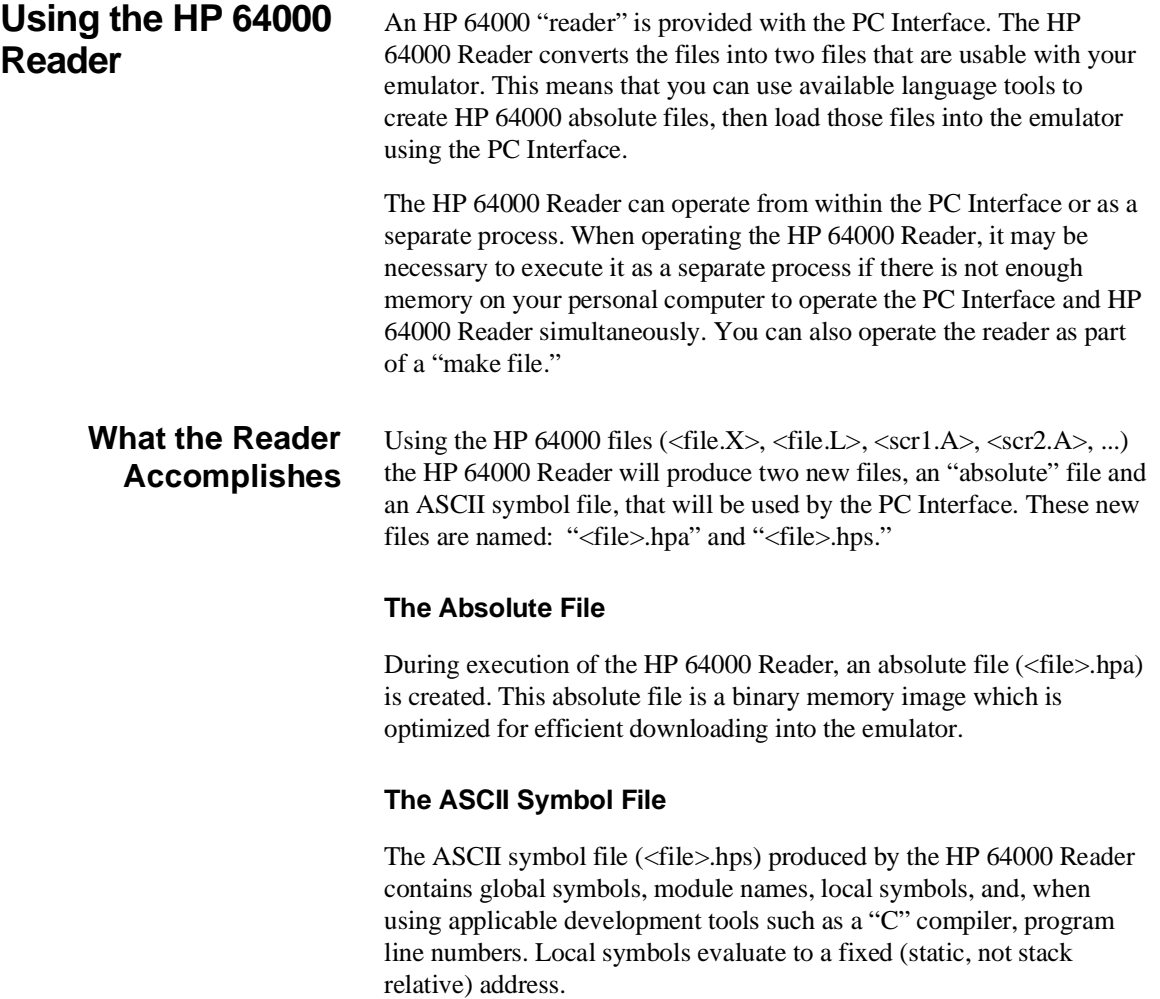

**File Format Readers A-1**

**A**

**Note** You must use the required options for your specific language tools to include symbolic ("debug") information in the HP 64000 symbol files. The HP 64000 Reader will only convert symbol information present in the HP 64000 symbol files ( $\langle$ file.L>, $\langle$ src1.A>, $\langle$ src2.A>, ...).

> The symbol file contains symbol and address information in the following form:

 module\_name1 module\_name2 ... module\_nameN global\_symbol1 address global\_symbol2 address ... global\_symbolN address |module\_name1|# 1234 address |module\_name1|local\_symbol1 address |module\_name1|local\_symbol2 address ... |module\_name1|local\_symbolN address

> Each of the symbols is sorted alphabetically in the order: module names, global symbols, and local symbols.

Line numbers will appear similar to a local symbol except that "local\_symbolX" will be replaced by "#NNNNN" where NNNNN is a five digit decimal line number. The addresses associated with global and local symbols are specific to the processor for which the HP 64000 files were generated.

**Note** When the line number symbol is displayed in the emulator, it appears in brackets. Therefore, the symbol "MODNAME: line 345" will be displayed as "MODNAME:[345]" in mnemonic memory and trace list displays.

#### **A-2 File Format Readers**

The space preceding module names is required. Although formatted for readability here, a single tab separates symbol and address.

The local symbols are scoped. This means that to access a variable named "count" in a source file module named "main.c," you would enter "main.c:count" as shown below.

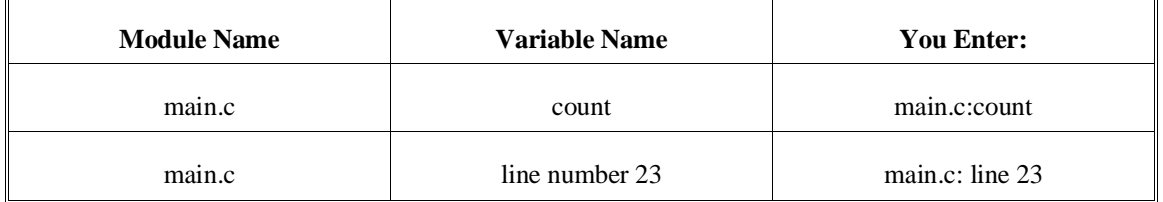

You access line number symbols by entering the following on one line in the order shown:

> module name colon (:) space the word "line" space the decimal line number

For example:

main.c: line 23

#### **Location of the HP 64000 Reader Program**

The HP 64000 Reader is located in the directory named \hp64700\bin by default, along with the PC Interface. This directory must be in the environment variable PATH for the HP 64000 Reader and PC Interface to operate properly. The PATH is usually defined in the "\autoexec.bat" file.

**The following examples assume that you have "\hp64000\bin" included in your PATH variable. If not, you must supply the directory name when executing the Reader program.**

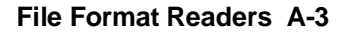

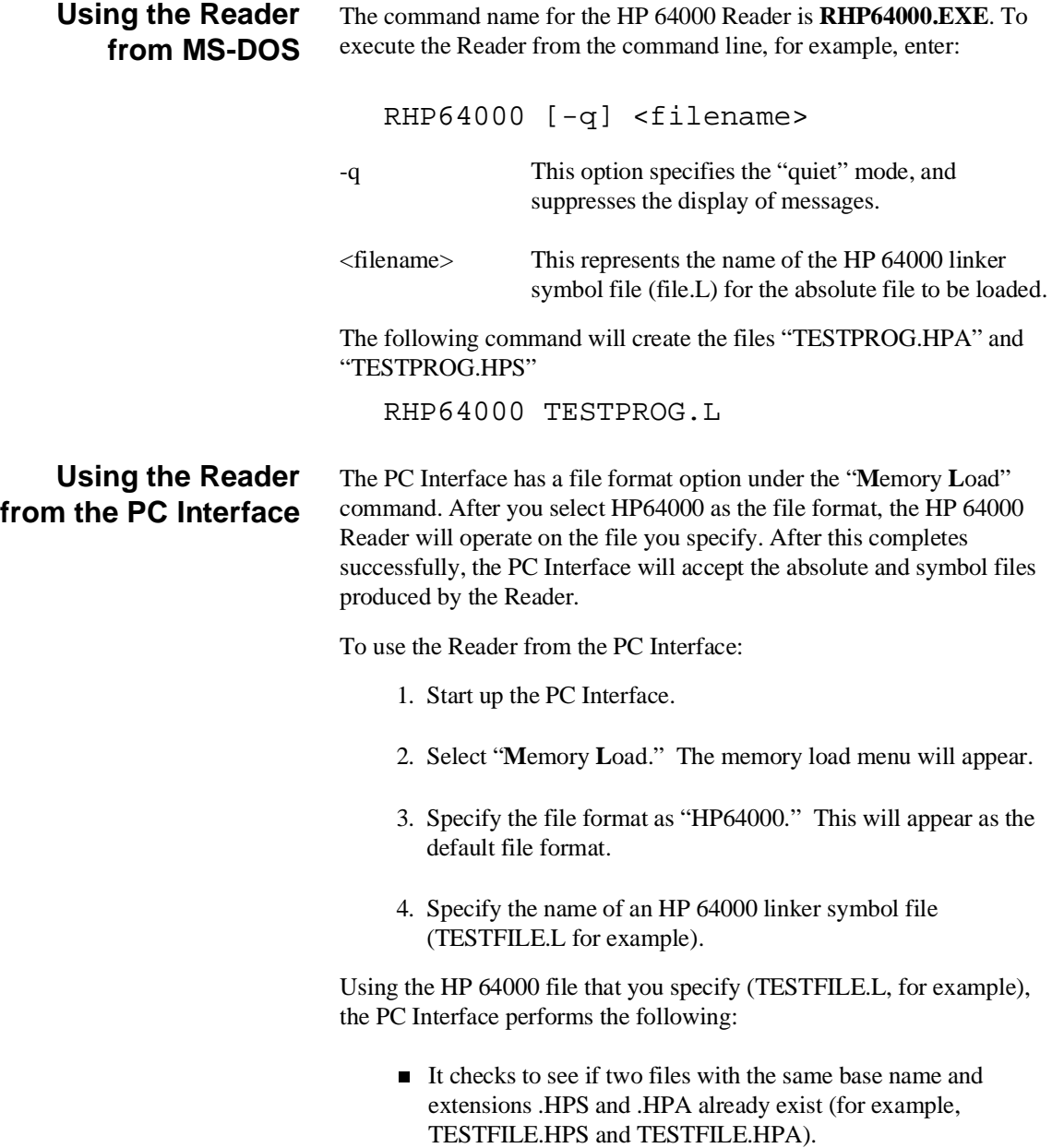

**A-4 File Format Readers**

- If TESTFILE.HPS and TESTFILE.HPA don't exist, the HP 64000 Reader produces them. The new absolute file, TESTFILE.HPA, is then loaded into the emulator.
- If TESTFILE.HPS and TESTFILE.HPA already exist but the create dates and times are earlier than the HP 64000 linker symbol file creation date/time, the HP 64000 Reader recreates them. The new absolute file, TESTFILE.HPA, is then loaded into the emulator.
- If TESTFILE.HPS and TESTFILE.HPA already exist but the dates and times are later than the creation date and time for the HP 64000 linker symbol file, the HP 64000 Reader will not recreate TESTFILE.HPA. The current absolute file, TESTFILE.HPA, is then loaded into the emulator.

**Note** Date/time checking is only done within the PC Interface.

When running the HP 64000 Reader at the MS-DOS command line prompt, the HP 64000 Reader will always update the absolute and symbol files.

When the HP 64000 Reader operates on a file, a status message will be displayed indicating that it is reading an HP 64000 file. When the HP 64000 Reader completes its processing, another message will be displayed indicating the absolute file is being loaded.

The PC Interface executes the Reader with the "**-q**" (quiet) option by default.

**If the Reader Won't Run** If your program is very large, the PC Interface may run out of memory while attempting to create the database file. If this occurs, you will need to exit the PC Interface and execute the program at the MS-DOS command prompt to create the files that are downloaded to the emulator.

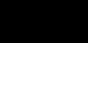

**File Format Readers A-5**

#### **Including RHP64000 in a Make File**

You may wish to incorporate the "RHP64000" process as the last step in your "make file," as a step in your construction process, to eliminate the possibility of having to exit the PC Interface due to space limitations describe above. If the files with ".HPA" and ".HPS" extensions are not current, loading an HP 64000 file will automatically create them.

## **Using the HP 64869 Reader**

A HP 64869 format "reader" is provided with the PC Interface. The HP 64869 Reader converts a HP 64876 format file into two files that are usable with the HP 64736 emulator. This means you can use available language tools to create HP 64876 format absolute files, then load those files into the emulator using the H8/338 PC Interface.

The HP 64869 Reader can operate from within the PC Interface or as a separate process. Operation from within the PC Interface is available if there is enough memory on your personal computer to run the PC Interface and HP 64869 Reader simultaneously.

You can also run the reader as part of a "make file."

**What the Reader Accomplishes** Using any HP 64876 format absolute file in the form "<file>.<ext>". the HP 64869 Reader will produce two new files, an "absolute" file and an ASCII symbol file, that will be used by the H8/330 PC Interface.

#### **The Absolute File**

During execution of the HP 64869 Reader, an absolute file (<file>.HPA) is created. This absolute file is a binary memory image which is optimized for efficient downloading into the emulator.

#### **The ASCII Symbol File**

The ASCII symbol file (<file>.HPS) produced by the HP 64869 Reader contains global symbols, module names, local symbols, and, when using applicable development tools like a "C" compiler, program line numbers. Local symbols evaluate to a fixed (static, not stack relative) address.

**A-6 File Format Readers**

**Note** You must use the required options for you specific language tools to include symbolic ("debug") information in the HP 64876 format absolute file.

> The symbol file contains symbol and address information in the following form:

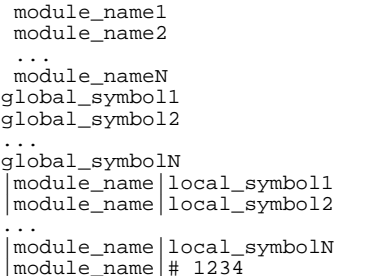

address address<br>address

address address

address address

Each of the symbols is sorted alphabetically in the order: module names, global symbols, and local symbols.

Line numbers will appear similar to a local symbol except that "local\_symbolX" will be replaced by "#NNNNN" where NNNNN is a five digit decimal line number. Line numbers should appear in ascending order in both the line number itself and its associated address.

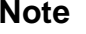

**Note** When the line number symbol is displayed in the emulator, it appears as a bracketed number. Therefore, the symbol "modname:# 345" will be displayed as "modname:[345]" in mnemonic memory and trace list displays

> The space preceding module names is required. Although formatted for readability here, a single tab separates symbol and address.

> > **File Format Readers A-7**

The local symbols are scoped. When accessing the variable named "count" in the source file module named "main.c", you would enter "main:count". Notice that the module name of the source file "main.c" is "main". see Table A-2.

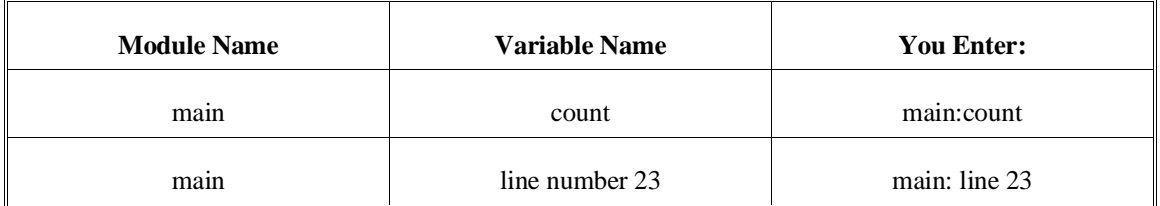

#### **Location of the HP 64869 Reader Program**

**Using the HP 64869 Reader from MS-DOS** The HP 64869 Reader is located in the directory named \hp64700\bin by default, along with the PC Interface. This directory must be in the environment variable PATH for the HP 64869 Reader and PC Interface to operate properly. This is usually defined in "\autoexec.bat" file.

The command name for the HP 64869 Reader is **RD64869.EXE**. You can execute the HP 64869 Reader from the command line with the command:

```
C:\HP64700\BIN\RD64869 [-q]
<filename> <RETURN>
```
where:

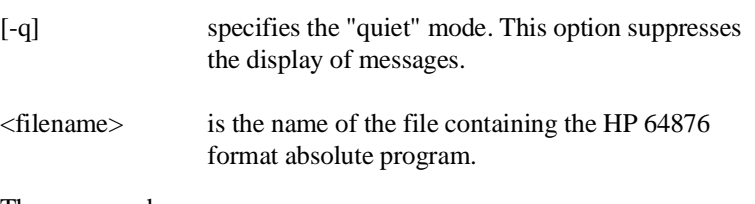

The command

C:\HP64700\BIN\RD64869 TESTPROG.ABS

will therefore create the files "TESTPROG.HPA" and "TESTPROG.HPS".

#### **A-8 File Format Readers**

#### **Using the HP 64869 Reader from the PC Interface**

The H8/338 PC Interface has a file format option under the "**M**emory, **L**oad" command. After you select this option, the HP 64869 Reader will operate on the file you specify. After this completes successfully, the H8/338 PC Interface will accept the absolute and symbol files produced by the Reader.

To use the Reader from the PC Interface, follow these steps:

- 1. Start up the H8/338 PC Interface.
- 2. Select "**M**emory, **L**oad". The memory load menu will appear.
- 3. Specify the file format as "HP64876". This will appear as the default file format.
- 4. Specify a file in HP 64876 format ("TESTFILE.ABS", for example, ). The file extension can be something other than ".ABS", but cannot be ".HPA", ".HPT", or ".HPS".

**Note** The "<filename>.HPT" file is a temporary file used by the HP 64869 Reader to process the symbols.

> Using the HP 64876 format file that you specify (TESTFILE.ABS, for example), the PC Interface performs the following:

- Checks to see if two files with the same base name and extensions .HPS and .HPA already exist (for example, TESTFILE.HPS and TESTFILE.HPA).
- If TESTFILE.HPS and TESTFILE.HPA don't exist, the HP 64869 Reader produces them. The new absolute file, TESTFILE.HPA, is then loaded into the emulator.
- If TESTFILE.HPS and TESTFILE.HPA already exist but the create dates and times are earlier than the HP 64876 format file creation date/time, the HP 64869 Reader recreates them. The new absolute file, TESTFILE.HPA, is then loaded into the emulator.

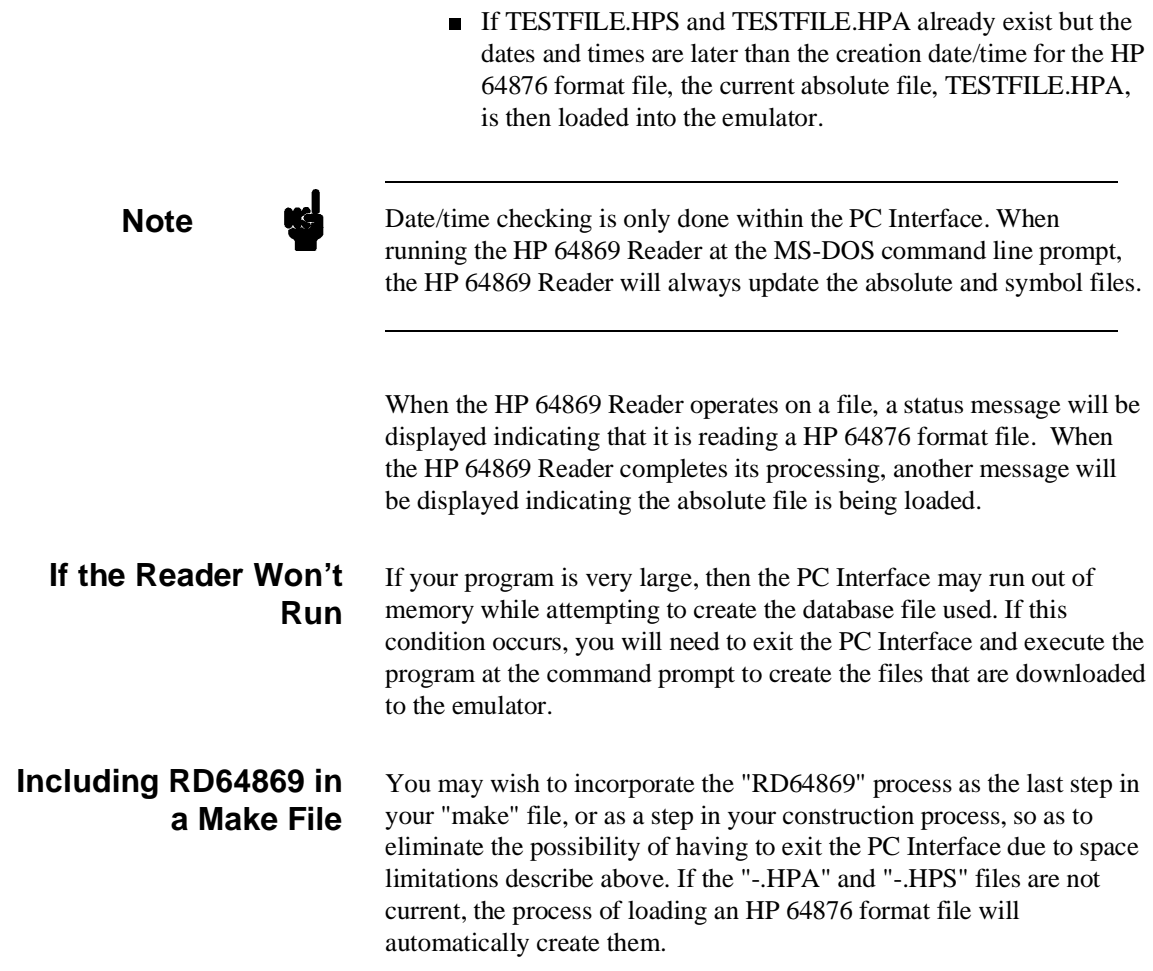

**A-10 File Format Readers**

# **Index**

```
A absolute files
        .HPA created by HP 64869 Reader, A-6
        <file>.hpa created by HP 64000 Reader, A-1
        loading, 2-12
        storing, 5-5
     analysis begin, 2-29
     analysis display, 2-29
     analysis specification
        resetting the, 2-27
        saving, 2-29
        trigger condition, 2-27
        triggering by data, 2-38
     analyzer
        features of, 1-4
        status qualifiers, 2-28
        triggering by data, 2-38
        using the, 2-27
     ASCII symbol file (<file>.hps), A-1
     ASCII symbol files
        .HPS created by HP 64869 Reader, A-6
     assemblers, 2-9
     assembling the getting started sample program, 2-6
B BNC connector, 5-2
     break command, 2-20, 2-23, 2-41
     breakpoints
        software, 2-24
     breaks, 1-4
        guarded memory accesses, 2-9
        on analyzer trigger, 5-3
        software breakpoints, 1-4
        write to ROM, 4-4
        writes to ROM, 2-9
C cautions
```
filenames in the memory store command, **5-5** internal memory must be assigned as emulation memory, **2-9**

**Index-1**

real-time dependent target system circuitry, **4-4** characterization of memory, **2-9** cim, Terminal Interface command, **2-24** clock source external, **4-3** internal, **4-3** clock source selection, emulator configuration, **4-3** clock speed, **1-4** CMB (coordinated measurement bus), **5-2** enabling interaction, **4-5** execute signal while emulator is reset, **2-41** signals, **5-2** command file creating and using, **2-39** commands (PC Interface), selecting, **2-8** Configuration for sample program, **2-8** reset value for stack pointer, **2-8** configuration (emulator) accessing, **4-2** break processor on write to ROM, **4-4** clock selection, **4-3** enable /NMI input, **4-6** enable CMB interaction, **4-5** enable software breakpoints, **4-5** honor target reset, **4-7** loading, **4-11** processor mode, **4-8** processor type, **4-7 - 4-8** restrict to real-time runs, **4-3** stack pointer, **4-9** storing, **4-10** configuration(hardware), installing the emulator, **2-2** coordinated measurements break on analyzer trigger, **5-3** definition, **5-2** multiple emulator start/stop, **4-5** run at /EXECUTE, **5-3** count, step command, **2-20**

**D** device table, emulator, **2-7** displaying the trace, **2-29**

**2-Index**
**E** emulation analyzer, **1-4** emulation memory, **1-4** RAM and ROM, **2-9** size of, **2-9** emulator before using, **2-2** clock speed, **1-4** device table, **2-7** features of, **1-3** memory mapper resolution, **2-9** prerequisites, **2-2** purpose of, **1-1** reset, **2-41** running from target reset, **3-10** status, **2-8** supported microprocessors, **1-3** Emulator limitations, **1-5** eram, memory characterization, **2-9** erom, memory characterization, **2-9 EXECUTE** CMB signal, **5-2** run at, **5-3** executing programs, **2-22** exiting the PC Interface, **2-42** external clock source, **4-3 F** features of the emulator, **1-3** file format HP 64876, **A-6** file formats HP64000, **A-4** find data in memory, **2-23** function codes memory mapping, **2-9 G** getting started prerequisites, **2-2** global symbols, **2-14, 2-19** grd, memory characterization, **2-9** guarded memory accesses, **2-9 H** hardware installation, **2-2**

HP 64000 Reader, **A-1**

**Index-3**

 using with PC Interface, **A-4** HP 64000 Reader command (RHP64000.EXE), **A-4** HP 64869 Reader using with PC Interface, **A-9** HP 64869 Reader command (RD64869.EXE), **A-8** HP 64876 format, **2-13** loading, **2-13** HP64000 file format, **A-4** HP64000 format, **2-13** HPTABLES environment variable, **2-7**

**I** in-circuit emulation, **4-1** installation hardware, **2-2** software, **2-2** Installing target system probe target system probe, **3-2** internal clock source, **4-3**

## **L** Limitations

foreground monitor, **1-5** RAME enable bit is not effective, **1-6** sleep and software standby mode, **1-5** step command and interrupts, **1-6** store condition and trace, **1-6** limitations of the emulator, **1-5** line numbers, **2-30** link the sample program, **2-6** linkers, **2-9** load map, **2-9** loading absolute files, **2-12** local symbols, **2-15, 2-25, A-3, A-8** locked, PC Interface exit option, **2-42** logging of commands, **2-39**

**M** make file, **A-1, A-6**

mapping memory, **2-9** memory displaying in mnemonic format, **2-18** emulation, **1-4** mapper resolution, **1-4** mapping, **2-9** modifying, **2-21**

**4-Index**

re-assignment of emulation memory blocks, **2-12** searching for data, **2-23** memory characterization, **2-9** memory mapping function codes, **2-9** ranges, maximum, **2-9** microprocessors, supported by HP 64736 emulator, **1-3**

## **N** non-maskable interrupt, **4-6**

notes

"Timing" option only with external analyzer, **5-4** absolute file names for stored memory, **5-5** CMB interaction enabled on execute command, **4-6** config. option for reset stack pointer recommended, **4-10** date checking only in PC Interface, **A-5, A-10** displaying complete traces, **2-30** re-assignment of emul. mem. blocks by mapper, **2-12** register command, **2-20** setting software bkpts. while running user code, **2-25** software breakpoint locations, **2-24** software breakpoints and ROM code, **2-24** terminal window to modify emul. config., **4-2** use required options to include symbols, **A-2, A-7** write to ROM analyzer status, **4-4**

- **O** out-of-circuit emulation, **4-1**
- **P** PC Interface

exiting the, **2-42** HP 64000 Reader, **A-4** HP 64869 Reader, **A-9** selecting commands, **2-8** starting the, **2-7** pin guard conductive pin guard for H8/329 emulator, **3-3** non-conductive pin guard for H8/338 emulator, **3-3** target system probe, **3-2** pin protector target system probe, **3-3** predefining stack pointer, **4-9** prerequisites for getting started, **2-2** processor operation mode, **4-8**

**Index-5**

processor type, **4-7 - 4-8** purpose of the emulator, **1-1 Q** qualifiers, analyzer status, **2-28 R** RAM, mapping emulation or target, **2-9** Raw HP64000 format, **2-13** reader RD64869, **A-6** READY, CMB signal, **5-2** real-time operation, **1-5** real-time runs restricting the emulator to, **4-3** register class H8/329, **5-11** H8/338, **5-6** register display/modify, **2-20** register name H8/329, **5-11** H8/338, **5-6** registers, **1-4** relocatable files, **2-9** reset, **2-41** reset (emulator) running from target reset, **3-10** reset(emulator), **1-5** resetting the analyzer specifications, **2-27** restrict to real-time runs emulator configuration, **4-3** permissible commands, **4-3** target system dependency, **4-4** ROM mapping emulation or target, **2-9** writes to, **2-9** run at /EXECUTE, **5-3** run from target reset, **3-10** running programs, **2-22**

**S** s Command

step command and interrupts, **1-6** sample program, linking, **2-6** sample programs for getting started, **2-2**

**6-Index**

saving analysis specifications, **2-29** searching for data in memory, **2-23** selecting PC Interface commands, **2-8** simple trigger, specifying, **2-27** single-step, **1-4** software breakpoints, **1-4, 2-24** clearing, **2-26** defining (adding), **2-25** displaying, **2-26** enabling, **4-5** setting, **2-26** software installation, **2-2** specifications See analysis specification stack pointer reset value, **2-8** stack pointer,defining, **4-9** starting the trace, **2-29** status (analyzer) qualifiers, **2-28** status line, **2-8** status qualifiers, H8/338, **2-28** step, **2-19** count specification, **2-20** supervisor stack pointer required for proper operation, **4-10** symbols, **2-14** .HPS file format, **A-2, A-7** global, **2-19** local, **2-25, A-2, A-7**

**T** target reset

running from, **3-10** target system, **1-1** interface (H8/329), **3-8** interface (H8/338), **3-6** target system dependency on executing code, **4-4** Target system probe cautions for installation, **3-2** installation, **3-2** installation procedure, **3-3** pin guard, **3-2** pin protector, **3-3**

**Index-7**

target system RAM and ROM, **2-9** trace analyzer signals, **2-27** description of listing, **2-30** displaying the, **2-29** starting the, **2-29** store condition and its effect, **2-35** tram, memory characterization, **2-9** TRIG1, TRIG2 internal signals, **5-3** trigger, **2-27** breaking into monitor on, **5-3** specifying a simple, **2-27** trigger state, **2-30** TRIGGER, CMB signal, **5-2** trom, memory characterization, **2-9**

- **U** undefined software breakpoint, **2-24** unlocked, PC Interface exit option, **2-42** using the HP 64000 file reader, **A-1**
- **W** write to ROM break, **4-4**
- **Z** zoom, window, **2-14, 2-18**

**8-Index**